# Manuale utente InstaShow™

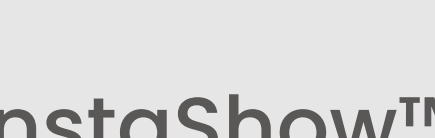

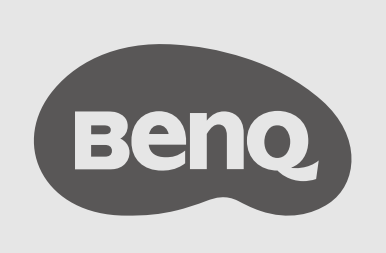

# <span id="page-1-0"></span>Copyright

Copyright © 2023 di BenQ Corporation. Tutti i diritti riservati. È severamente vietato riprodurre, trasmettere, trascrivere, memorizzare in un sistema di recupero o tradurre in qualsiasi lingua o linguaggio parti della presente pubblicazione, in qualsiasi forma o con qualsiasi mezzo, elettronico, meccanico, magnetico, ottico, chimico, manuale o altro, senza previa autorizzazione scritta da parte di BenQ Corporation.

# Limitazione di responsabilità

BenQ Corporation non si assume alcuna responsabilità, esplicita o implicita, in merito al contenuto della presente pubblicazione e nega qualsiasi garanzia di commerciabilità o di utilizzo per scopi specifici. BenQ Corporation si riserva inoltre il diritto di rivedere la presente pubblicazione e di apportare di volta in volta modifiche alle informazioni ivi contenute senza l'obbligo da parte di BenQ Corporation di notificare ad alcuno tali operazioni.

Il presente manuale mira a offrire le informazioni di più aggiornate e precise possibili ai clienti, pertanto tutti i contenuti possono essere modificati di volta in volta senza alcun preavviso. Per la versione più recente del presente manuale visitare [www.BenQ.com](http://www.BenQ.com).

Le illustrazioni e le immagini nel presente manuale sono solo di riferimento.

# Dichiarazione sui collegamenti ipertestuali e siti Web di terze parti

BenQ non è responsabile per i contenuti dei siti web o risorse simili, citati e controllati da terze parti, che possono essere collegati al presente prodotto. La presenza di collegamenti a siti web o risorse simili non implica che BenQ garantisca o rappresenti i relativi contenuti in modo espresso o per coinvolgimento.

Qualsiasi contenuto o servizio di terze parti preinstallato nel presente prodotto viene fornito "così come è". BenQ non offre, in modo espresso o per coinvolgimento, alcuna garanzia per i contenuti o servizi forniti da terze parti. BenQ non garantisce che i contenuti o servizi offerti da terze parti siano precisi, efficaci, aggiornati, legali o completi. In nessuna circostanza BenQ sarà responsabile per i contenuti o servizi forniti da terze parti, inclusa la negligenza. I servizi forniti da terze parti possono essere terminati in modo temporaneo o permanente. BenQ non garantisce che i contenuti o servizi forniti da terze parti siano in buone condizioni in qualsiasi momento, e non è responsabile per la terminazione dei suddetti contenuti e servizi. Inoltre, BenQ non è coinvolto in alcuna transazione condotta nei siti web o risorse simili citata da terze parti.

È necessario contattare il provider dei contenuti o servizi per qualsiasi domanda, dubbio o disputa.

# <span id="page-2-0"></span>BenQ ecoFACTS

BenQ has been dedicated to the design and development of greener product as part of its aspiration to realize the ideal of the "Bringing Enjoyment 'N Quality to Life" corporate vision with the ultimate goal to achieve a low-carbon society. Besides meeting international regulatory requirement and standards pertaining to environmental management, BenQ has spared no efforts in pushing our initiatives further to incorporate life cycle design in the aspects of material selection, manufacturing, packaging, transportation, using and disposal of the products. BenQ ecoFACTS label lists key eco-friendly design highlights of each product, hoping to ensure that consumers make informed green choices at purchase. Check out BenQ's CSR Website at<http://csr.BenQ.com/> for more details on BenQ's environmental commitments and achievements.

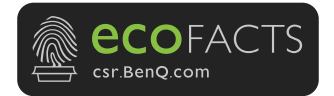

# **Indice**

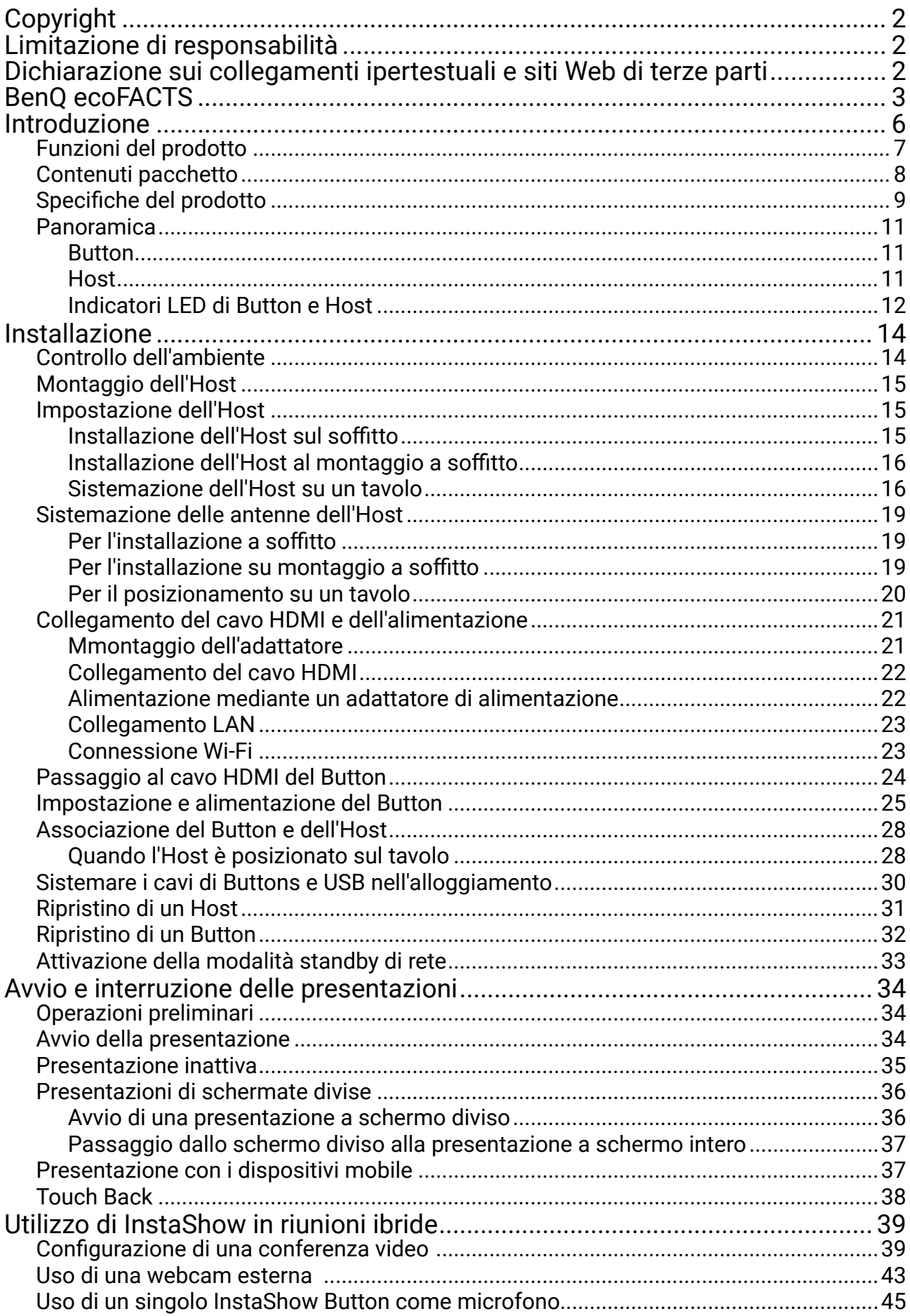

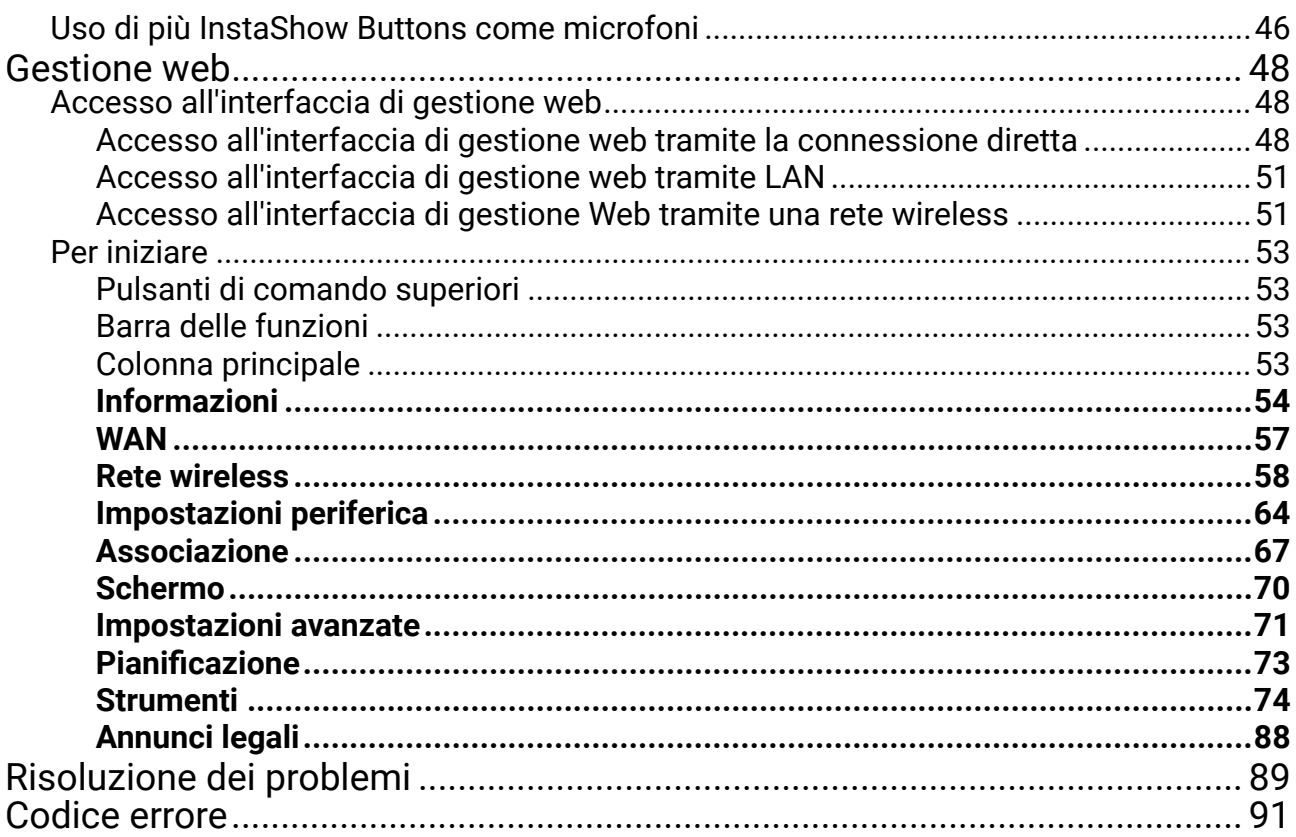

# Introduzione

Instashow VS10 è una soluzione per conferenze wireless che supporta BYOM nell'organizzazione. È possibile usare il proprio dispositivo per l'hosting di una conferenza video. Basta fare alcuni clic nell'applicazione VS Assist. I relatori possono usare i Buttons VS10 per condividere una presentazione con un semplice plug-and-play.

Un set di prodotti standard è composto da un InstaShow™ VS10 Host (o "Host" in questo documento) e due InstaShow™ VS10 Buttons (o "Buttons" in questo documento). In relazione al luogo dove viene acquistato il prodotto, il software dell'unità base può essere diverso. Se necessario è possibile acquistare altri kit InstaShow™ VS10 Button.

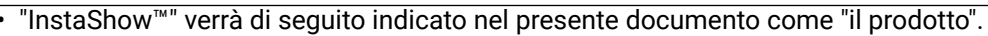

- "InstaShow™ Host" verrà di seguito indicato nel presente documento come "Host".
- "InstaShow™ Button/Buttons" verrà di seguito indicato nel presente documento come "Button"/"Buttons".

Il prodotto è conforme con le norme wireless locali e le garanzie sono valide nel Paese/regione dove è stato acquistato il prodotto. L'uso del prodotto fuori dal Paese/regione di acquisto non garantisce le funzionalità wireless. La modifica di qualsiasi parte del prodotto invaliderà le garanzie.

InstaShow™ è considerata un'apparecchiatura di rete con disponibilità elevata della rete (apparecchiatura HiNA con funzionalità HiNA) poiché offre l'accesso alla rete wireless per InstaShow™ Buttons wireless. Per ulteriori informazioni sulle operazioni dettagliate dello standby, consultare Attivazione della modalità standby di rete a pagina 33.

# Funzioni del prodotto

Il prodotto dispone delle seguenti funzioni:

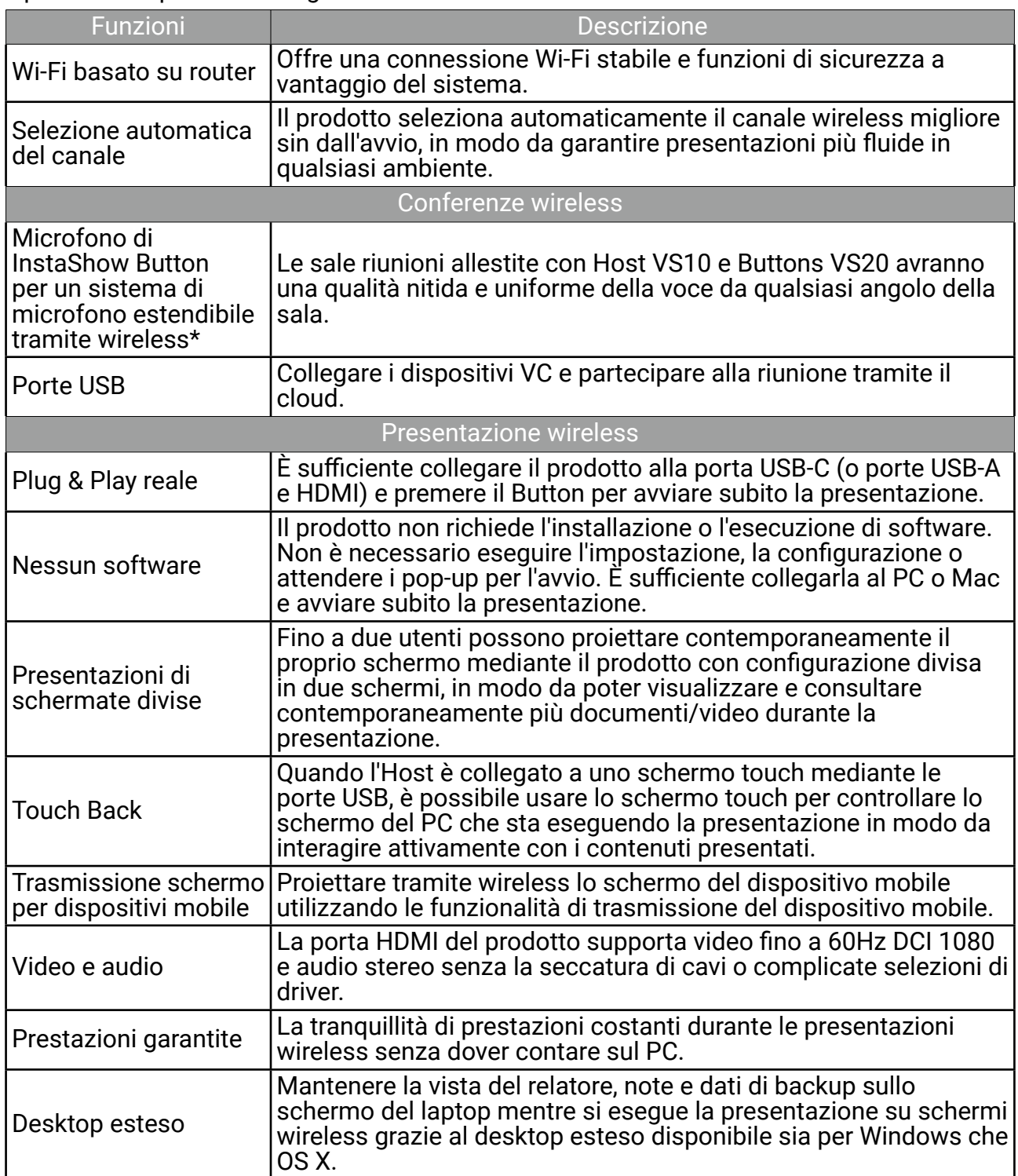

\* Solo quando utilizzato con i Buttons VS20.

- Il touck back tramite la porta USB è supportato solo per i PC basati su Windows, Mac e Chromebook. I dispositivi mobile non possono essere controllati con gli schermi touch.
- La distanza di trasmissione dipende dall'ambiente. La distanza dichiarata si basa sulla misurazione senza ostacoli. Strutture in acciaio, legno, cemento o mattoni possono ridurre la distanza di trasmissione.
- In relazione alle limitazioni normative in diversi paesi del mondo, i canali Wi-Fi non possono essere utilizzati in paesi diversi dal paese di acquisto.

### Contenuti pacchetto

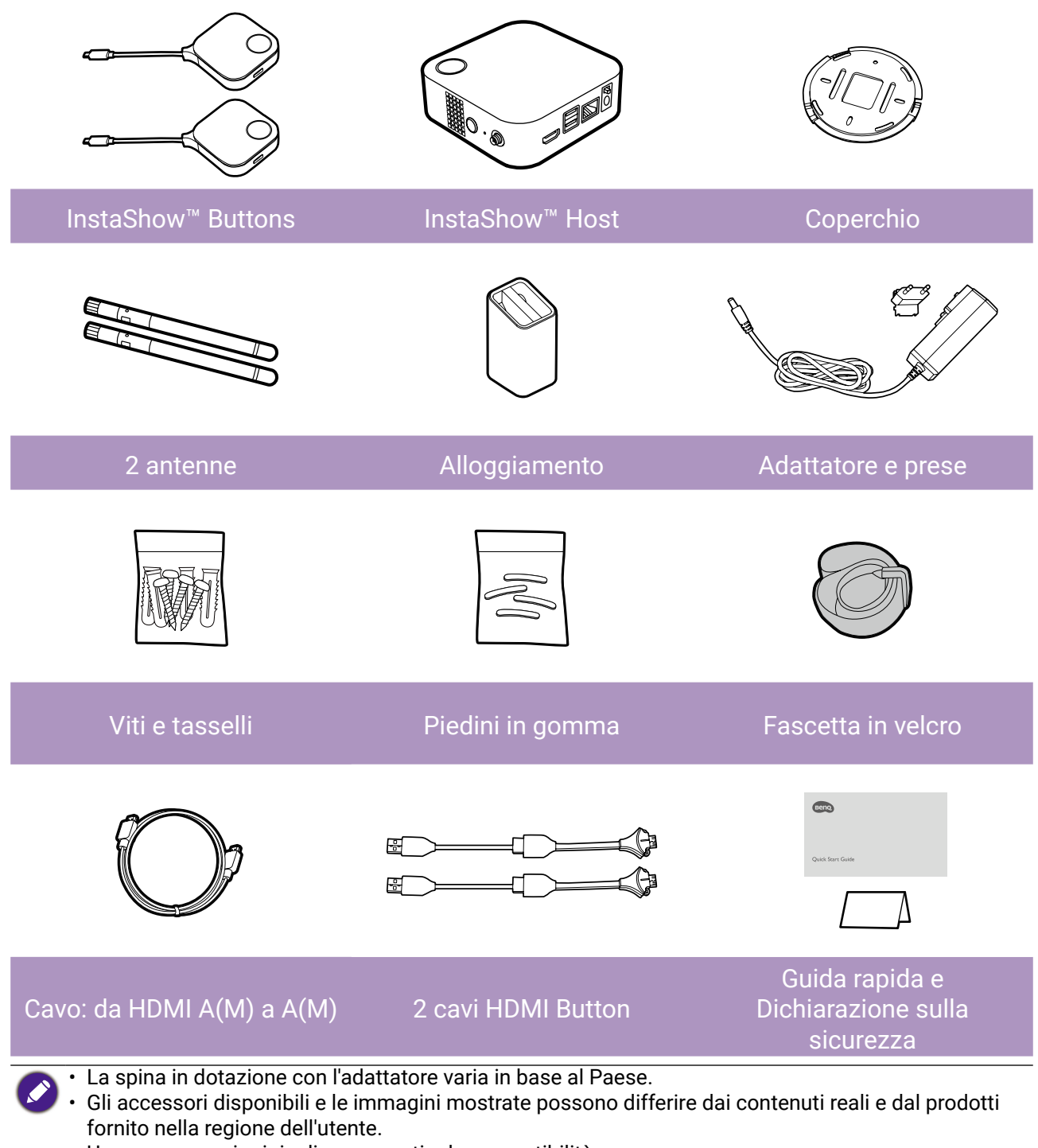

- Usare accessori originali per garantire la compatibilità.
- Tenere sempre il prodotto e gli accessori fuori dalla portata dei bambini.

# Specifiche del prodotto

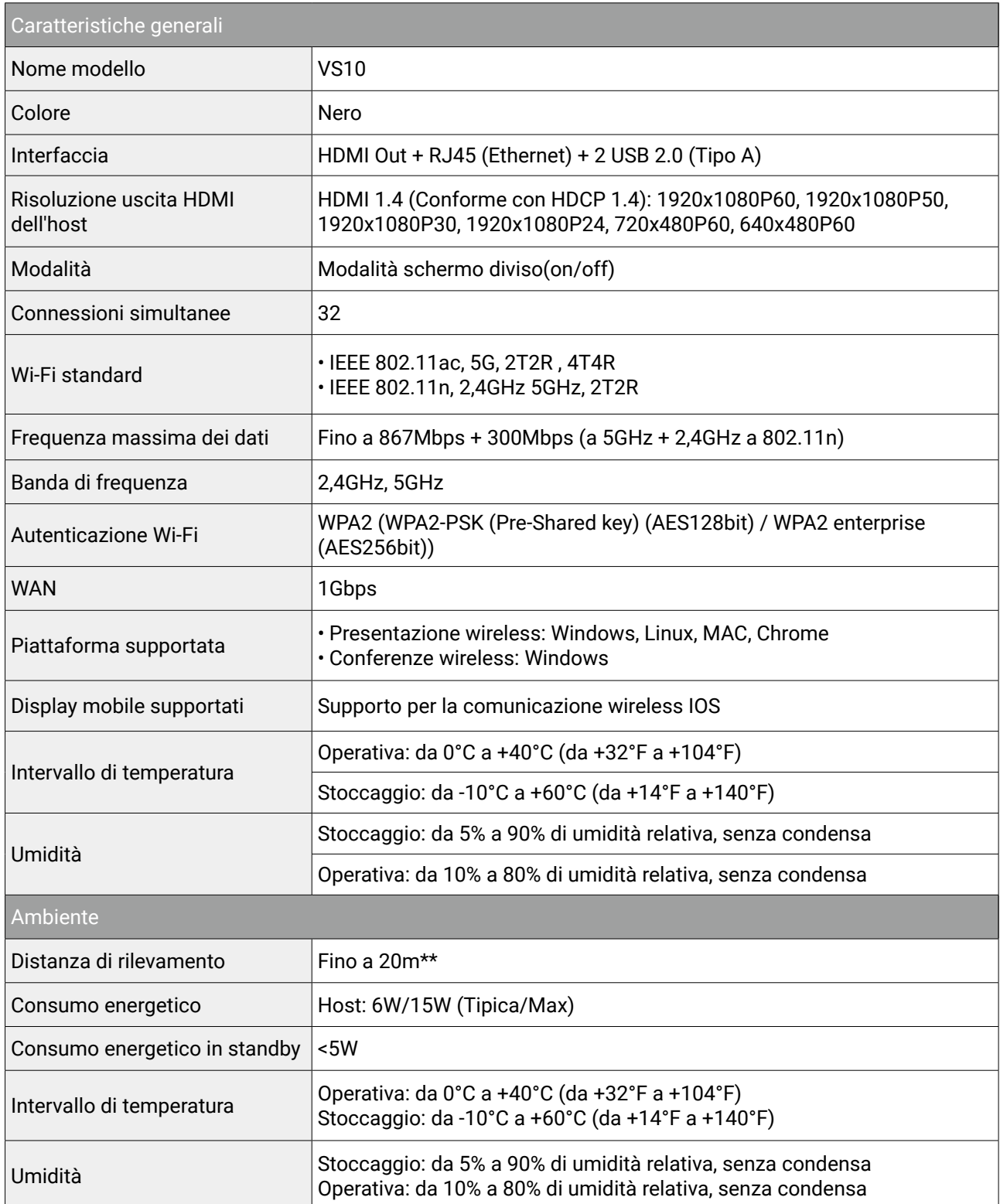

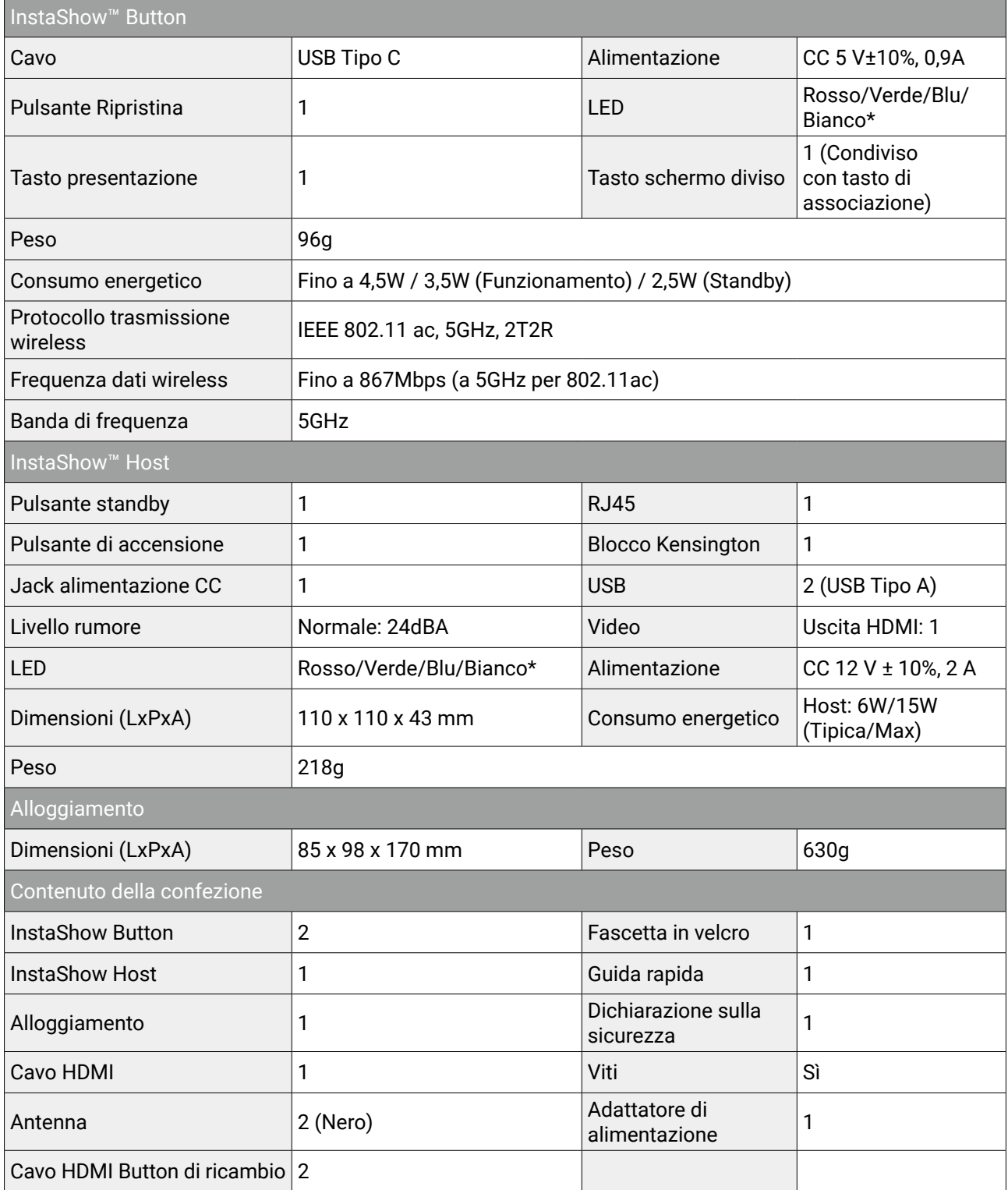

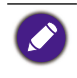

\* Per ulteriori informazioni sul comportamento del LED, consultare Indicatori LED di Button e Host a pagina 12.

\*\* La velocità di connessione wireless e la portata massima dipendono dall'ambiente wireless.

### <span id="page-10-0"></span>Panoramica

#### Button

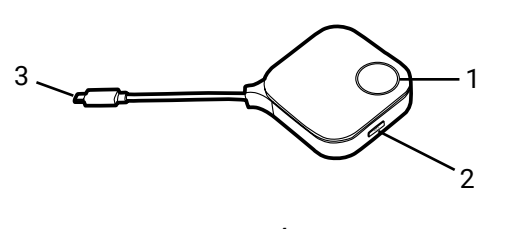

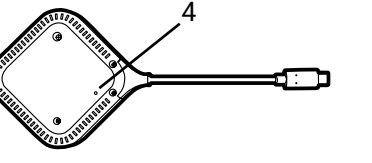

Parte inferiore di Button

**Host** 

#### $\overline{Q}$ 3 1 7 4 6  $\Omega$  $2^{2}$  3  $4^{2}$  5

#### **1. Tasto presentazione con indicatore LED**

Premere per avviare o interrompere la presentazione.

#### **2. Tasto schermo diviso**

Premere per attivare la presentazione con schermo diviso.

#### **3. Connettore USB-C**

Per il collegamento a un computer o laptop.

#### **4. Reset**

Premere il foro di Reset per ripristinare il dispositivo in caso smetta di funzionare. Consultare Ripristino di un Button a pagina 32 per ulteriori informazioni.

#### **1. Tasto PAIRING**

Premere per associare Button.

#### **2. RESET**

Premere il foro **RESET** per ripristinare il dispositivo in caso smetta di funzionare. Consultare Ripristino di un Host a pagina 31 per ulteriori informazioni.

#### **3. Elementi per l'installazione delle antenne**

Consultare Montaggio dell'Host a pagina 15 per ulteriori informazioni.

#### **4. Porta HDMI OUT**

Per il collegamento a uno schermo utilizzando un cavo da HDMI A(M) ad A(M).

#### **5. Porte USB 2.0**

- Per il collegamento a webcam, microfono, e/o altoparlanti per la conferenza video.
- Per il collegamento a un display touch per controllare lo schermo del dispositivo del relatore con i gesti touch.

<span id="page-11-0"></span>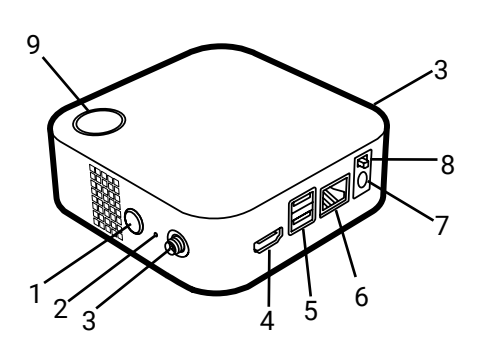

10 Coperchio dell'Host

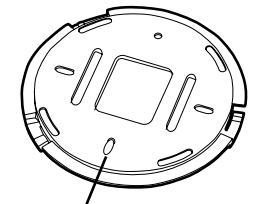

Foro di allineamento

#### **6. Porta WAN**

Consente i seguenti collegamenti:<br>• Collegamento dell'Host a una rei

- Collegamento dell'Host a una rete per l'accesso Internet.
- Collegamento dell'Host a un laptop per l'accesso all'interfaccia di gestione Web dell'Host.

#### **7. Porta CC 2A**

Per il collegamento a un cavo di prolunga per l'adattatore in dotazione e l'adattatore per alimentare l'Host.

#### **8. Interruttore di accensione**

Fare scorrere per accendere o spegnere l'Host.

#### **9. Pulsante standby con indicatore LED**

Premere per accendere o spegnere l'Host.

#### **10. Coperchio**

Consultare Installazione dell'Host sul soffitto a pagina 15 per ulteriori informazioni.

#### Indicatori LED di Button e Host

Consultare le tabelle di seguito per le informazioni sull'indicatore e la descrizione dello stato di Button e Host.

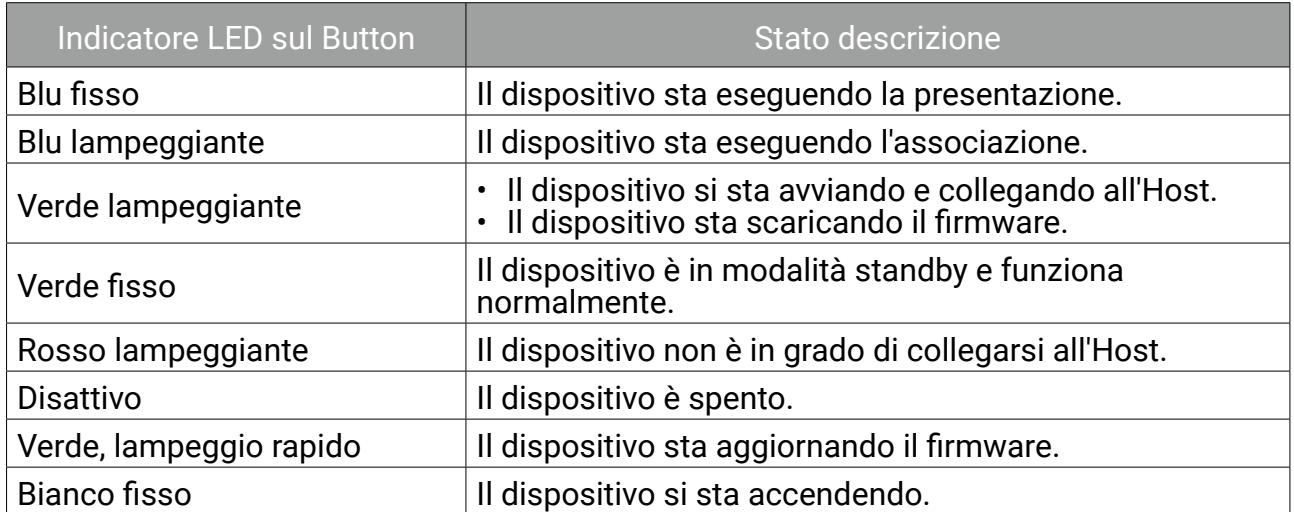

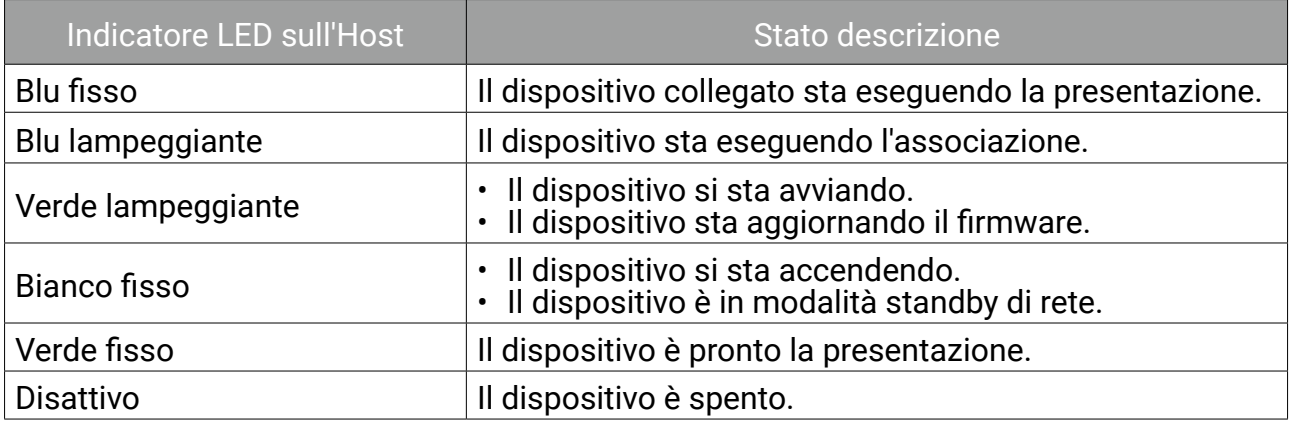

# <span id="page-13-0"></span>Installazione

Questa sezione illustra la procedura di preparazione dell'unità prima dell'uso iniziale.

#### Controllo dell'ambiente

Prima di installare il kit InstaShow™, verificare le condizioni ambientali.

- 1.Non installare il dispositivo accanto a sorgenti di calore come termosifoni o la luce diretta del sole, o in luoghi con polvere o umidità eccessiva.
- 2.Di seguito sono elencate le condizioni di temperatura ambientale. La temperatura ambientale massima deve essere +40°C o 104°F. La temperatura ambientale minima deve essere +0°C o 32°F. La temperatura di stoccaggio deve essere da -10°C a +60°C (da 14°F a 140°F).
- 3.Di seguito sono elencate le condizioni di umidità. Per lo stoccaggio, l'umidità relativa deve essere da 5% a 90% (senza condensa). Per il funzionamento, l'umidità relativa deve essere da 10% a 80% (senza condensa).

Poiché il prodotto funziona con diversi schermi, i passaggi necessari per completare l'installazione possono variare in relazione all'ambiente effettivo e alle specifiche dello schermo. Seguire le procedure di seguito e consultare le sezioni specificate per i dettagli.

- 1.Montare le antenne sull'Host. Consultare Montaggio dell'Host a pagina 15 per i dettagli.
- 2.Collegare correttamente l'Host allo schermo e all'alimentazione. Consultare Collegamento del cavo HDMI e dell'alimentazione a pagina 21 per i dettagli. Sono disponibili quattro metodi di installazione.
	- Installazione dell'Host sul soffitto
	- Installazione dell'Host al montaggio a soffitto
	- Sistemazione dell'Host su un tavolo
	- Installazione dell'Host su una parete o carrello
- 3.Collegare i Buttons ai dispositivi desiderati e applicare l'alimentazione in modo corretto. Consultare Impostazione e alimentazione del Button a pagina 25 per i dettagli.
- 4.Assicurarsi che tutti i dispositivi collegati siano accesi. Premere il pulsante sorgente sullo schermo e assicurarsi che si trasmessa la sorgente HDMI. Consultare Associazione del Button e dell'Host a pagina 28 per i dettagli.

# <span id="page-14-0"></span>Montaggio dell'Host

Montare le due antenne sull Host ruotandole in senso orario per stringerle.

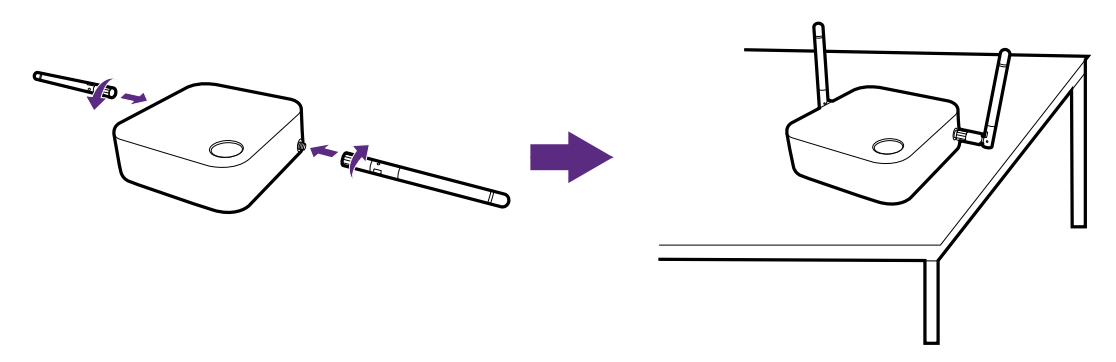

### Impostazione dell'Host

È possibile posizionare l'Host in quattro diversi modi. Il peso totale dell'unità Host varia in base al modello. Consultare le specifiche per il peso del prodotto.

#### Installazione dell'Host sul soffitto

- 1.Posizionare il coperchio sul soffitto in modo da allineare l'icona sul coperchio orientata nella direzione verso cui deve puntare la parte anteriore dell'Host dopo l'installazione.
- 2.Usare le viti e i tasselli in dotazione per fissare il coperchio al soffitto.
- 3.Bloccare il primo foro (1).
- 4.Seguire le istruzioni nell'illustrazione di seguito per bloccare gli altri fori (2-4).
- 5.Allineare il segno di blocco sull'host con il segno di blocco sul coperchio, quindi montare l'Host sul coperchio.
- 6.Ruotare l'Host in senso antiorario per fissarlo al coperchio.

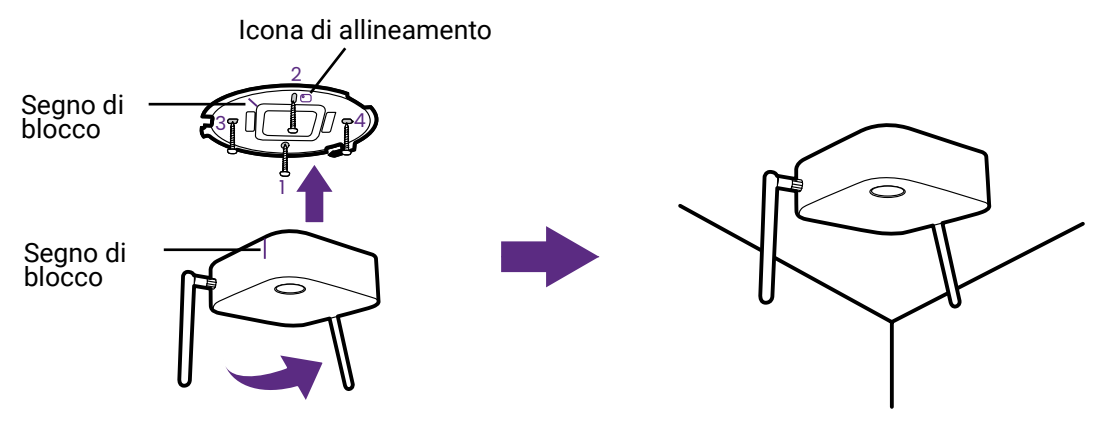

• Usare le viti (vite filettante M3\*16) e i tasselli in dotazione con il kit per installare l'Host al soffitto. • Consultare Sistemazione delle antenne dell'Host a pagina 19 per le linee guida sul posizionamento dell'antenna e rendere migliore la ricezione del segnale.

#### <span id="page-15-0"></span>Installazione dell'Host al montaggio a soffitto

Se lo schermo è montato sul soffitto:

- 1.Montare l'Host sul montaggio a soffitto utilizzando la fascetta in velcro in dotazione.
- 2.Fissare l'Host al supporto di montaggio.
- 3.Usare la fascetta in velcro per fissare il supporto di montaggio e l'Host al montaggio a soffitto come mostrato nell'illustrazione.

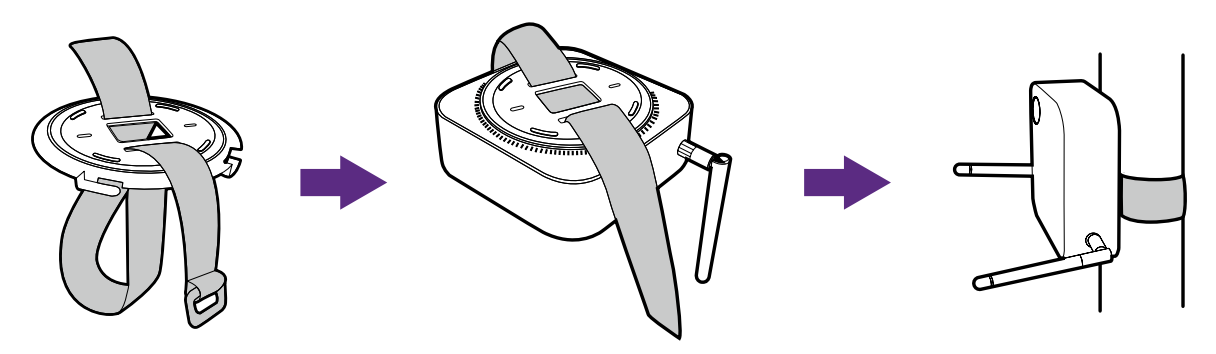

- Usare solo la fascetta in velcro (300 (Lun) mm\*25 (Lar) mm) in dotazione con il kit per montare l'Host sul montaggio a soffitto.
	- Consultare Sistemazione delle antenne dell'Host a pagina 19 per le linee guida sul posizionamento dell'antenna e rendere migliore la ricezione del segnale.

#### Sistemazione dell'Host su un tavolo

Se lo schermo viene posizionato su un tavolo, per prima cosa fissare il coperchio all'Host seguendo le procedure di seguito:

1.Orientare il coperchio sulla parte inferiore dell'Host in modo che la stampa **OPEN** e **LOCK** sul coperchio sia allineata con il triangolo sull'Host, quindi inserire il coperchio sull'alloggiamento.

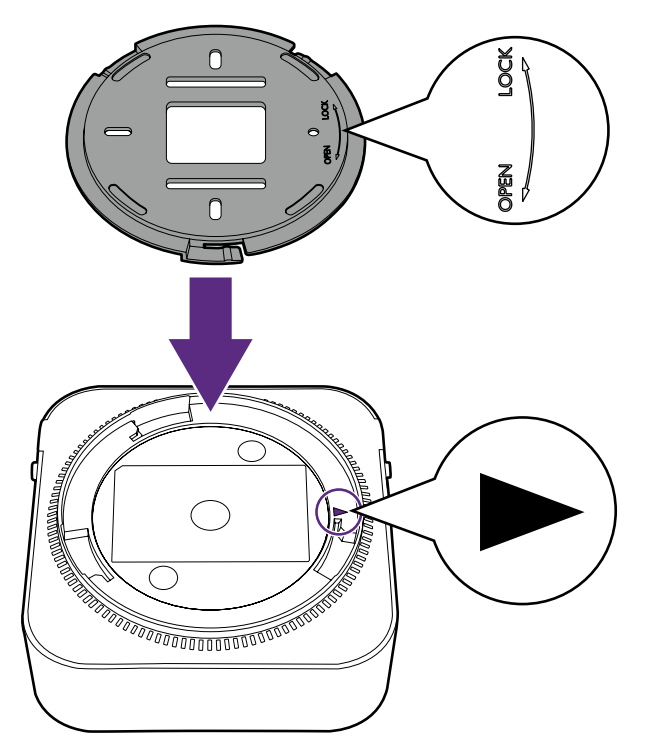

2.Ruotare il coperchio in senso orario fino a bloccarlo in posizione.

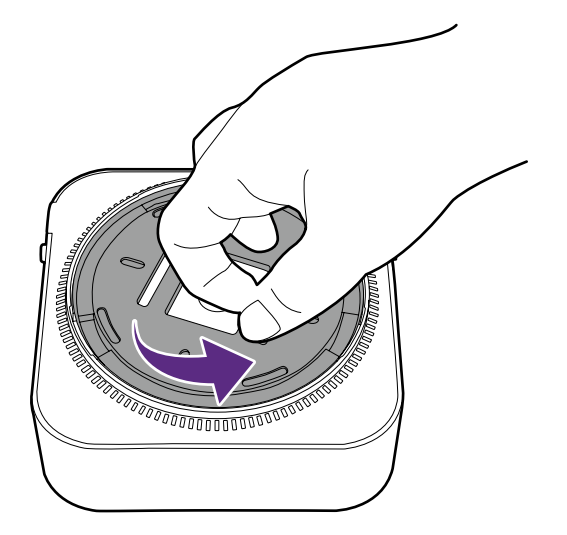

3.Una volta installato il coperchio sull'Host, la stampa **OPEN** e **LOCK** sul coperchio deve puntare verso il lato posteriore dell'Host.

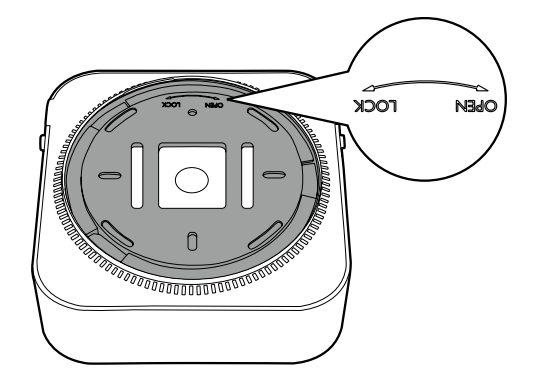

4.Inserire i piedini in gomma nelle aperture sulla base del coperchio e posizionare l'Host accanto allo schermo.

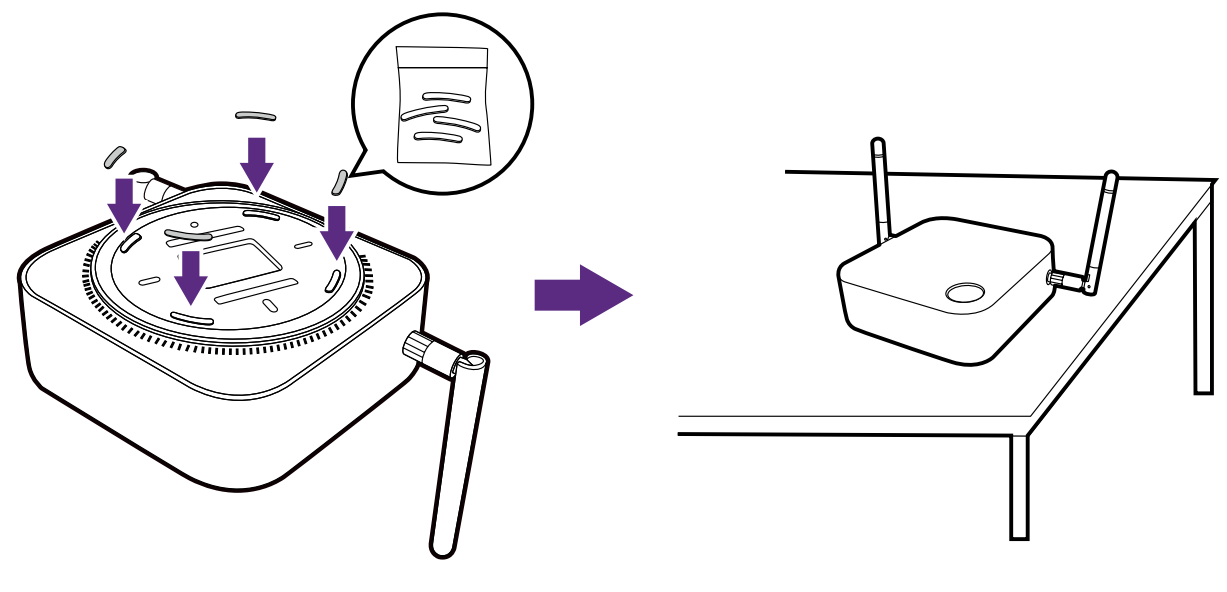

• Usare solo il piedino in gomma in dotazione con il kit per fissarlo all'Host. • Consultare Sistemazione delle antenne dell'Host a pagina 19 per le linee guida sul posizionamento dell'antenna e rendere migliore la ricezione del segnale.

È possibile posizionare l'Host su un carrello per schermi. Consultare l'illustrazione.

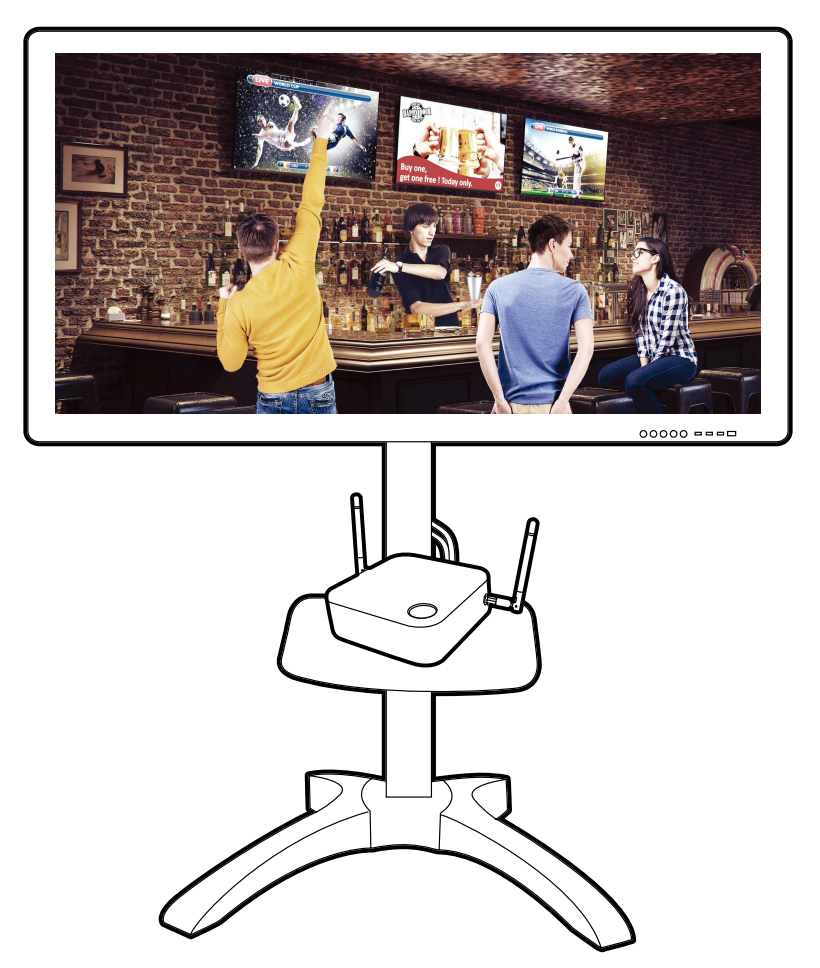

### <span id="page-18-0"></span>Sistemazione delle antenne dell'Host

Una volta installato correttamente l'Host, seguire le linee guida per posizionare le antenne e ottenere una ricezione ottimale del segnale:

#### Per l'installazione a soffitto

Posizionare le antenne in modo che entrambe siano puntate verso il basso perpendicolarmente al soffitto:

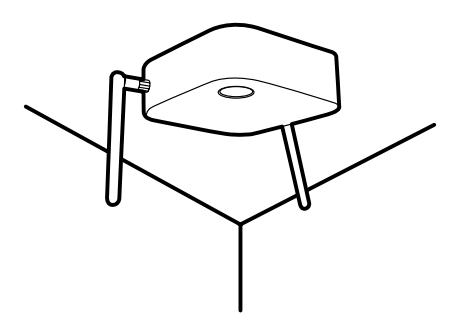

#### Per l'installazione su montaggio a soffitto

• Posizionare le antenne in modo che entrambe siano puntate verso l'alto o il basso perpendicolarmente al montaggio a soffitto:

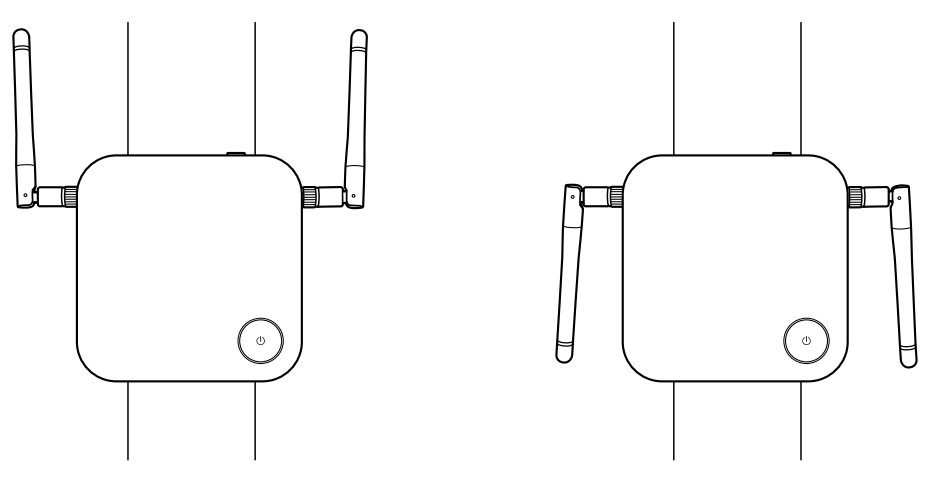

• In caso di scarsa ricezione del segnale dopo il primo utilizzo dell'Host, è possibile regolare manualmente l'inclinazione delle antenne in modo da migliorare la ricezione del segnale. In questo caso, evitare di inclinare le antenne verso il montaggio a soffitto:

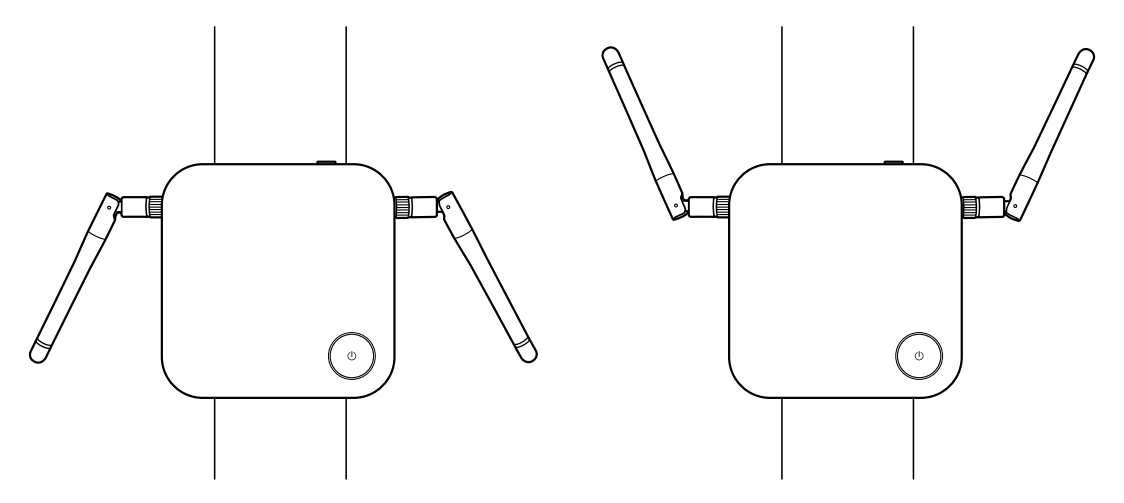

<span id="page-19-0"></span>• Evitare di posizionare le antenne in orizzontale perché la ricezione del segnale potrebbe essere scarsa:

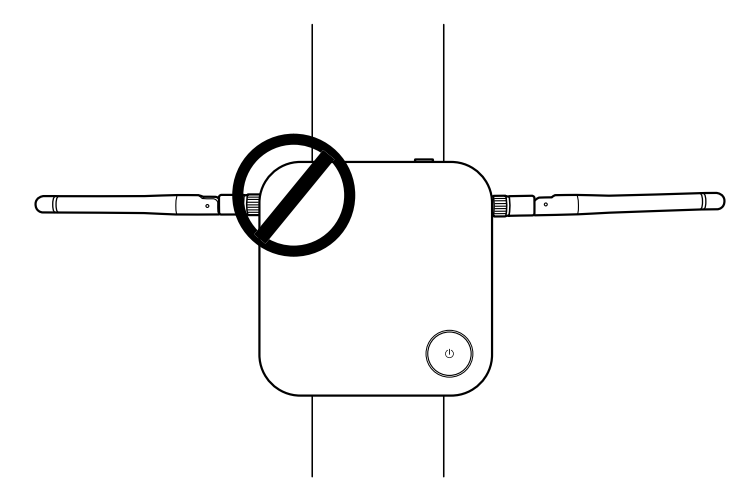

• Se l'Host è fissato a un montaggio a soffitto in metallo, assicurarsi che le antenne siano almeno a 3 cm dalla parte in metallo del montaggio a soffitto:

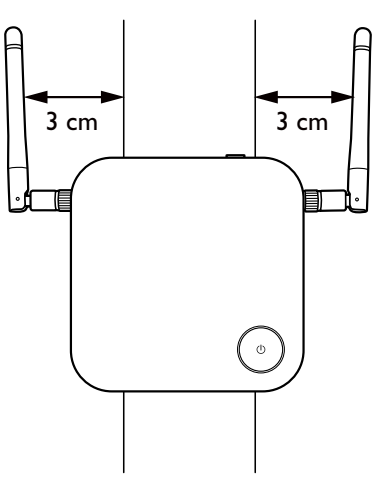

#### Per il posizionamento su un tavolo

Posizionare le antenne in modo che siano entrambe puntate verso l'alto perpendicolarmente al tavolo:

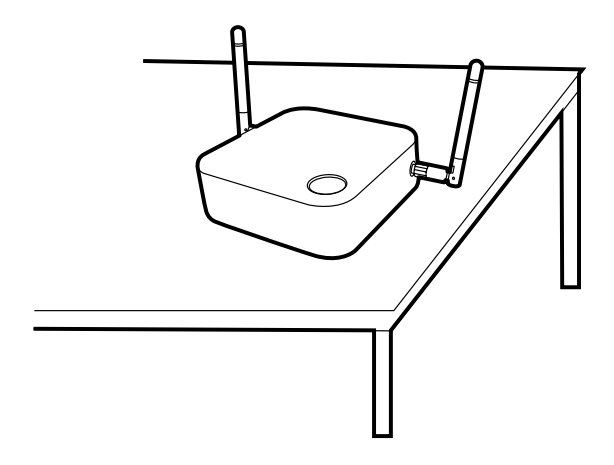

# <span id="page-20-0"></span>Collegamento del cavo HDMI e dell'alimentazione

Una volta posizionato correttamente l'Host accanto allo schermo, collegare il cavo HDMI e di alimentazione per garantire la trasmissione del segnale.

#### Mmontaggio dell'adattatore

Ciascun adattatore contenuto nella confezione include una spina e prese in relazione alla regione dove è stato acquistato il prodotto.

Per collegare la spina, seguire le procedure.

- 1.Allineare e inserire la spina all'adattatore.
- 2.Collegare la spina fino a bloccarla in posizione.

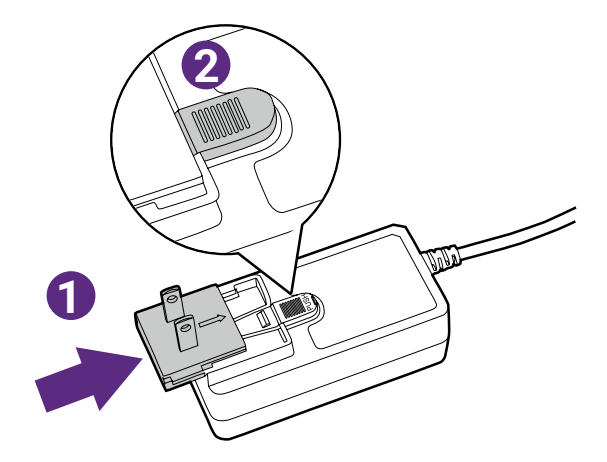

Per scollegare la spina, seguire le procedure.

- 1.Premere il perno nel centro.
- 2.Scollegare la spina tirandola e rimuovendola.

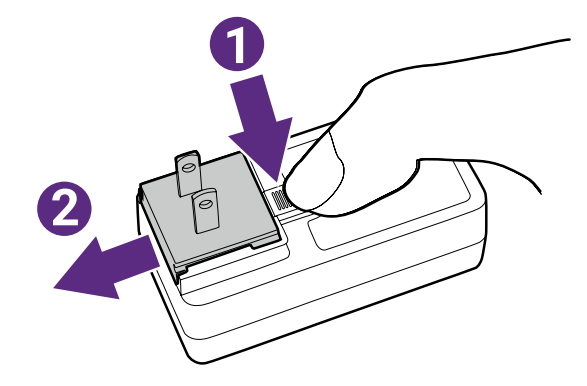

#### <span id="page-21-0"></span>Collegamento del cavo HDMI

Collegare il cavo HDMI al jack di uscita HDMI dell'Host e al jack di ingresso HDMI del proiettore.

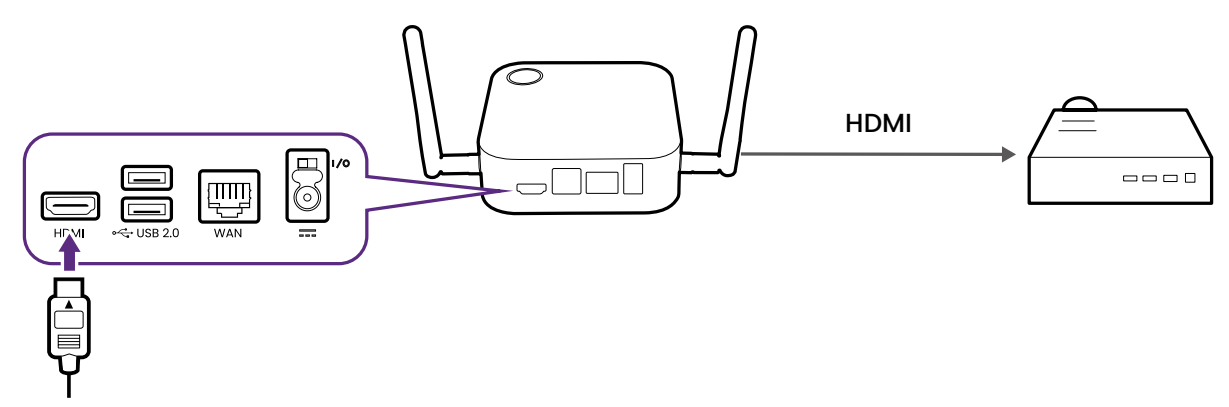

#### Alimentazione mediante un adattatore di alimentazione

Collegare l'adattatore in dotazione al jack di alimentazione dell'Host, quindi collegare l'altra estremità dell'adattatore alla presa a parete e spostare l'interruttore di accensione sull'Host. L'indicatore LED sul pulsante standby dell'Host si illumina di verde fisso quando è presente l'alimentazione.

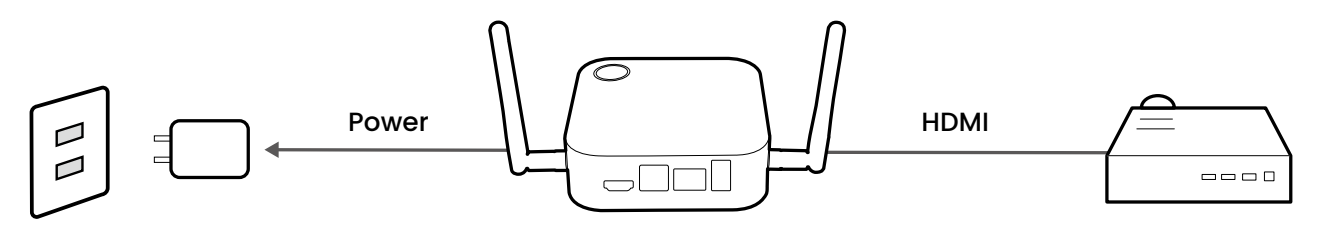

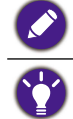

Per i prodotti IFP (Interactive Flat Panel) di BenQ, utilizzare un adattatore di alimentazione per alimentare il dispositivo.

Non tenere il dispositivo sempre acceso. Per prestazioni migliori, spegnere il dispositivo per 30 minuti ogni 24 ore, quindi riaccenderlo.

#### <span id="page-22-0"></span>Collegamento LAN

L'Host può essere collegato alla rete locale o un laptop tramite la porta **WAN**. Il collegamento LAN può essere utilizzato per:

- Accedere a Internet per le conferenze video, consultare [Utilizzo di InstaShow in riunioni](#page-38-0)  [ibride a pagina 39](#page-38-0) per ulteriori informazioni.
- Configurare il prodotto, consultare Gestione web a pagina 48 per ulteriori informazioni.
- Aggiornare il firmware, consultare [Aggiornamento firmware a pagina 75](#page-74-0) per ulteriori informazioni.

Inserire un cavo di rete con connettori RJ-45 nella porta **WAN** e collegare l'altra estremità alla LAN.

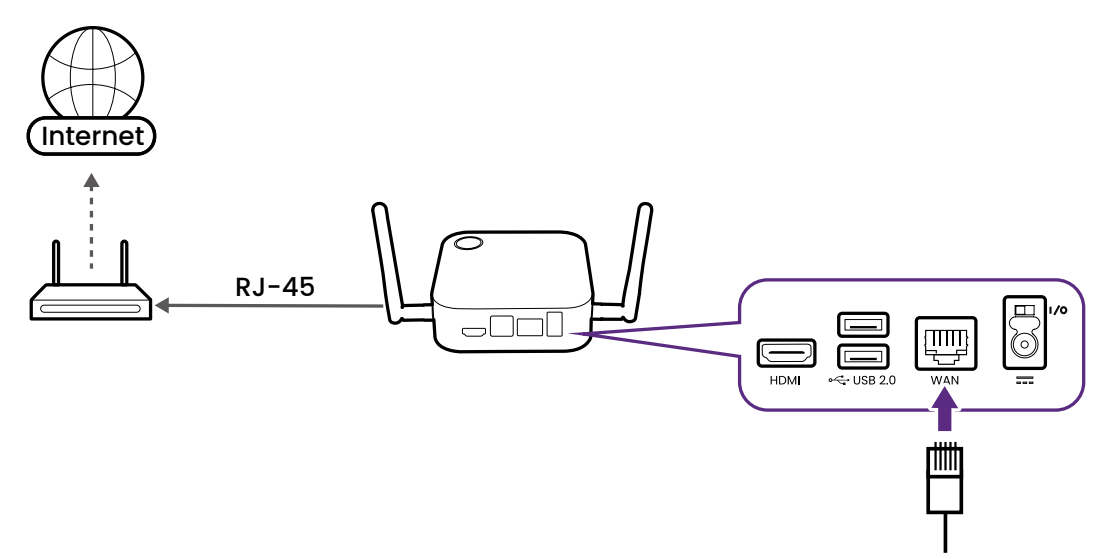

#### Connessione Wi-Fi

L'Host può essere collegato a una rete anche tramite una connessione Wi-Fi. Per connettere a una rete Wi-Fi:

- 1.Accedere al menu di gestione Web utilizzando la procedura descritta in [Accesso](#page-47-0)  [all'interfaccia di gestione web a pagina 48](#page-47-0).
- 2.Fare clic sul menu **WAN** nel menu di gestione Web.
- 3.Nel campo **WAN Tipo di connessione**, selezionare **Ripetitore**.
- 4.Nel campo **SSID**, inserire l'SSID del punto di accesso Wi-Fi a cui connettere l'Host.
- 5.Nel campo **Modalità sicurezza** selezionare **Apri** o **WPA/WPA2 misto** per il tipo di sicurezza per la connessione Wi-Fi.
- 6.Nel campo **Impostazione password**, inserire la password del punto di accesso Wi-Fi a cui connettere l'Host.
- 7.Nel campo **Frequenza**, selezionare la frequenza del punto di accesso Wi-Fi a cui connettere l'Host.
- 8.Selezionare **Applica** nella parte bassa del menu.

### <span id="page-23-1"></span><span id="page-23-0"></span>Passaggio al cavo HDMI del Button

Un set prodotto include un cavo HDMI del Button che può essere installato su un Button per consentirgli di funzionare insieme ai laptop senza una porta USB-C. Per cambiare il cavo sul Button al cavo HDMI, seguire questa procedura:

- 1.Rimuovere le due viti sul lato inferiore del Button, accanto al cavo USB-C.
- 2.Tirare l'estremità in plastica del cavo USB-C per rimuoverla dal Button.

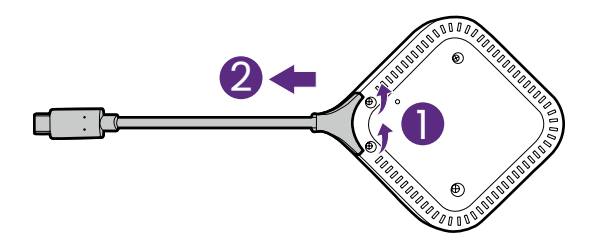

- 3.Premere il cavo HDMI nell'alloggiamento sul Button in modo che i connettori sul cavo siano inseriti nei connettori corrispondenti sul Button.
- 4.Inserire nuovamente le due viti sul lato inferiore del Button.

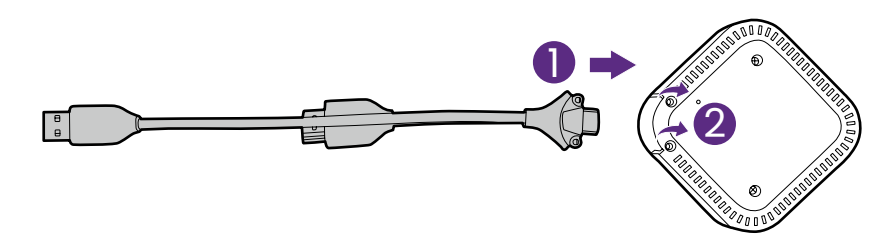

La confezione contiene due viti aggiuntive nel caso in cui una delle viti dei Button si rompa.

# <span id="page-24-0"></span>Impostazione e alimentazione del Button

- 1.Collegare il Button a un laptop utilizzando uno di questi metodi:
	- Collegare il connettore USB-C del Button all'ingresso corrispondente sul laptop.

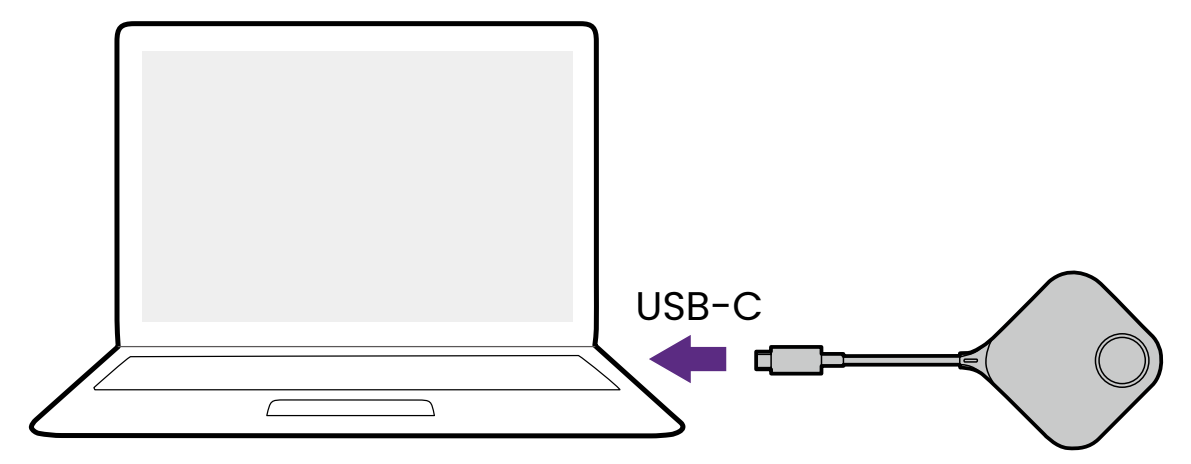

• Per i Buttons dove i connettori sono stati passati al cavo HDMI, collegare i connettori HDMI e USB del Button agli ingressi corrispondenti sul laptop.

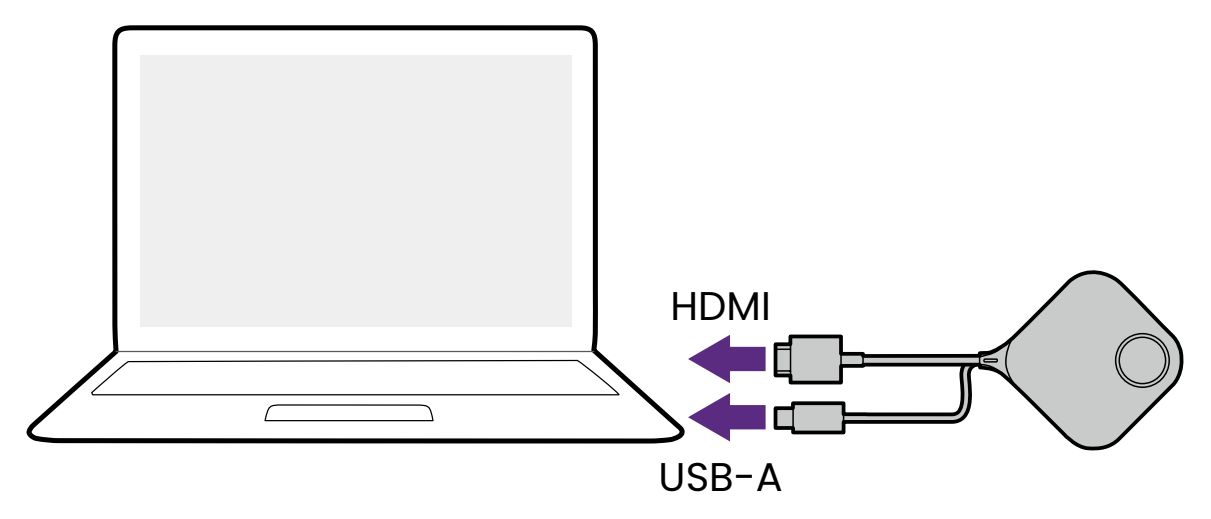

- Per le istruzioni su come cambiare il cavo HDMI e USB-A per il Button, consultare [Passaggio al cavo](#page-23-1)  [HDMI del Button a pagina 24](#page-23-1).
- Da questo momento le immagini e il testo saranno presentato sul Button utilizzando il cavo USB-C predefinito.
- 2.L'indicatore LED del Button lampeggia di colore verde durante l'avvio del Button.

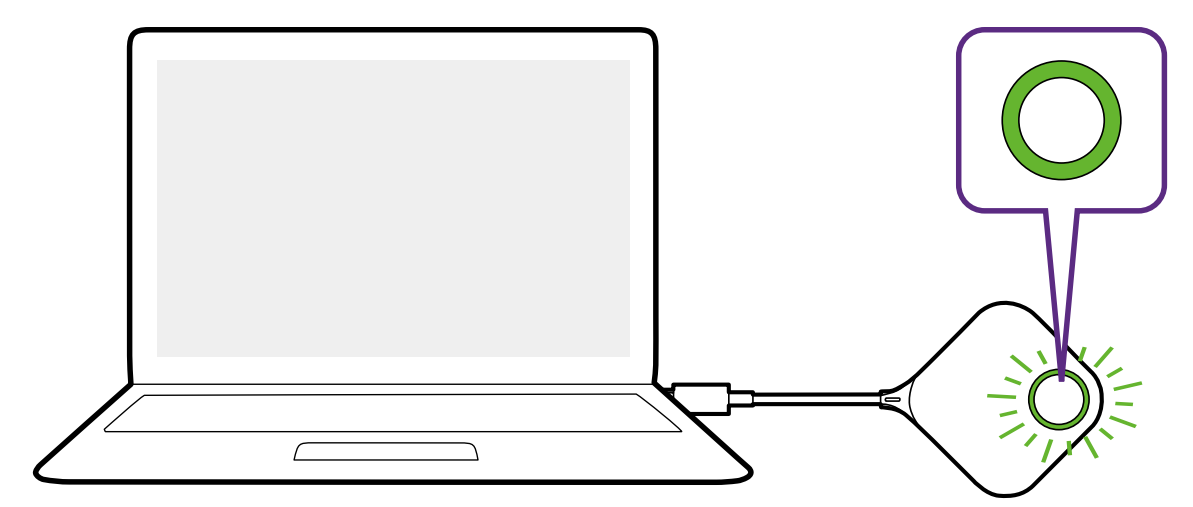

3.Una volta che il Button è pronto per la presentazione, l'indicatore LED diventa verde. Premere il tasto Presentazione quando l'indicatore LED diventa verde.

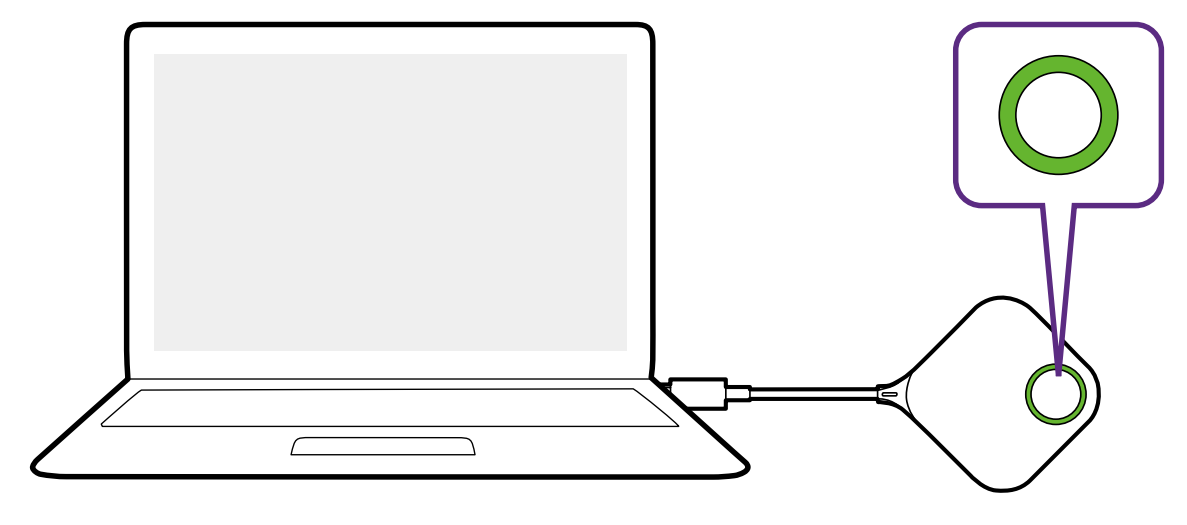

- Se il Button riscontra dei problemi durante l'associazione con l'Host durante l'avvio, l'indicatore LED si illumina di rosso. Ripetere i passaggi precedenti fino a quando il LED diventa verde. Per ulteriori informazioni sul comportamento del LED, consultare Indicatori LED di Button e Host a pagina 12.
- Maneggiare il cavo del Button con cura. Una gestione errata può causare difetti.
- Tirare/inserire i connettori e non il cavo quando si inseriscono o rimuovono i Buttons.

Se si acquista un altro Button (tramite un kit Button), seguire le procedure descritte di seguito:

- 1.Seguire le istruzioni di associazione descritte in Associazione del Button e dell'Host a pagina 28.
- 2.Collegare il Button all'ingresso corrispondente sul laptop.

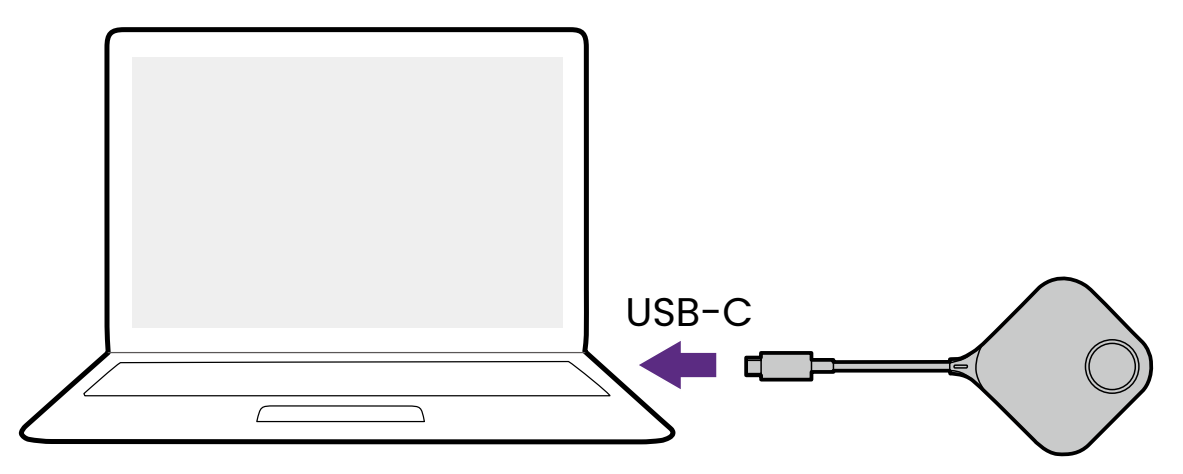

3.L'indicatore LED del Button lampeggia di colore verde durante l'avvio del Button.

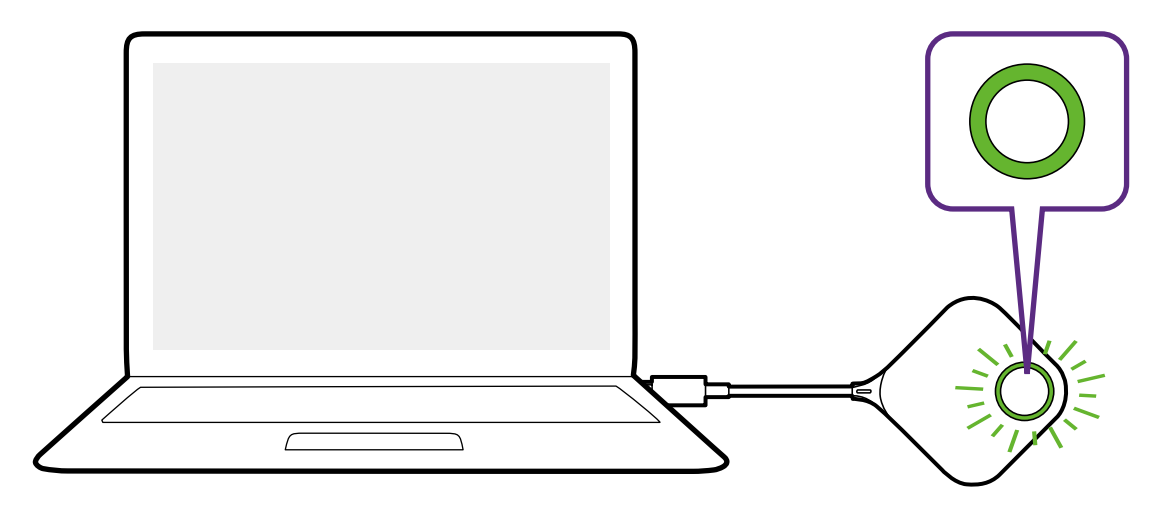

4.Una volta che il Button è pronto per la presentazione, l'indicatore LED diventa verde. Premere il tasto Presentazione quando l'indicatore LED diventa verde.

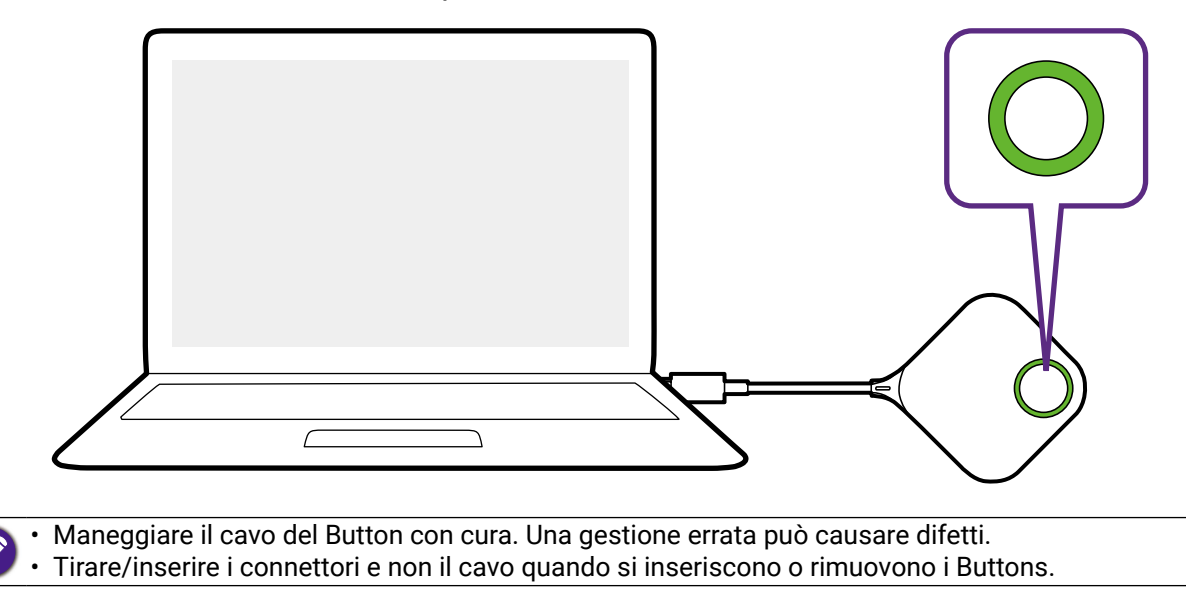

### <span id="page-27-0"></span>Associazione del Button e dell'Host

Un set prodotto include un Host e due Buttons, già associati prima della spedizione. In questo caso, non è necessario associarli nuovamente. Tuttavia, se si acquistano due o più set prodotto, e si desidera associare un Button con un Host diverso, è necessario seguire le istruzioni di seguito. Se si acquista un kit Button, e si desidera associare i nuovi Buttons con l'Host, è necessario seguire le istruzioni di seguito.

#### Quando l'Host è posizionato sul tavolo

1.Assicurarsi che l'Host sia pronto e alimentato. Collegare il Button all'ingresso corrispondente sul laptop.

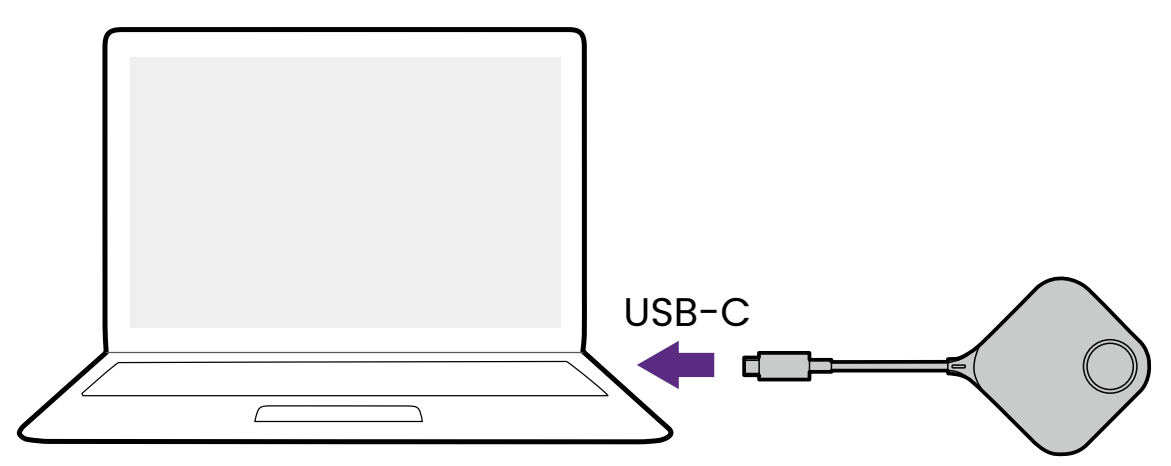

2.Quando il nuovo Button è collegato al laptop, l'indicatore LED del Button lampeggia di colore rosso.

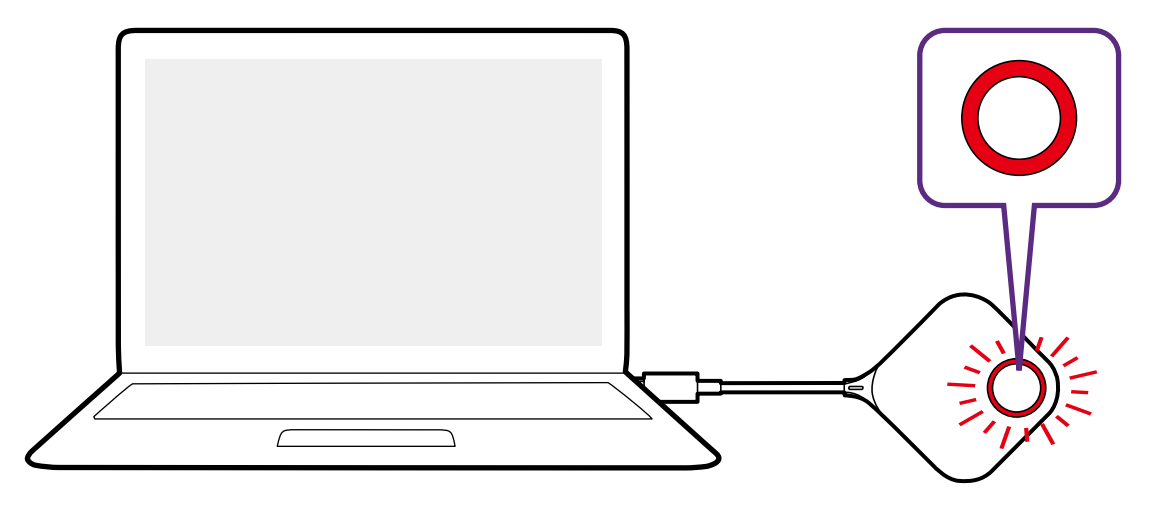

Se un Button vicino è già stato associato con un Host, l'indicatore sarà verde fisso.

3.Premere il tasto **PAIRING** dell'Host per cinque secondi, l'indicatore LED dell'Host lampeggia di blu per due minuti, in attesa dell'associazione con il Button.

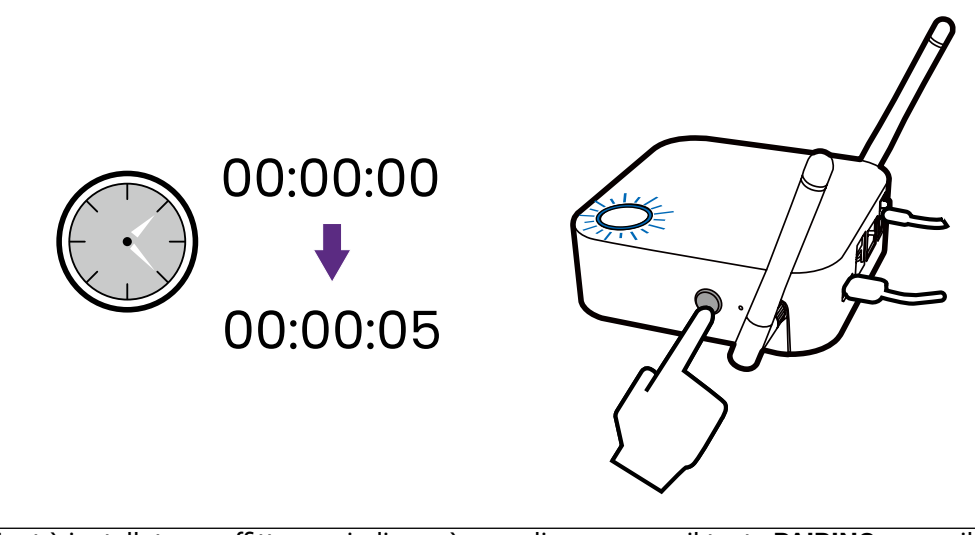

Se l'Host è installato a soffitto e quindi non è semplice premere il tasto **PAIRING**, usare il processo di associazione nell'interfaccia di gestione web. Consultare [Associazione a pagina 67](#page-66-0) per informazioni.

4.Premere il tasto sul lato del Button per cinque secondi. L'indicatore LED del Button lampeggia di blu per circa 10 secondi. Il processo di associazione è in corso. Sullo schermo viene mostrato il messaggio "**Associazione in corso**".

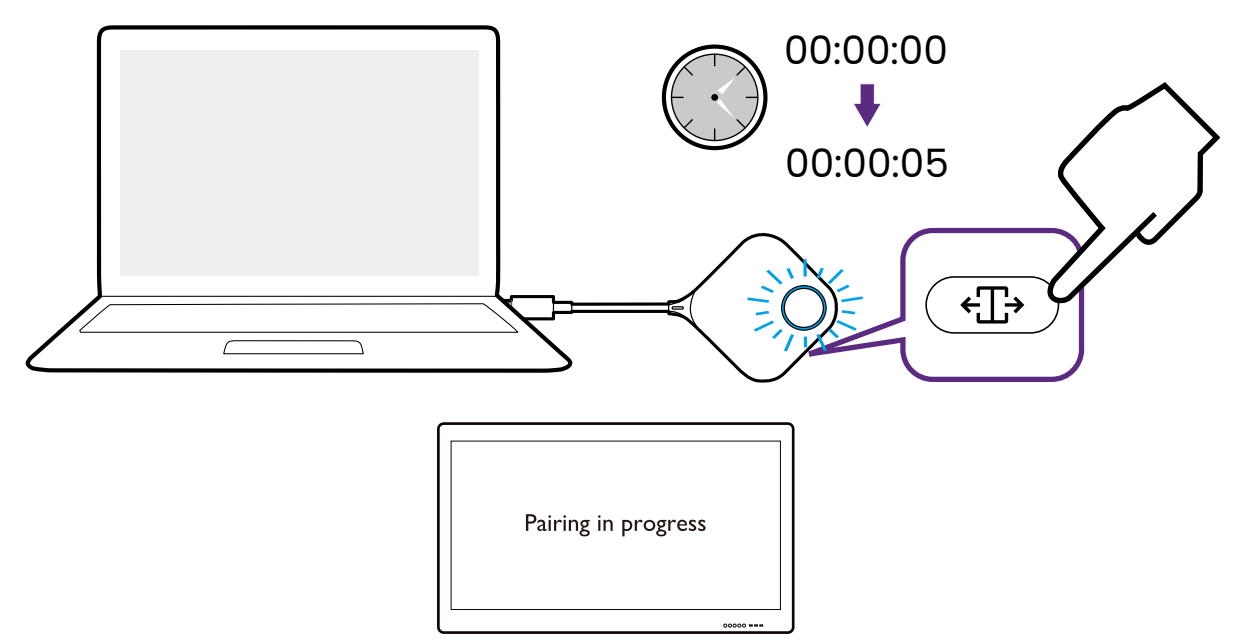

<span id="page-29-0"></span>5.L'indicatore LED del Button diventa verde e viene visualizzato il messaggio "**Associazione completata**" quando l'Host e il Button sono associati.

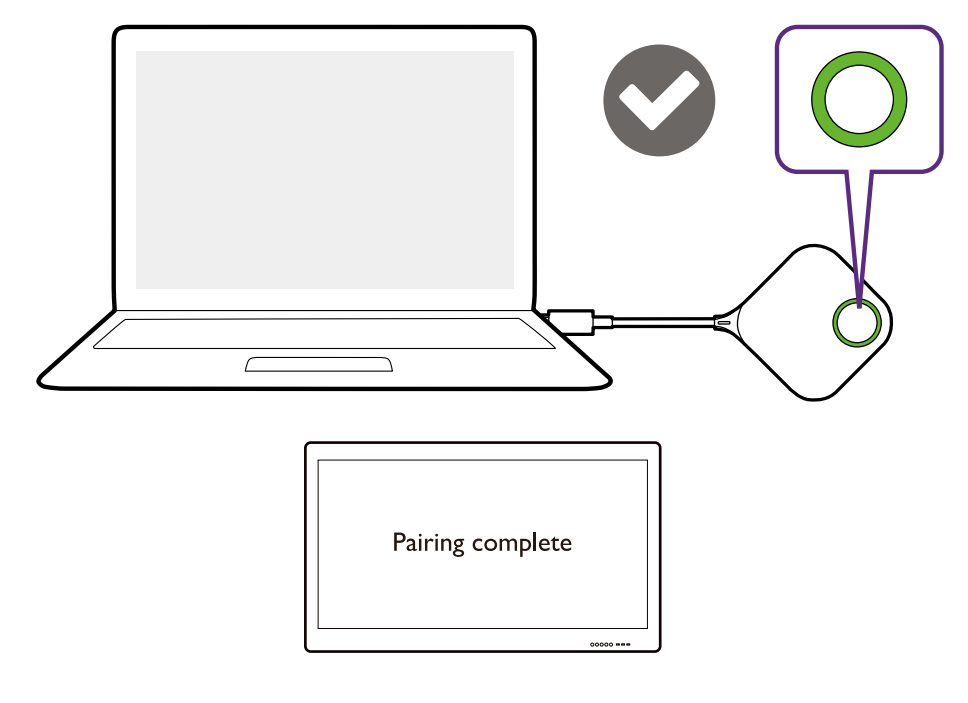

Il numero massimo di Buttons che è possibile accoppiare con un Host è 32.

#### Sistemare i cavi di Buttons e USB nell'alloggiamento

È possibile riporre i Buttons nell'alloggiamento in due modi. Posizionare i Buttons nell'alloggiamento in verticale (1) o in orizzontale (2). Consultare le immagini di seguito.

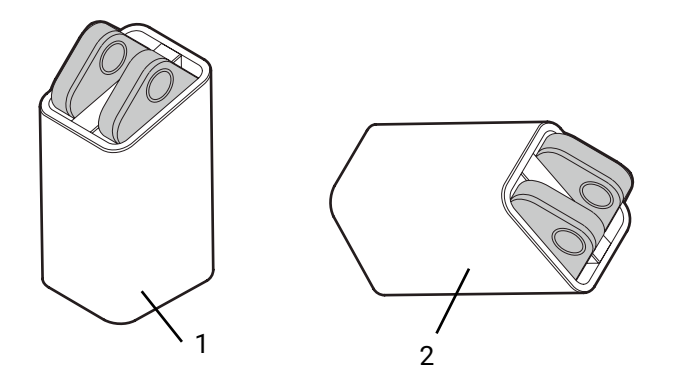

# <span id="page-30-0"></span>Ripristino di un Host

Il ripristino di un Host consente di riportare l'Host alle impostazioni originali di fabbrica. Potrebbe essere necessario ripristinare l'Host per uno dei seguenti motivi:

- Per rimuovere dall'interfaccia di gestione web tutte le modifiche apportate alle configurazioni, ad esempio le informazioni di associazione, password, SSID, ecc e ripristinare alle impostazioni predefinite. Consultare Gestione web a pagina 48 per ulteriori informazioni.
- Non è possibile accedere all'interfaccia di gestione web (ad esempio a causa di password manomessa o dimenticata).

Ripristinare l'Host usando le seguenti procedure:

1.Collegare la porta di alimentazione sull'Host a una fonte di alimentazione e attendere almeno 90 secondi.

Una volta collegato l'Host a una sorgente di alimentazione per almeno 90 secondi, il LED dell'Host può indicare uno degli stati descritti in Indicatori LED di Button e Host a pagina 12. Non appena collegato l'Host a una sorgente di alimentazione per almeno 90 secondi, è possibile passare al passaggio successivo del processo di ripristino a prescindere dallo stato del LED dell'Host.

2.Premere il foro **RESET** sul retro dell'Host con uno spillo per almeno 5 secondi.

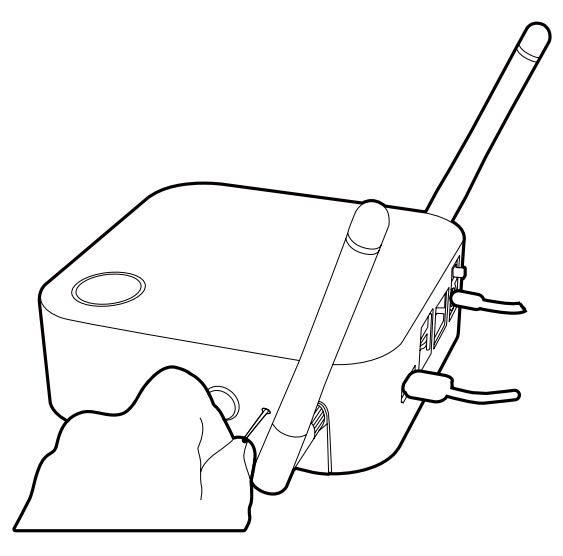

- 3.Il LED dell'Host inizia a lampeggiare rapidamente di rosso (lampeggia di colore rosso due volte ogni secondo) per 10 secondi, quindi diventa bianco fisso per 3 secondi per indicare che è in corso il ripristino dell'Host.
- 4.Una volta che il LED dell'Host si illumina di colore verde il processo di ripristino è completo.

Non scollegare l'Host dalla sorgente di alimentazione durante il processo di ripristino.

# <span id="page-31-0"></span>Ripristino di un Button

Il ripristino di un Button consente di riportare il Button alle impostazioni originali di fabbrica. Potrebbe essere necessario ripristinare il Button per uno dei seguenti motivi:

- È stato acquistato un altro Button (tramite il kit Button) che non è stato associato a un Host.
- Un Button incluso nella confezione originale è stato associato con un Host diverso (originariamente non incluso nella confezione di Button), e si desidera associarlo nuovamente con l'Host originale.
- Un Button contenuto nella confezione originale è stato associato a un Host diverso (originariamente non incluso nella confezione di Button), e si desidera associare nuovamente il Button all'Host originale mentre l'Host non è acceso.

Ripristinare il Button usando le seguenti procedure:

1.Collegare il connettore USB sul Button a un laptop acceso e attendere almeno 30 secondi.

Una volta collegato il Button a un laptop acceso per almeno 30 secondi, il LED del Button può indicare uno degli stati descritti in Indicatori LED di Button e Host a pagina 12. Non appena collegato il Button a un laptop acceso per almeno 30 secondi, è possibile passare al passaggio successivo del processo di ripristino a prescindere dallo stato del LED del Button.

2.Premere il foro **RESET** nella patte inferiore del Button con uno spillo per almeno 5 secondi.

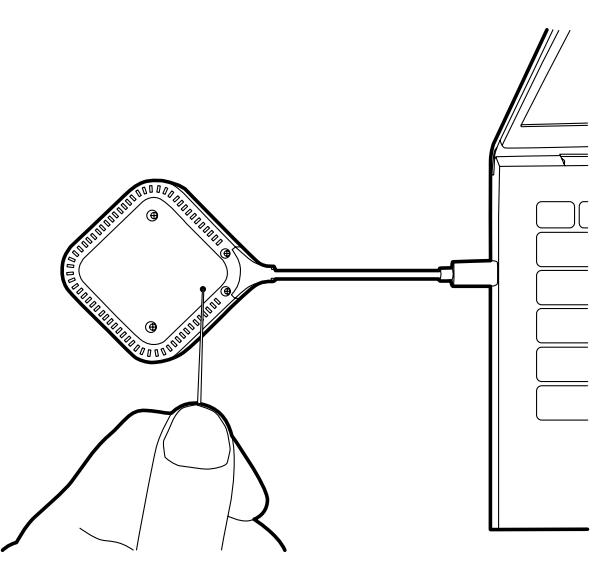

- 3.Il LED del Button inizia a lampeggiare rapidamente di rosso (lampeggia di colore rosso due volte ogni secondo) per 10 secondi, quindi diventa bianco fisso per 2 secondi per indicare che è in corso il ripristino del Button.
- 4.Una volta che LED del Button si illumina di colore verde il processo di ripristino è completo.

Non scollegare il Button dalla sorgente di alimentazione durante il processo di ripristino.

# <span id="page-32-0"></span>Attivazione della modalità standby di rete

È possibile impostare l'Host per entrare in modalità standby di rete dopo un periodo di inattività. Per impostare il periodo di inattività, andare su **Gestione web** > **Impostazioni avanzate** > **Standby rete**. Consultare [Impostazioni avanzate a pagina 71](#page-70-0) per ulteriori informazioni.

Per attivare la modalità standby di rete, svolgere una delle seguenti:

- attendere che l'Host entri automaticamente in modalità standby di rete quando non è collegato alcun dispositivo wireless (ad esempio Button, dispositivo mobile o laptop) all'SSID dell'Host e nessun dato (da qualsiasi dispositivo USB come mouse, tastiera, o funzione touch back) viene trasmesso all'Host durante il periodo impostato.
- se durante il periodo impostato non viene collegato alcun dispositivo wireless all'SSID dell'Host, premere il pulsante standby sull'Host per abilitare subito la modalità standby di rete.

L'indicatore LED sull'Host si illumina di bianco fisso quando è attiva la modalità standby di rete.

La modalità standby di rete è disabilitata quando

- viene collegato un dispositivo wireless all'SSID dell'Host; oppure
- vengono trasmessi i dati (da qualsiasi dispositivo USB come mouse, tastiera o dalla funzione touch back) all'Host; oppure
- viene premuto il pulsante standby sull'Host.

# <span id="page-33-0"></span>Avvio e interruzione delle presentazioni

Questa sezione illustra il processo di avvio e interruzione della presentazione utilizzando il prodotto.

### Operazioni preliminari

Assicurarsi che tutti i dispositivi collegati siano alimentati e pronti per la presentazione.

Poiché il prodotto può funzionare con diversi proiettori, IFP, TV o monitor con porte HDMI standard, i passaggi necessari per avviare una presentazione possono variare in relazione all'ambiente effettivo e alle specifiche dello schermo. Seguire le procedure di seguito e consultare le sezioni specificate per i dettagli.

- 1.Per avviare una presentazione, consultare Avvio della presentazione a pagina 34 per i dettagli.
- 2.Per interrompere una presentazione, consultare Presentazione inattiva a pagina 35 per i dettagli.
- 3.Per avviare una presentazione a schermo diviso, consultare Presentazioni di schermate divise a pagina 36 per i dettagli.
- 4.Per avviare una presentazione con un dispositivo mobile, consultare Touch Back a pagina 38 per i dettagli.
- 5.Per controllare le presentazioni mediante schermi touch o un mouse/tastiera, consultare Touch Back a pagina 38 per i dettagli.

# Avvio della presentazione

- 1.Assicurarsi che l'Host sia alimentato. Consultare Collegamento del cavo HDMI e dell'alimentazione a pagina 21 per ulteriori informazioni.
- 2.Scegliere la sorgente HDMI corrispondente all'Host sullo schermo. Sarà visualizzata la schermata di guida.

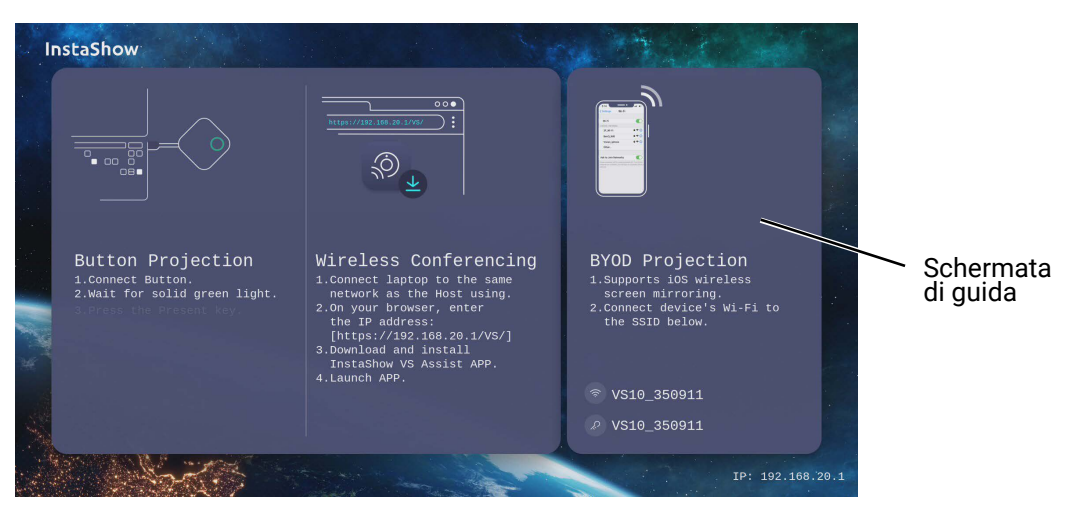

3.Seguire le istruzioni nella schermata di guida per alimentare il Button. È anche possibile consultare Impostazione e alimentazione del Button a pagina 25 per ulteriori informazioni. L'indicatore LED del Button è verde fisso quando il Button è collegato e funzionante.

- 4.Per avviare la presentazione, premere il tasto Presentazione.
- 5.Il dispositivo avvia la presentazione, l'indicatore LED del Button diventa blu fisso.

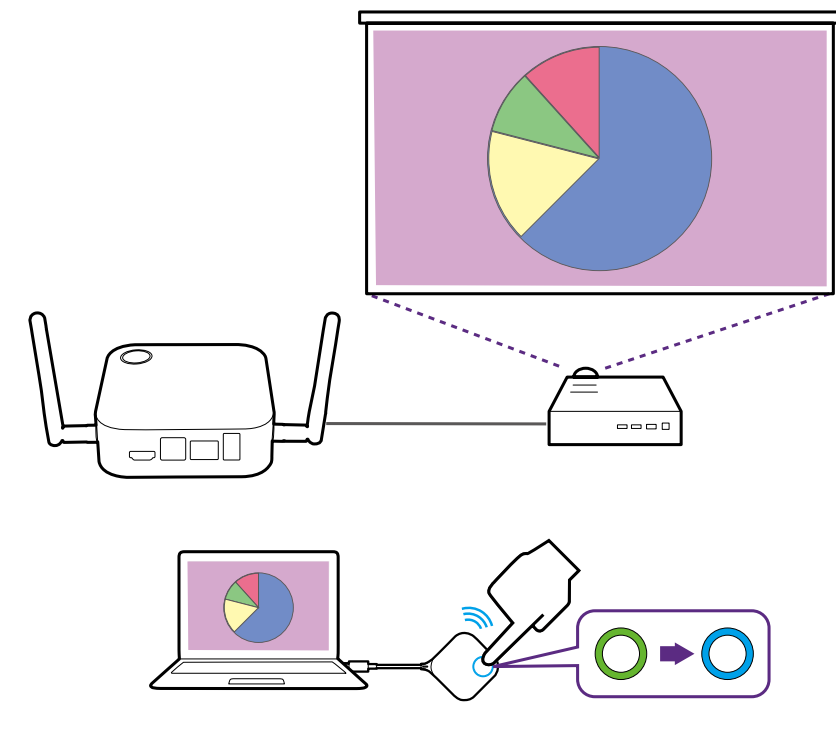

- Assicurarsi che la distanza di trasmissione tra il Button e l'Host sia compresa nei 20 metri senza ostacoli.
- Il prodotto supporta i laptop MacBook e Windows per eseguire il mirroring del desktop esteso.

# Presentazione inattiva

- 1.Per interrompere la presentazione, premere il tasto Presentazione.
- 2.Il dispositivo interrompe la presentazione, l'indicatore LED del Button diventa verde.
- 3.Gli utenti possono premere il tasto Presentazione per tornare alla presentazione.

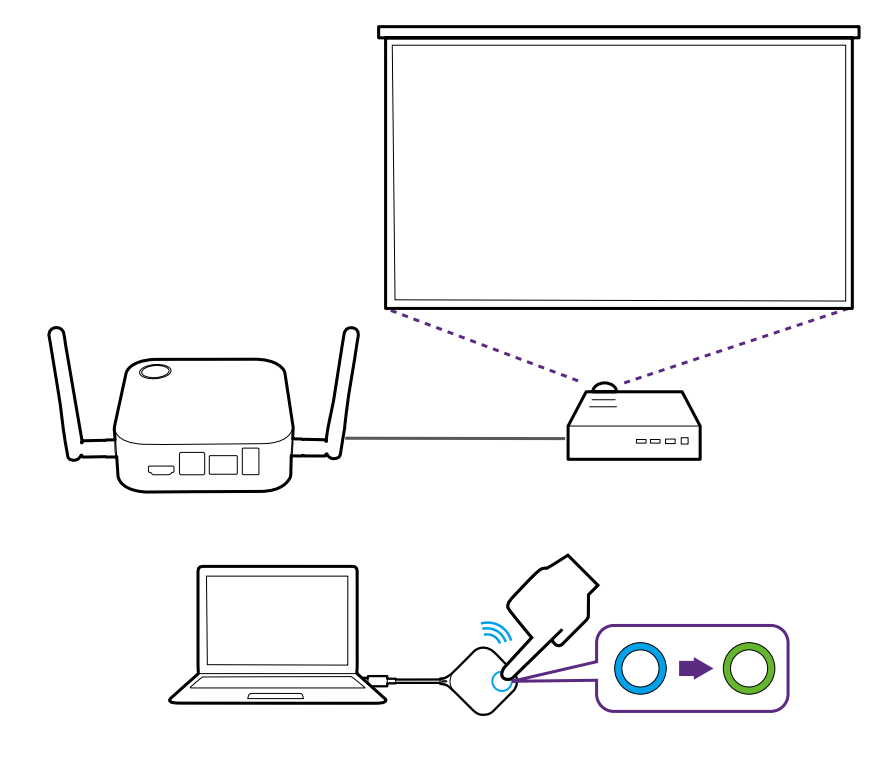

### Presentazioni di schermate divise

Il prodotto consente a fino a 2 utenti di eseguire contemporaneamente le presentazioni con schermo diviso.

#### Avvio di una presentazione a schermo diviso

1.Collegare un Button a ciascun computer che eseguirà la presentazione con schermo diviso. Consultare Impostazione e alimentazione del Button a pagina 25 per ulteriori informazioni.

Assicurarsi che tutti i Buttons siano stati associati all'Host per la proiezione della presentazione. Consultare Associazione del Button e dell'Host a pagina 28 per ulteriori informazioni.

- 2.Avviare una presentazione normale usando uno dei pulsanti dell'Host. Consultare Avvio della presentazione a pagina 34 per ulteriori informazioni.
- 3.Premere il pulsante schermo diviso sul Button che ha avviato la presentazione per attivare la presentazione a schermo diviso.

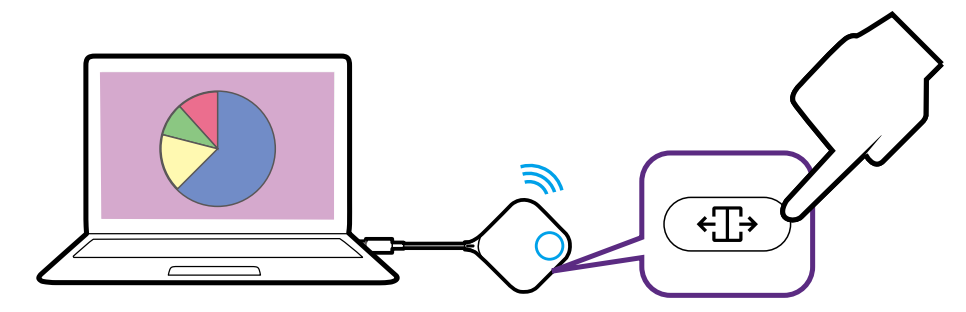

- 4.Una volta che sullo schermo appare una notifica che indica che la funzione schermo diviso è attiva, premere il tasto Presentazione sul Button del secondo computer che deve partecipare alla presentazione a schermo diviso.
- 5.Ripetere il passaggio 4 per tutti gli altri utenti che desiderano partecipare alla presentazione a schermo diviso.

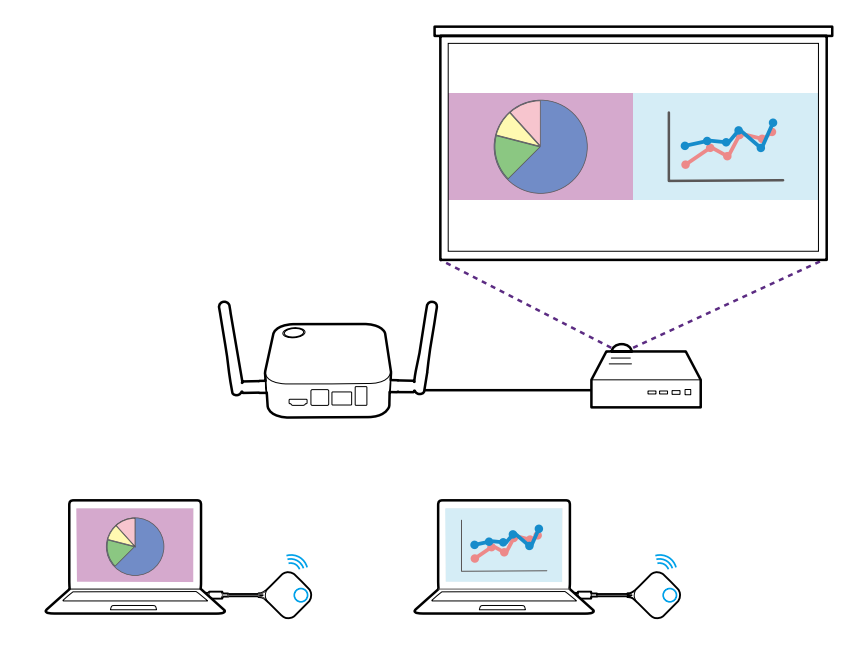
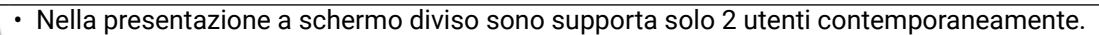

- Il layout della presentazione a schermo diviso sarà adattato in base al numero di utenti nella presentazione.
	- Se lo schermo diviso non viene attivato dal Button iniziale, tutte le connessioni successive di altri Buttons saranno presentazioni a schermo intero.

#### Passaggio dallo schermo diviso alla presentazione a schermo intero

Una volta attivata la prestazione a schermo diviso, è possibile passare un qualsiasi schermo dei partecipanti alla presentazione a schermo intero premendo il pulsante schermo diviso sul Button del computer che desidera passare alla presentazione a schermo intero.

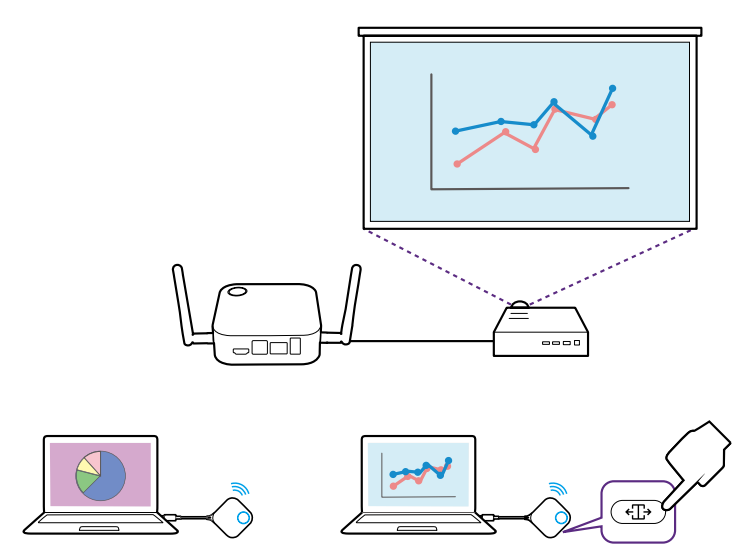

Per tornare alla presentazione a schermo diviso ripetere i passaggi in Avvio di una presentazione a schermo diviso a pagina 36.

# Presentazione con i dispositivi mobile

InstaShow supporta le funzionalità di mirroring dello schermo per la comunicazione wireless di iOS per la presentazione tramite dispositivi mobile. Per la presentazione utilizzando un dispositivo mobile, collegare il Wi-Fi del dispositivo mobile all'SSID dell'Host e seguire questi passaggi per consentire la trasmissione con la comunicazione wireless del dispositivo mobile.

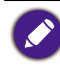

Se non si è certi dell'SSID dell'Host, è possibile verificare l'SSID mostrato nell'angolo in basso a destra della schermata Guida.

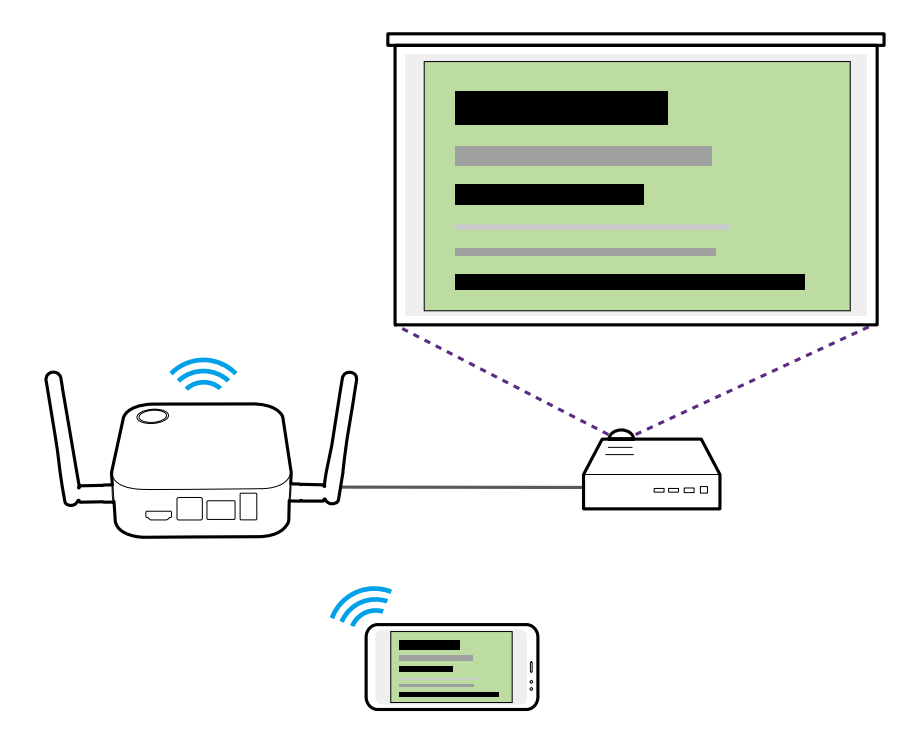

# Touch Back

Quando un Host è collegato a uno schermo touch e viene eseguita la presentazione da un PC tramite un Button, è possibile usare un cavo USB Tipo A per collegare la porta **USB 2.0** in alto (Porta 1 indicata di seguito) sul retro dell'Host alla porta USB di immissione touch dello schermo per controllare l'interfaccia del PC da remoto mediante i gesti touch sullo schermo.

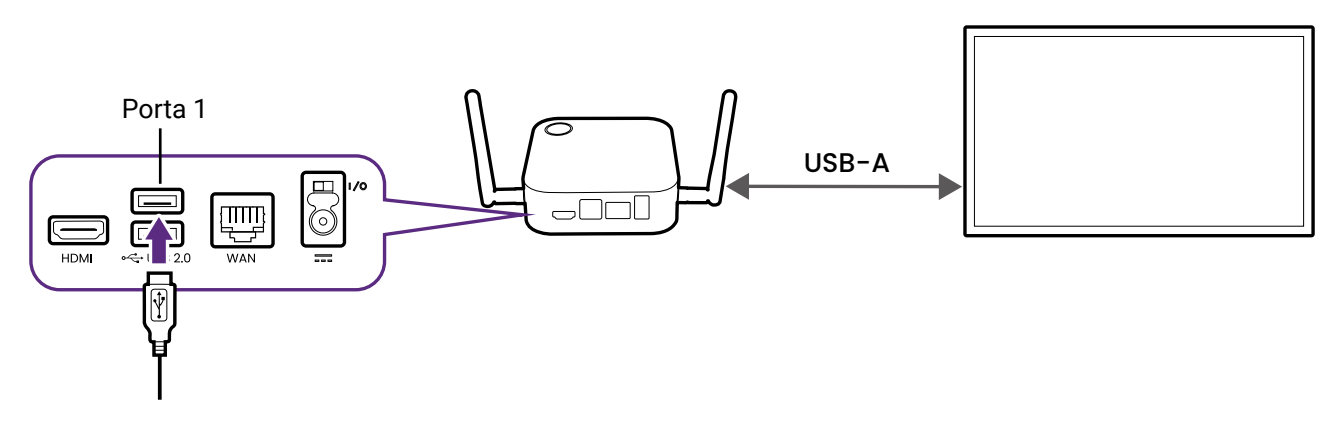

Il prodotto supporta solo il Touch back per i PC basati su Windows, Mac e Chromebook. Non supporta il touch back per gli smartphone collegati tramite la rispettiva tecnologia di trasmissione dello schermo.

# Utilizzo di InstaShow in riunioni ibride

InstaShow è un sistema di presentazione wireless che può essere completamente integrato in qualsiasi riunione ibrida che utilizza applicazioni per conferenze video per collegare i partecipanti remoti, pertanto i partecipanti saranno anche in grado di visualizzare e interagire qualsiasi contenuto trasmesso nella sala conferenze con InstaShow.

# <span id="page-38-0"></span>Configurazione di una conferenza video

Per configurare una conferenza video con InstaShow:

- 1.Collegare l'InstaShow Host a una rete con accesso Internet utilizzando uno dei seguenti metodi:
	- Collegare la porta **WAN** dell'Host al router di rete utilizzando un cavo RJ-45. Consultare [Collegamento LAN a pagina 23](#page-22-0) per ulteriori informazioni.
	- Collegare l'Host alla rete Wi-Fi del router. Consultare [Connessione Wi-Fi a pagina 23](#page-22-1)  per ulteriori informazioni.

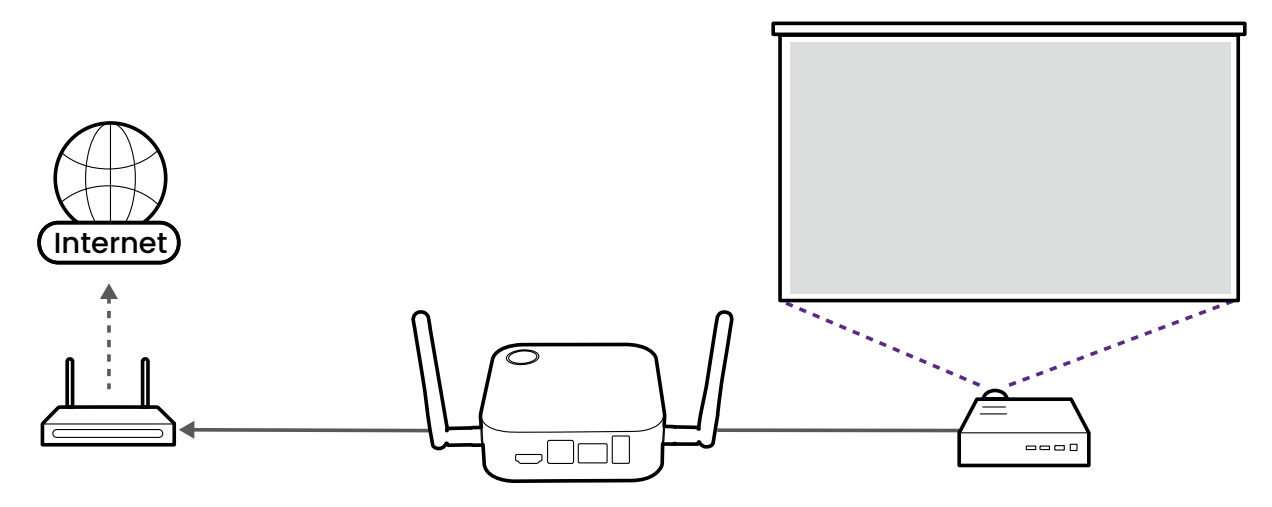

- 2.Collegare il laptop su cui sarà eseguita l'applicazione per conferenze video alla stessa rete dell'Host utilizzando uno dei seguenti metodi:
	- Collegare il Wi-Fi del laptop all'SSID dell'Host elencato nell'angolo in basso a destra della schermata della Guida di InstaShow.
	- Collegare il laptop al router di rete tramite una connessione cablata (RJ-45) o una connessione wireless.

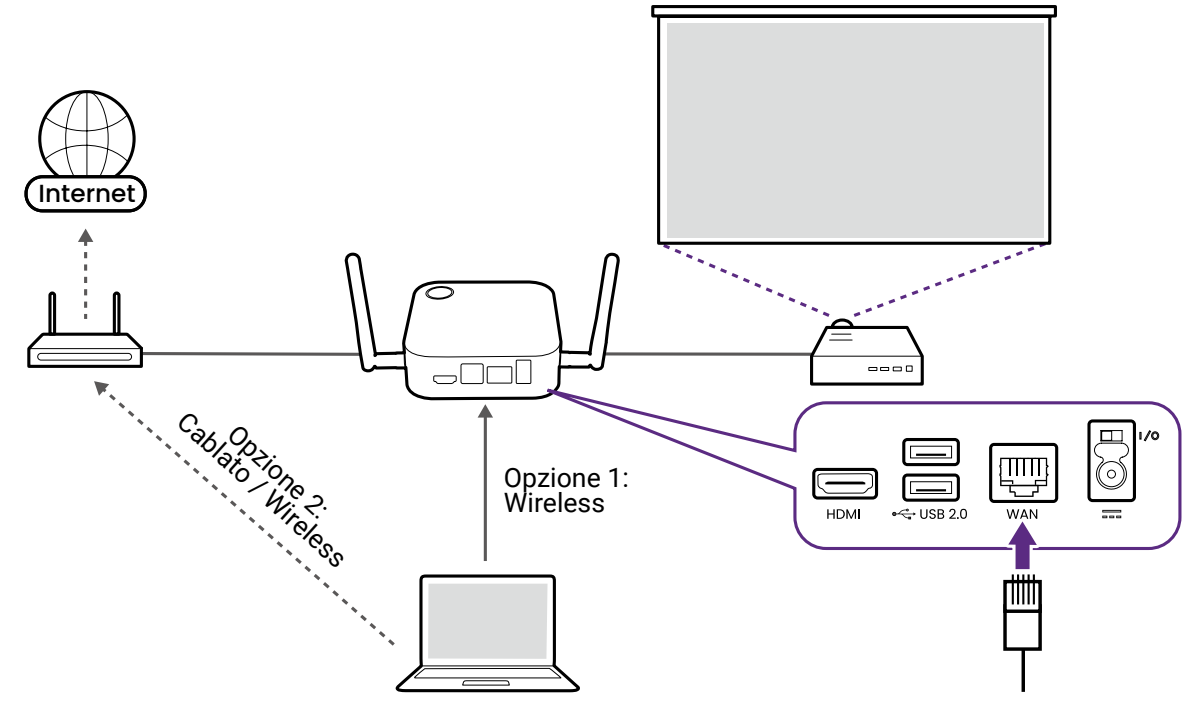

• Si consiglia di collegare l'SSID dell'Host per una maggiore velocità di trasmissione. • Se non si è certi dell'SSID dell'Host, è possibile verificare l'SSID mostrato nell'angolo in basso a destra della schermata Guida.

3.Scaricare e installare l'applicazione **InstaShow VS Assist** sul laptop utilizzando l'URL mostrato nella schermata Guida di InstaShow.

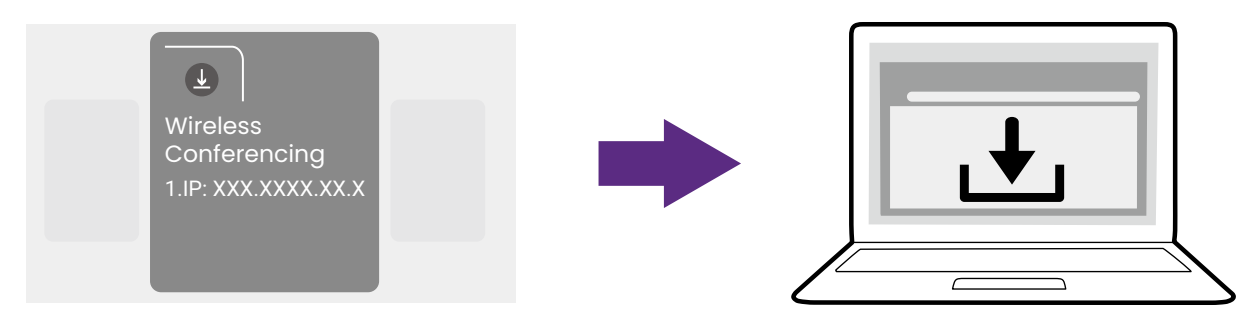

4.Avviare l'applicazione **InstaShow VS Assist**.

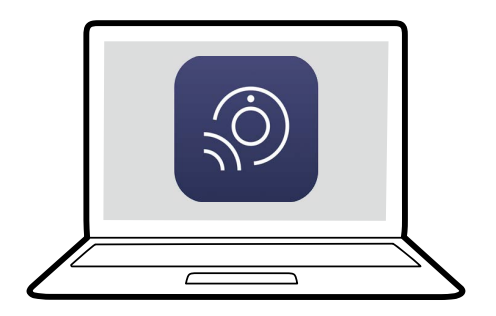

5.Selezionare **Elenco stanze** nella schermata home dell'applicazione.

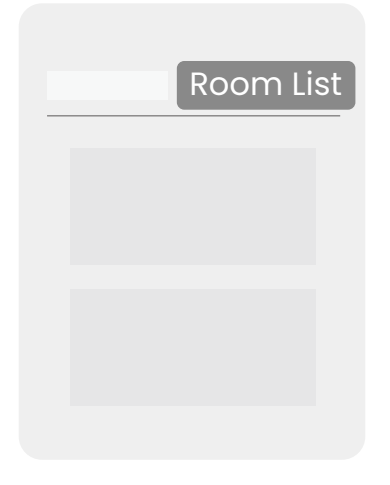

- 6.Selezionare il pulsante di ricerca (lente di ingrandimento) nell'applicazione per cercare la rete tutti gli Host disponibili.
- 7.Fare doppio clic sul nome del rispetto Host nella colonna **Nome stanza**.

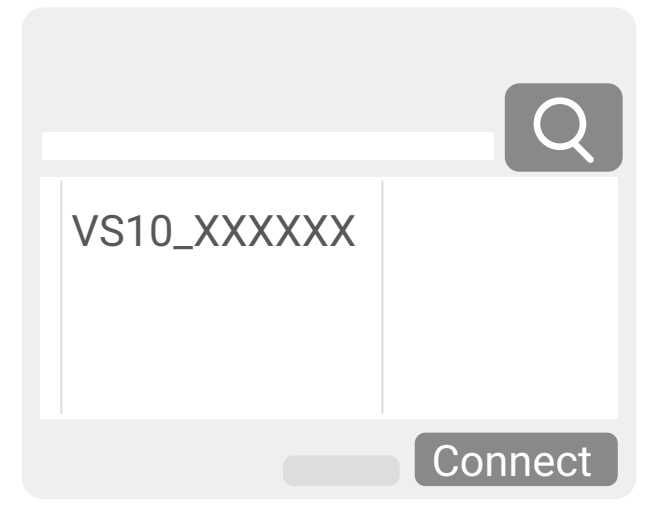

Se non si è certi del nome dell'Host, è possibile verificare l'indirizzo IP mostrato nella colonna **Indirizzo IP** dell'applicazione con l'indirizzo IP mostrato nell'angolo in basso a destra della schermata Guida.

8.Selezionare **InstaShow Display Sharing** nella schermata home dell'applicazione. Viene aperta una nuova finestra sul laptop che mostra il video che viene trasmesso dall'Host.

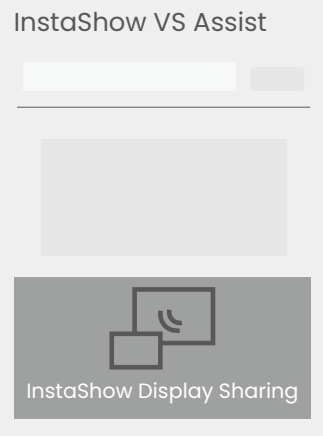

9.Avviare una conferenza video e condividere la finestra di **InstaShow Display Sharing** nell'applicazione per conferenze video.

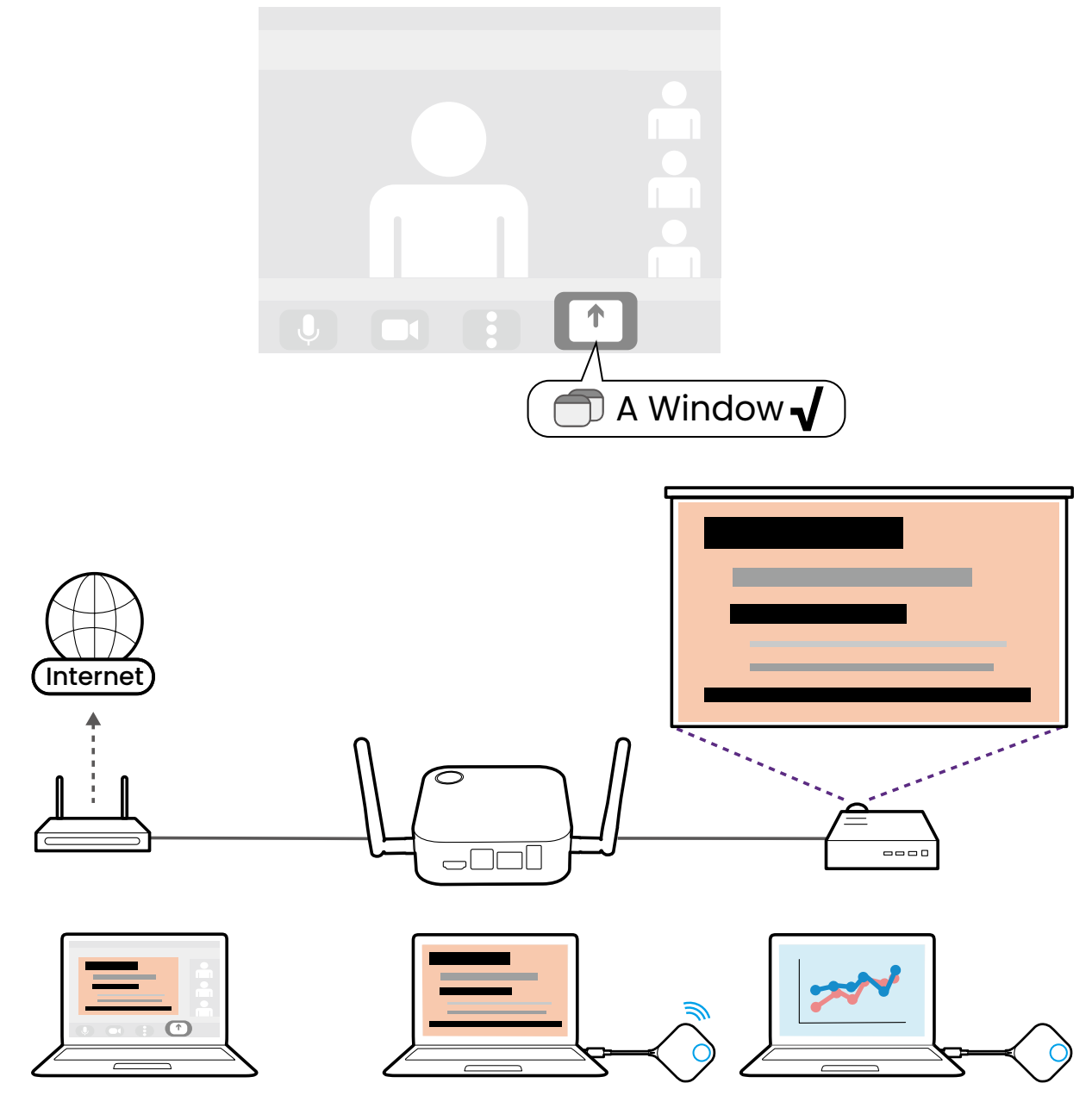

È anche possibile selezionare l'opzione **InstaShow Display** nel menu impostazioni **Video** > **Camera (Fotocamera)** dell'applicazione per videoconferenze per condividere il display della presentazione, notare però che questa opzione esegue la trasmissione dell'immagine a una risoluzione più bassa con una latenza più alta rispetto all'uso del metodo **InstaShow Display Sharing** indicato nelle istruzioni.

# Uso di una webcam esterna

Nel corso di una riunione ibrida, è anche possibile passare dalla webcam sul laptop a una webcam esterna in modo che gli utenti remoti possano avere una visione nitida di tutta la sala conferenze durante la riunione.

Per passare a una webcam esterna durante la riunione ibrida:

1.Collegare una webcam a una delle porte **USB 2.0** sull'Host.

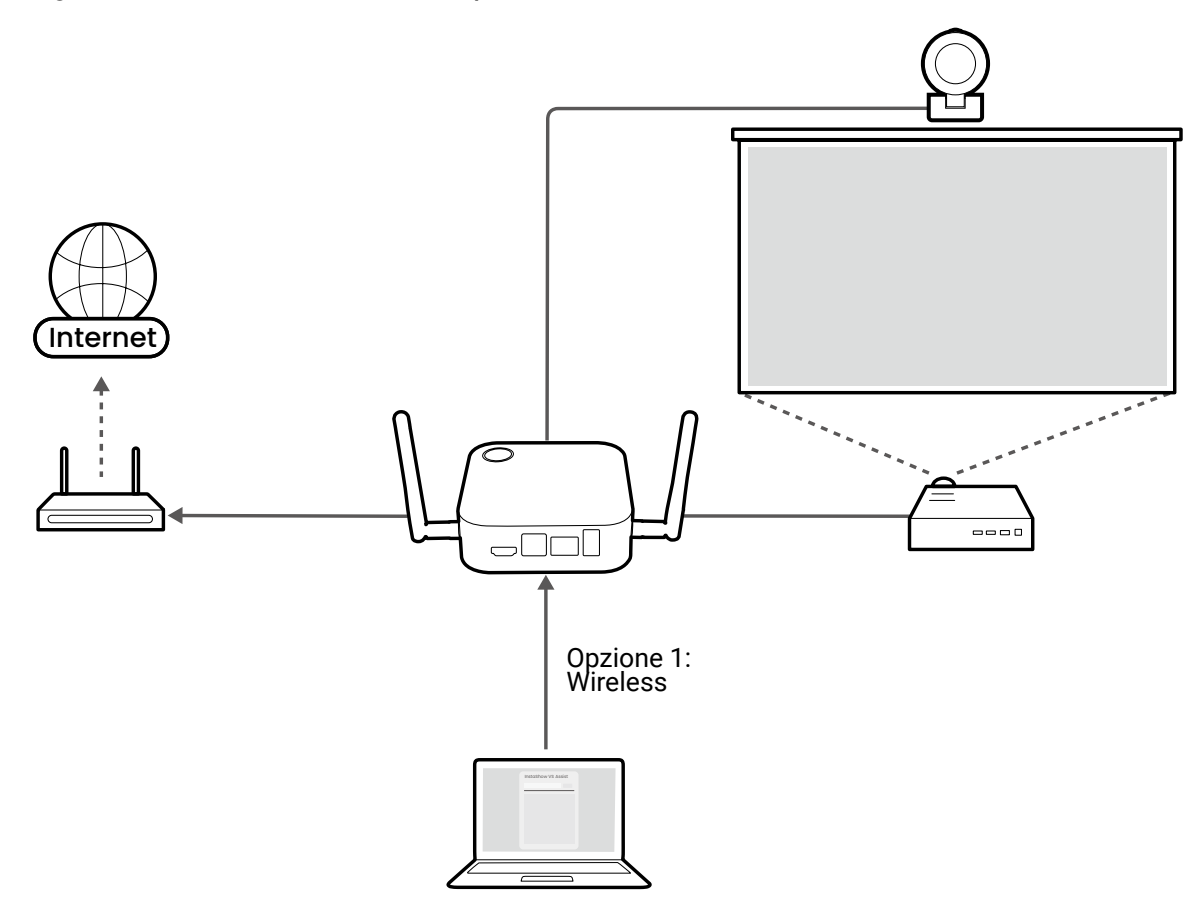

- 2.Seguire i passaggi in [Configurazione di una conferenza video a pagina 39](#page-38-0) per avviare una conferenza video.
- 3.(Opzionale) Selezionare **InstaShow Camera Preview** nella schermata home di **InstaShow VS Assist** per l'anteprima del video acquisito dalla webcam in modo da poter verificare se è stata connessa la webcam corretta.

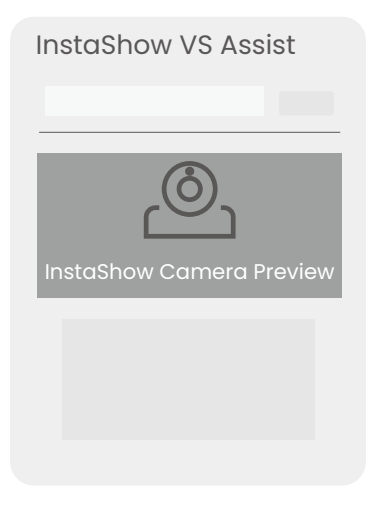

Se il video di anteprima non proviene dalla propria webcam, ripetere la procedura e assicurarsi che nell'applicazione sia selezionato l'Host/**Nome stanza** corretto.

4.Aprire il menu sorgente in ingresso della webcam nell'applicazione per conferenze video e selezionare **InstaShow Camera**.

P

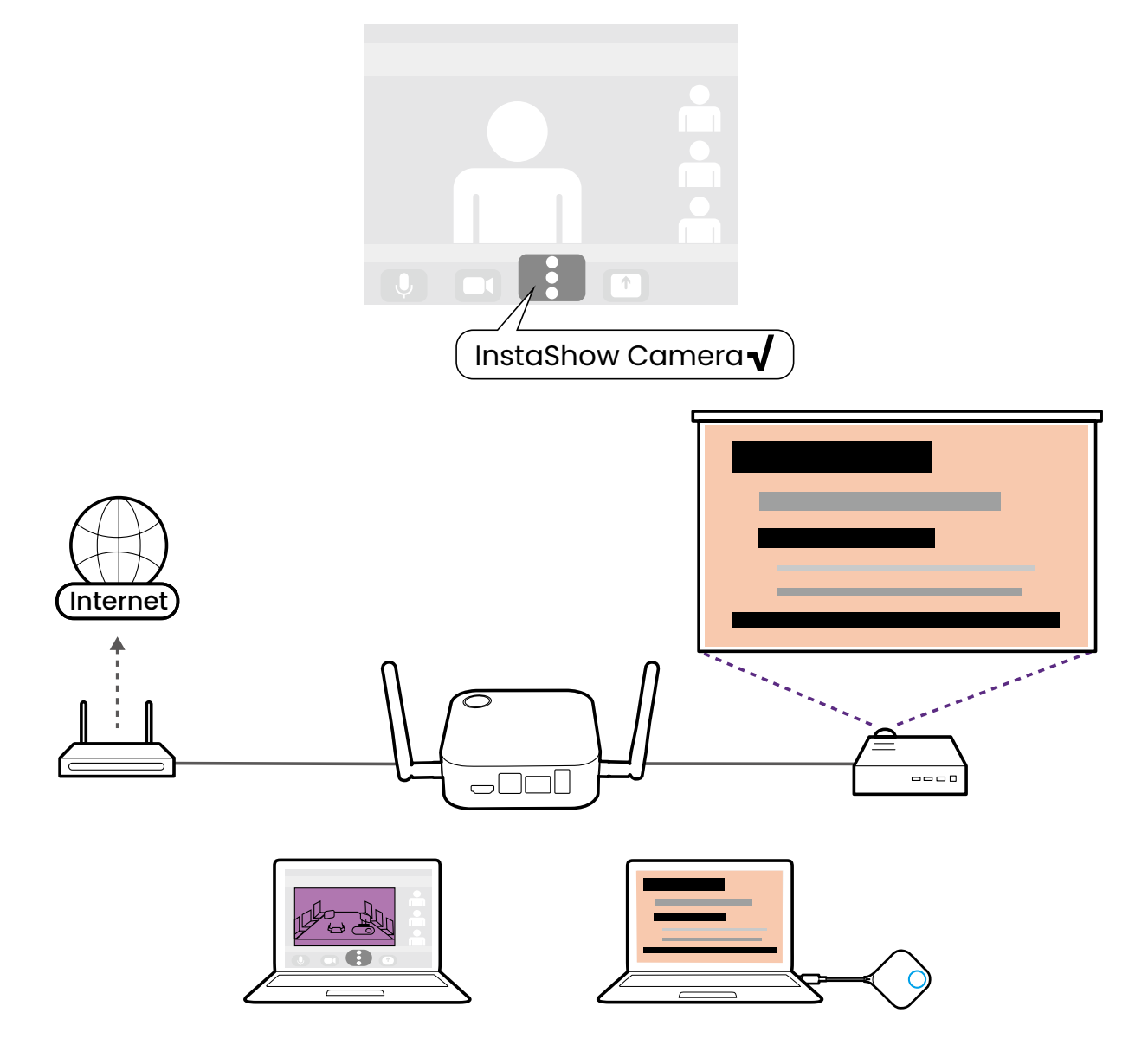

# Uso di un singolo InstaShow Button come microfono

Questa funzione è disponibile quando si utilizza un Button VS10. Per attivare questa funzione con l'Host VS10, acquistare un set di Buttons VS20 separatamente.

Per le riunioni ibride dove non si dispone di una webcam con un microfono integrato o il microfono del laptop utilizzato per l'applicazione per conferenze video non acquisisce adeguatamente tutto l'audio della sala, è possibile usare InstaShow Button come microfono.

Per usare Button come microfono per la riunione ibrida:

- 1.Seguire i passaggi in [Configurazione di una conferenza video a pagina 39](#page-38-0) per avviare una conferenza video.
- 2.Collegare il Button alla porta corrispondente del laptop utilizzando per l'applicazione per conferenze video.

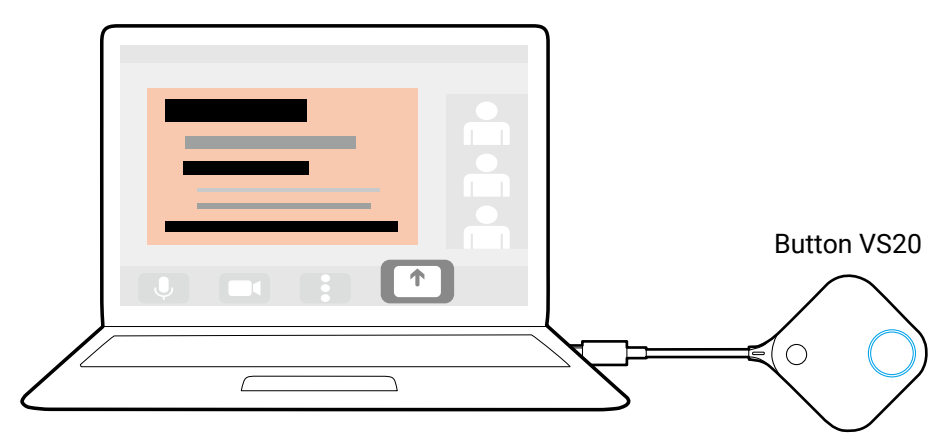

3.Aprire il menu sorgente in ingresso del microfono nell'applicazione per conferenze video e selezionare **Microfono InstaShow Button**.

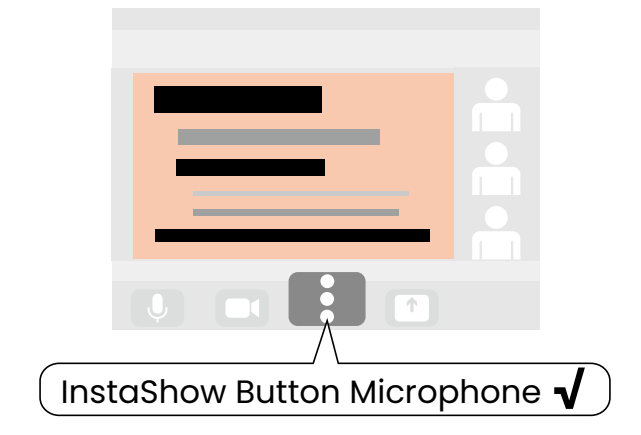

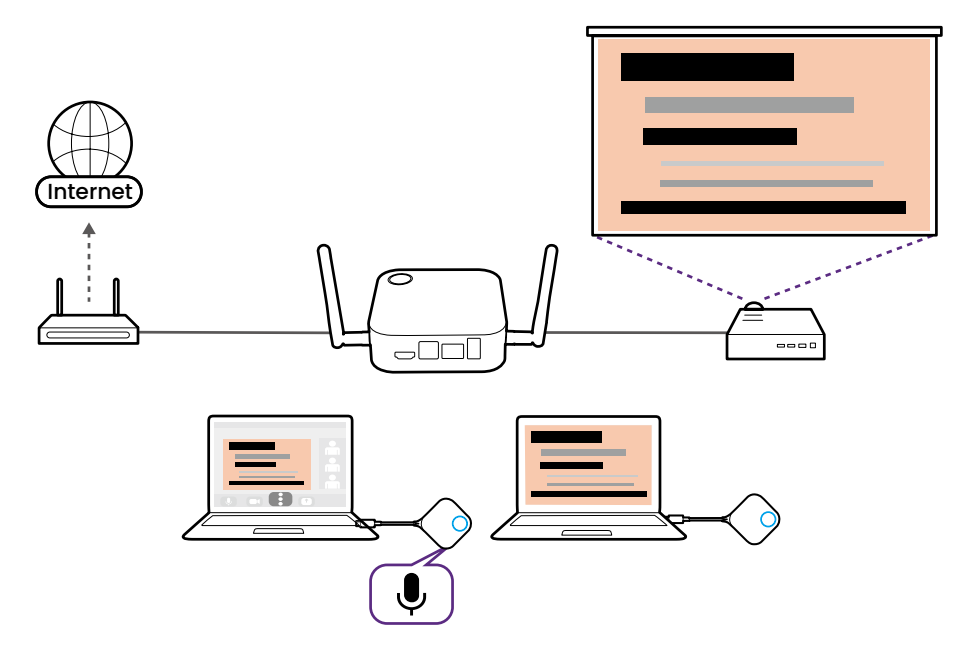

# <span id="page-45-0"></span>Uso di più InstaShow Buttons come microfoni

Questa funzione è disponibile quando si utilizza un Button VS10. Per attivare questa funzione con l'Host VS10, acquistare un set di Buttons VS20 separatamente.

Per le riunioni ibride in sale conferenza di grandi dimensioni, è possibile usare più InstaShow Buttons connessi ai laptop in tutta la sala come array di microfoni in grado di acquisire l'audio da ogni angolo della sala e trasmetterlo a qualsiasi persona che partecipa alla conferenza video.

• Quando si utilizzano più InstaShow Buttons come microfoni, qualsiasi dispositivo periferico dotato di microfono collegato alle porte USB sul retro dell'Host, sarà utilizzato insieme con gli InstaShow Buttons come parte dell'array di microfoni.

• Prima di creare un array di microfoni utilizzando più Buttons, è necessario scaricare e installare **InstaShow VS Assist** sul laptop che esegue l'applicazione per conferenze video nella sala conferenze.

Per usare più Buttons come array di microfoni per la riunione ibrida:

- 1.Seguire i passaggi in [Configurazione di una conferenza video a pagina 39](#page-38-0) per avviare una conferenza video.
- 2.Collegare un Button a ciascun laptop nella sala da usare come parte dell'array.

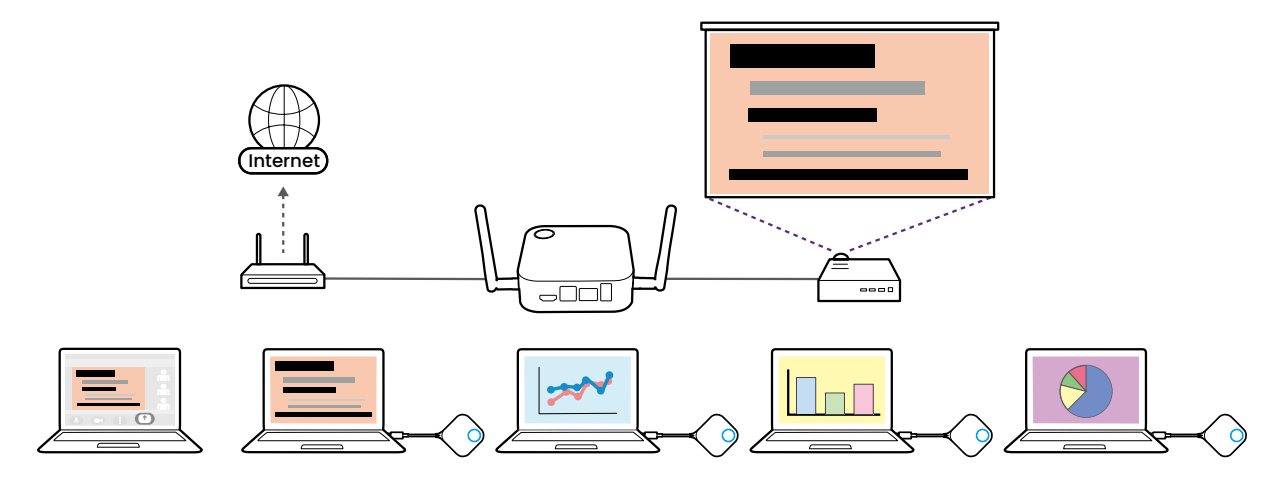

3.Aprire il menu sorgente in ingresso del microfono nell'applicazione per conferenze video e selezionare **InstaShow Audio**.

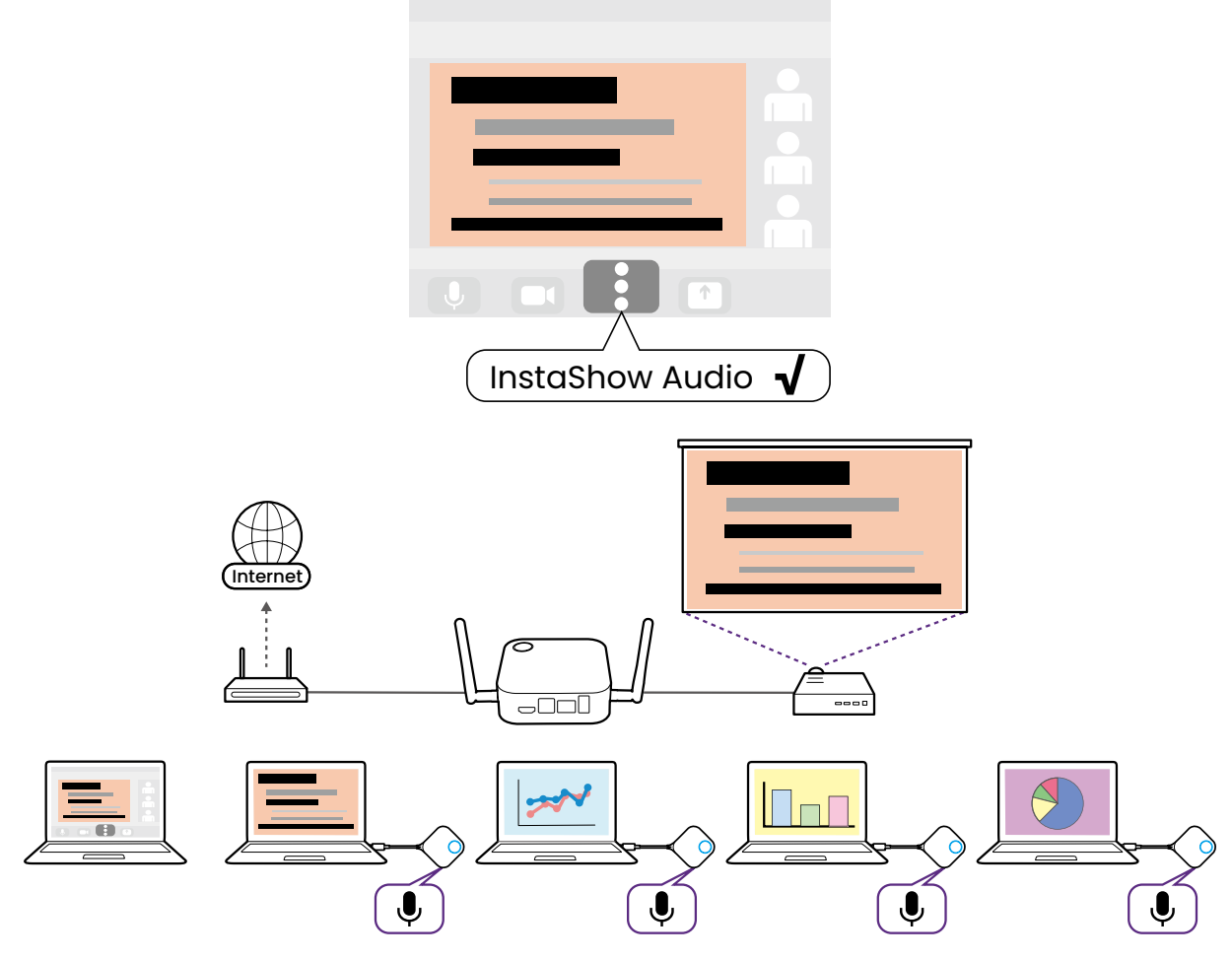

Per le riunioni ibride in cui una webcam esterna con microfono integrato è collegata all'Host, l'array di microfoni risultante includerà anche il microfono sulla webcam.

• Per disabilitare un singolo microfono/Button quando è utilizzata l'array di microfoni, usare il tasto Muto sul Button corrispondente.

• Per disabilitare e/o configurare la funzione array di microfoni, usare il menu **Impostazioni periferica** nell'interfaccia di gestione Web. Consultare [Impostazioni periferica a pagina 64](#page-63-0) per ulteriori informazioni.

# Gestione web

Il prodotto è dotato di interfaccia di gestione web che consente di configurare le funzioni tramite un browser come Google Chrome (versione 49.0.26), Internet Explorer (versione 8.0), o Firefox (versione 46.0.1).

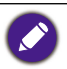

Le funzioni variano in relazione alle diverse versioni del firmware.

# Accesso all'interfaccia di gestione web

Accesso all'interfaccia di gestione web tramite la connessione diretta

Una volta collegato l'Host alla rete Wi-Fi con i passaggi in [Connessione Wi-Fi a pagina 23,](#page-22-1) non sarà possibile accedere all'interfaccia di gestione Web tramite la connessione diretta. Seguire invece i passaggi in Accesso all'interfaccia di gestione Web tramite una rete wireless a pagina 51 per accedere all'interfaccia di gestione Web.

1.Collegare l'Host direttamente al laptop utilizzando un cavo di rete (RJ-45) e a una sorgente di alimentazione utilizzando l'adattatore di alimentazione.

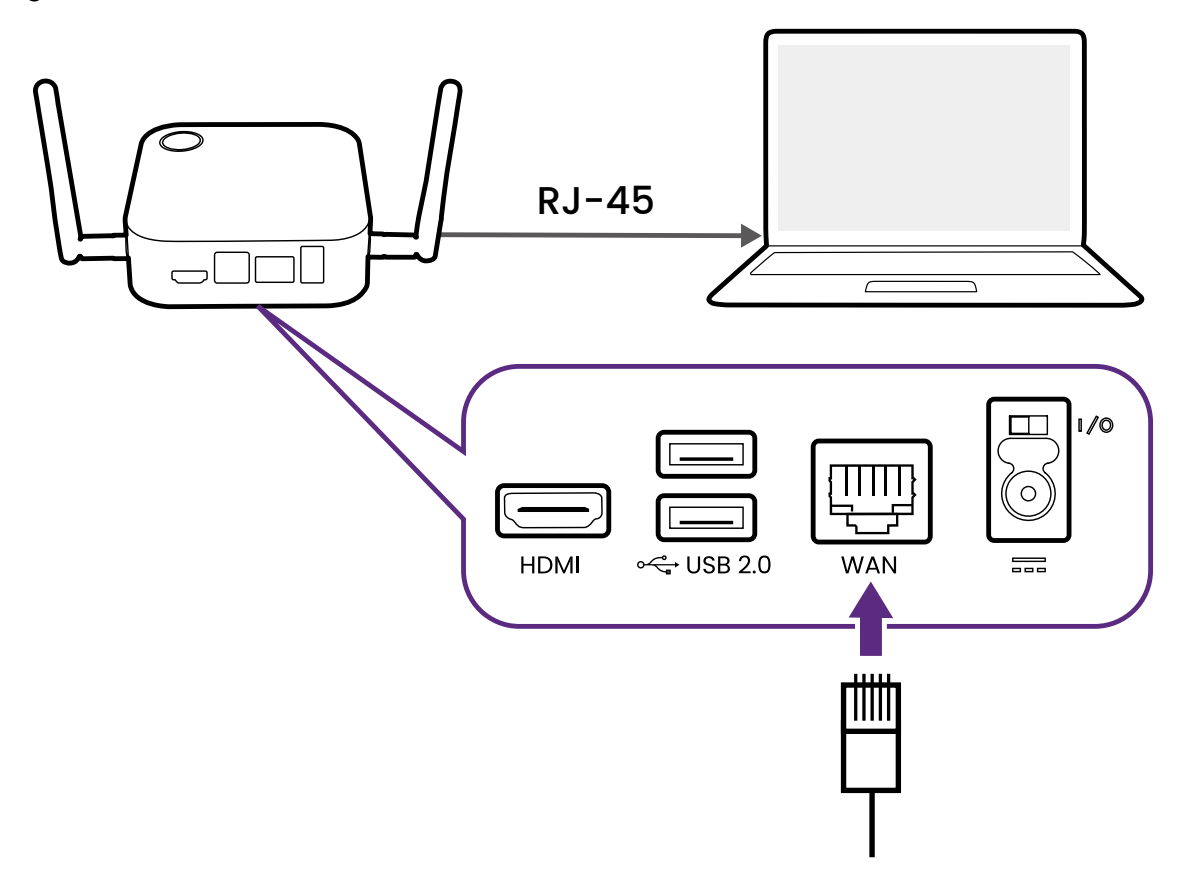

2.Attendere che l'indicatore LED sull'Host si illumini di verde fisso.

3.L'indirizzo IP predefinito dell'Host è 192.168.20.1. Cambiare l'indirizzo IP del laptop su 192.168.20.x (ad esempio 192.168.20.100).

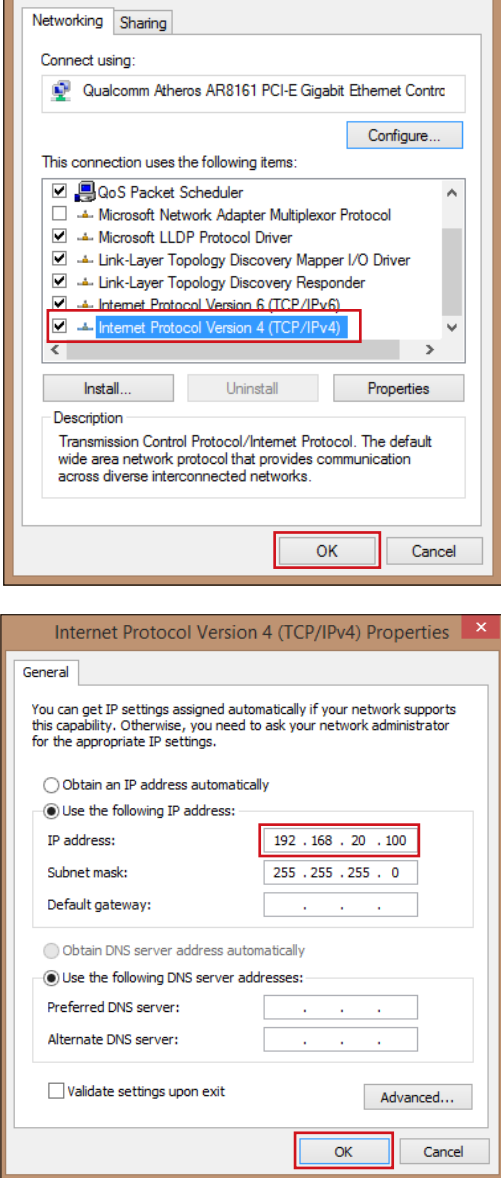

4.Sul browser, digitare l'indirizzo IP: 192.168.20.1. Al primo accesso all'interfaccia di gestione web o dopo l'aggiornamento firmware, potrebbe essere chiesto di modificare la password per continuare. Inserire la password predefinita (0000) come password precedente e impostarne una nuova.

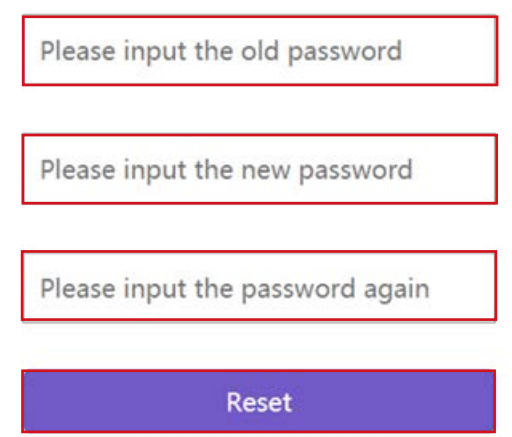

Se non viene richiesto di cambiare la password sulla pagina di accesso, inserire il nome utente predefinito (admin) e la password (cambiata in precedenza).

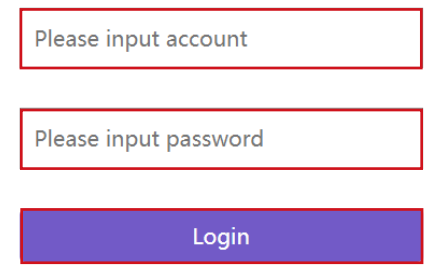

5.Sarà eseguito l'accesso all'interfaccia di gestione web.

## Accesso all'interfaccia di gestione web tramite LAN

Se l'Host è collegato alla LAN (la stessa rete del laptop), è possibile digitare l'indirizzo IP mostrato sullo schermo tramite il browser web.

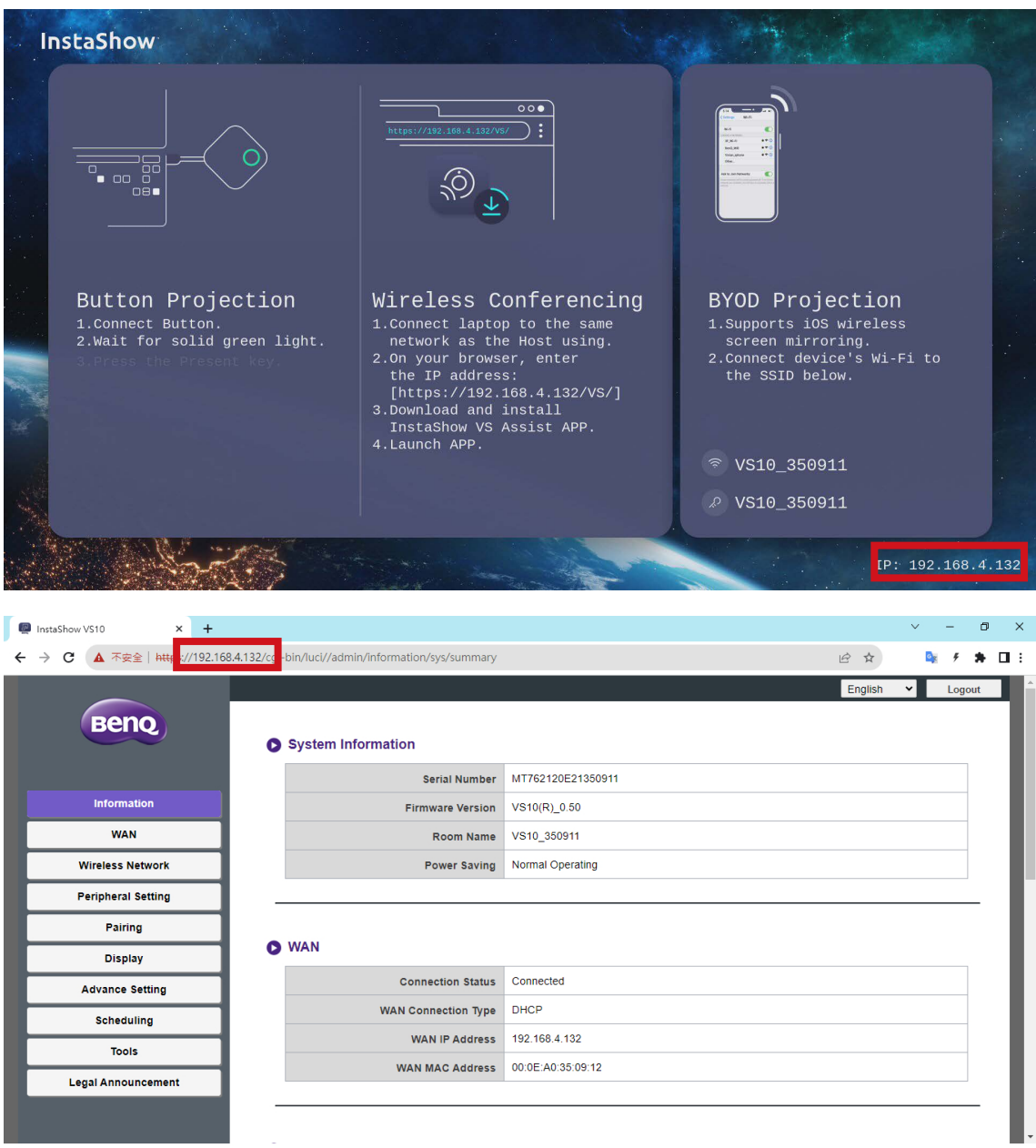

#### Accesso all'interfaccia di gestione Web tramite una rete wireless

Il prodotto supporta 802.11 ac/n. È compatibile con la maggior parte dei dispositivi con funzionalità Wi-Fi (ad esempio laptop o dispositivi mobile), è possibile individuare l'Host mediante l'SSID VS10\_xxxxxx (mostrato nella schermata guida/inattiva) nel menu di rete wireless del laptop o dispositivo mobile ed eseguire il collegamento. La password predefinita è il nome dell'SSID stesso (ad esempio, se l'SSID è "VS10\_374DEF", la password sarà "VS10\_374DEF"). Una volta collegato il dispositivo all'Host, inserire l'indirizzo IP come mostrato nella schermata Guida/Inattiva, in un browser web, quindi inserire il nome utente e la password come mostrato nel passaggio 4 di Accesso all'interfaccia di gestione web tramite la connessione diretta a pagina 48.

Di seguito un esempio di come è possibile accedere all'interfaccia di gestione Web dal dispositivo mobile con una connessione wireless.

1.Andare sul menu Wi-Fi del dispositivo mobile per trovare l'SSID dell'Host: VS10\_0d0912.

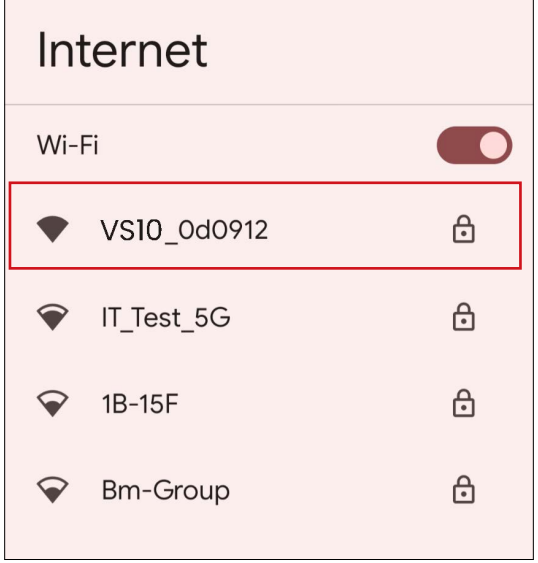

2.Digitare la password predefinita "VS10\_0d0912" e premere **Connetti**.

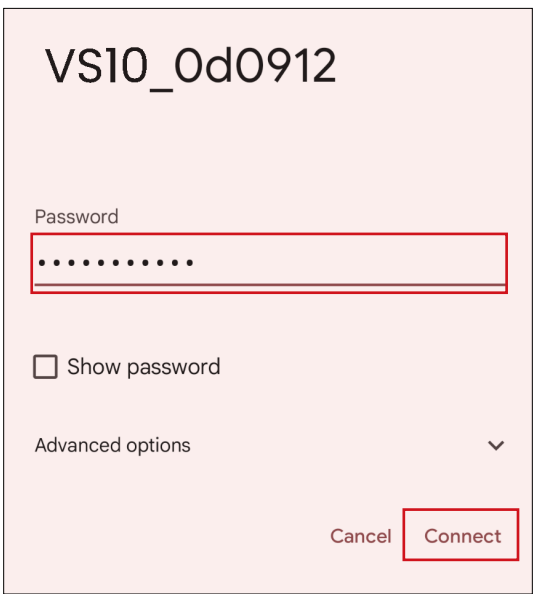

3.Accedere all'interfaccia di gestione web seguendo i passaggi 4-5 di Accesso all'interfaccia di gestione web tramite la connessione diretta a pagina 48.

# Per iniziare

È ora possibile usare l'interfaccia di gestione web per configurare le varie impostazioni dell'Host.

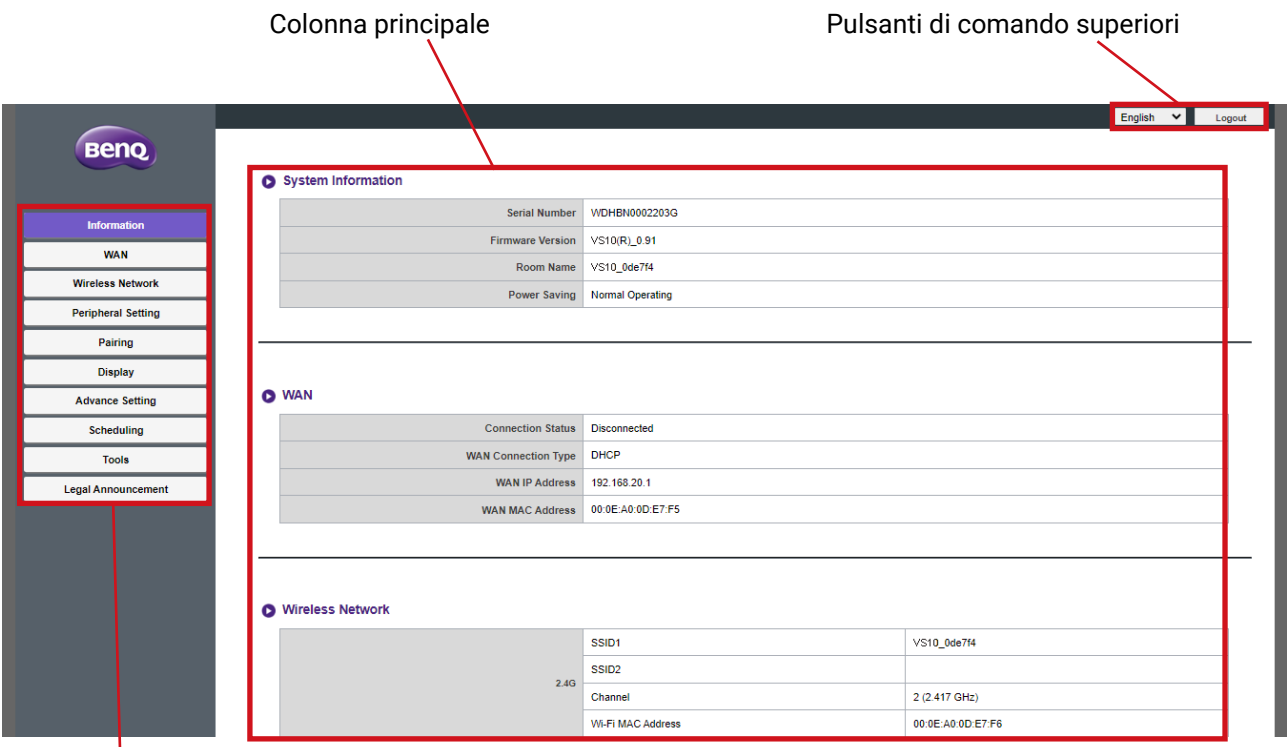

Barra delle funzioni

## Pulsanti di comando superiori

#### Lingua

La lingua predefinita per l'interfaccia di gestione Web è l'inglese.

#### Uscita

Fare clic su **Logout (Esci)** nell'angolo superiore destro.

#### Barra delle funzioni

La barra delle funzioni mostra i menu impostazioni disponibili nell'interfaccia di gestione web.

### Colonna principale

La colonna principale mostra i contenuti dettagliati dalla barra delle funzioni.

## **Informazioni**

Fare clic su **Informazioni**, saranno visualizzare le informazioni dettagliate di **Informazioni sistema**, **WAN**, **Rete wireless**, **Schermo**, e **Messaggio schermo**.

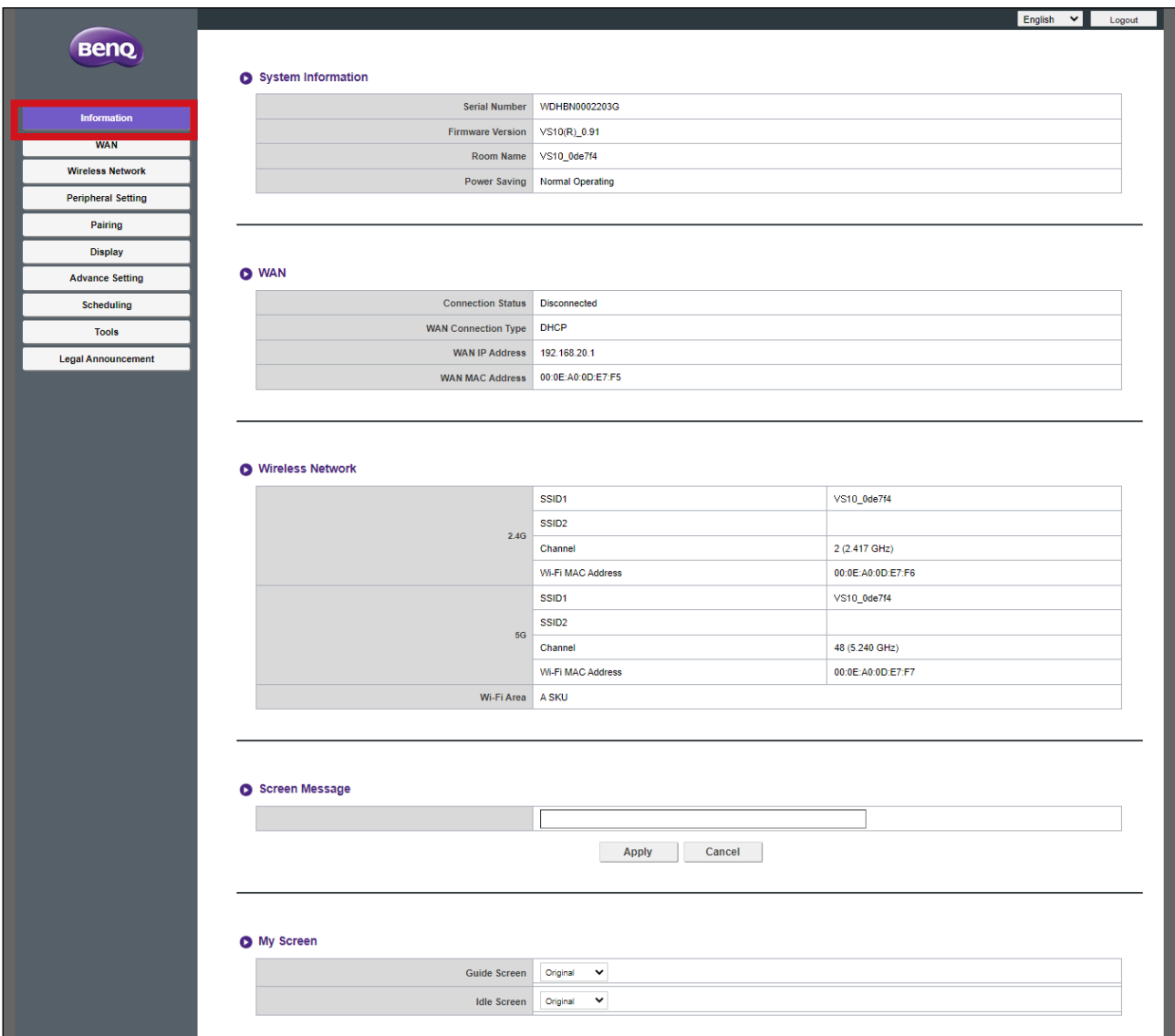

#### **Informazioni sistema**

Il menu secondario **Informazioni sistema** elenca le seguenti informazioni di sistema di base per l'Host:

- **Numero di serie**
- **Versione firmware** Per aggiornare il firmware, consultare [Aggiornamento firmware a](#page-74-0)  [pagina 75.](#page-74-0)
- **Nome stanza** Il nome della stanza si basa sull'SSID per l'Host. Per cambiare l'SSID, consultare [Impostazione a pagina 58](#page-57-0) per ulteriori informazioni.
- **Risparmio energetico** Elenca se l'Host è attualmente in modalità normale o standby.

#### **WAN**

Il menu secondario **WAN** elenca le seguenti informazioni per le connessioni WAN dell'Host:

- **Stato connessione**
- **WAN Tipo di connessione**  Elenca in che modo l'Host ottiene l'indirizzo IP, subnet mask e informazioni gateway predefinite. Per ulteriori informazioni sulla configurazione di **WAN Tipo di connessione**, consultare [Generale a pagina 57.](#page-56-0)
- **Indirizzo IP WAN**
- **Indirizzo MAC WAN**

#### **Rete wireless**

Il menu secondario **Rete wireless** elenca le informazioni dettagliate per la frequenza Wi-Fi **2,4G** e **5G** dell'Host, inclusi SSID, canali, e indirizzi MAC per ciascuna frequenza insieme al **Area Wi-Fi** dell'Host. Per ulteriori informazioni sulla configurazione di questi elementi, consultare [Impostazione a pagina 58.](#page-57-0)

#### **Messaggio schermo**

Il menu secondario **Messaggio schermo** consente di aggiungere un messaggio nella parte superiore delle schermata Guida/Inattivo.

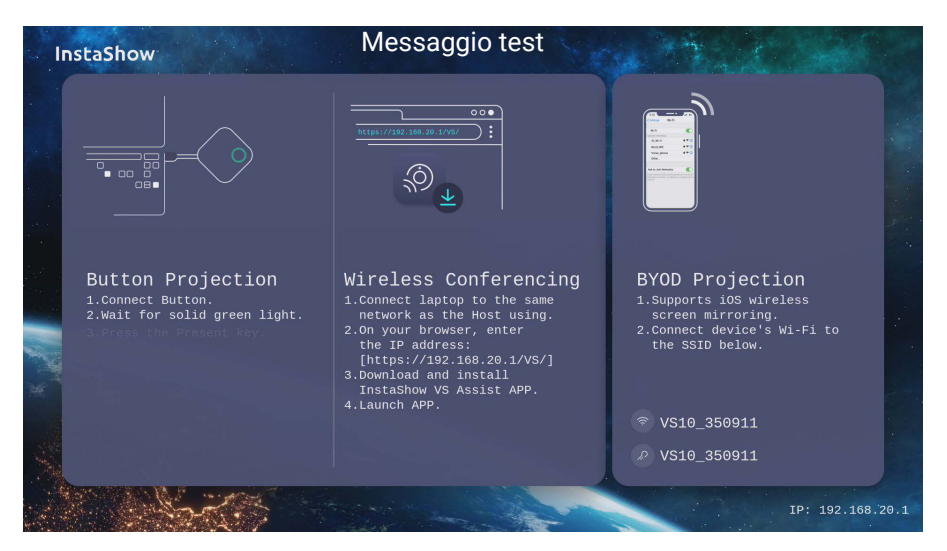

Per aggiungere un messaggio sullo schermo inserire il testo da mostrare nei campi vuoti e premere **Applica** per salvare il messaggio. Il messaggio sarà mostrato nella parte superiore della schermata guida/inattiva.

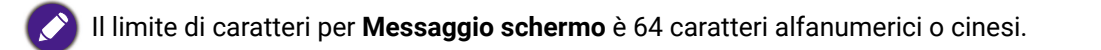

#### **Schermo**

Il menu secondario **Schermo** consente di personalizzare **Schermata inattiva** e **Schermata di guida** che sono mostrati quando l'Host è collegato a un proiettore o schermo.

Immagine di sfondo **InstaShow**  $\frac{1}{\sqrt{2}}\sum_{k=1}^{n}$ Button Projection **BYOD Projection** Wireless Conferencing Wireless Conferenci<br>
1.conect langto to the same<br>
2.0n your browser, enter<br>
the radiostic state Host using.<br>
2.0n your browser, enter<br>
the Padress:<br>
[https://192.168.20.1/VS/]<br>
3.Download and install<br>
InstaShow VS Assist A 1.Connect Button.<br>2.Wait for solid green light 1.Supports iOS wireless<br>screen mirroring.<br>2.Connect device's Wi-Fi to<br>the SSID below. <sup>କ</sup> VS10 350911 2 VS10\_350911 Caselle tutorial Immagine di sfondo **InstaShow**  $rac{1}{\sqrt{2}}$ Button Projection Wireless Conferencing **BYOD Projection** 1. Connect Button.<br>
2. Wait for solid green light.<br>
3. Press the Present key. WITELESS COUTTETENT<br>1.Connect laptop to the same<br>network as the Nost using.<br>2.On your browser, enter<br>the IP address:<br>Thittps://192.168.20.1/VS/]<br>3.Download and install<br>1.Thscashow YS Assist APP.<br>4.Launch APP. 1. Supports ios wireless<br>screen mirroring.<br>2. Connect device's Wi-Fi to<br>the SSID below. ີ VS10\_350911 2 VS10\_350911 IP: 192.168.20.1

Caselle tutorial

Per personalizzare **Schermata inattiva** e/o **Schermata di guida:**

- 1.Fare clic sul menu a discesa in una schermata e selezionare **Personalizzato**.
- 2.Fare clic sul pulsante **Seleziona immagine** visualizzato.
- 3.Scorrere e selezionare il file immagine nella cartella locale da utilizzare negli Host **Schermata di guida** o **Schermata inattiva**.
- 4.Fare clic su **Aggiornamento immagine** per cambiare l'immagine selezionata.

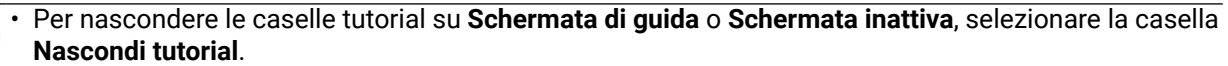

• Per ripristinare i valori predefiniti per **Schermata di guida** o **Schermata inattiva**, selezionare **Originale** nei rispettivi campi della schermata.

#### **WAN**

Fare clic su **WAN** per configurare le impostazioni per la connessione cablata dell'Host nel menu secondario **Generale**.

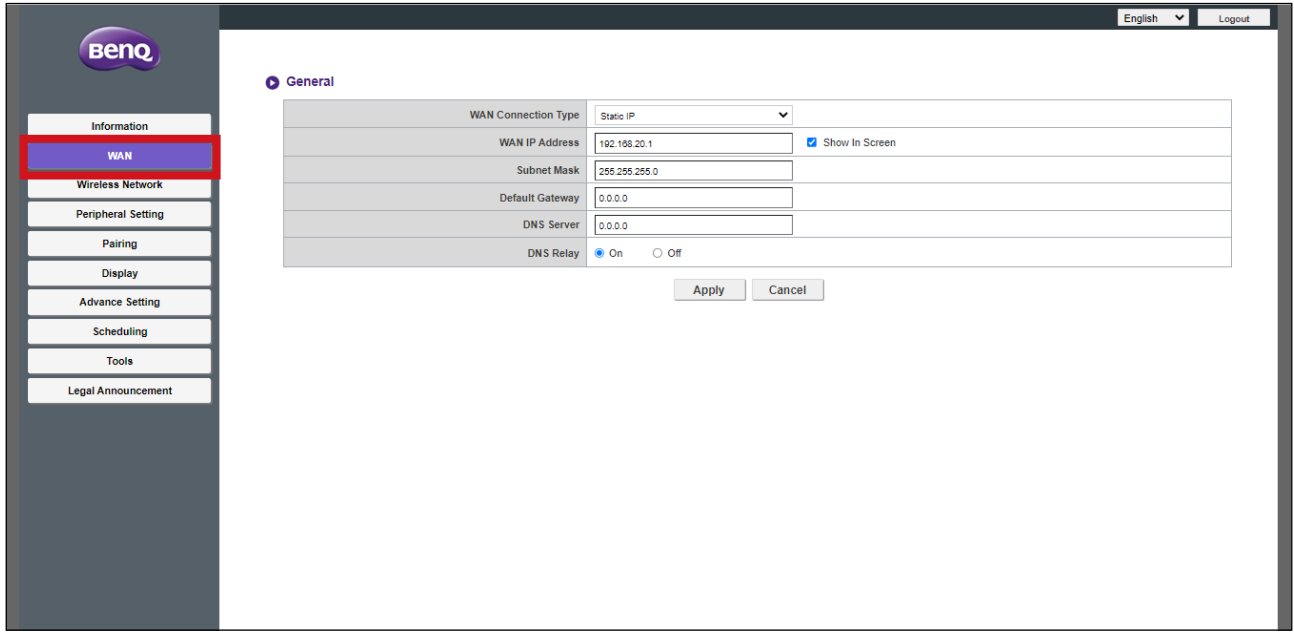

#### <span id="page-56-0"></span>**Generale**

Il menu secondario **Generale** include le seguenti impostazioni configurabili per la connessione dell'Host a un punto di accesso di rete tramite la porta **WAN**:

- **WAN Tipo di connessione** Selezionare una delle seguenti opzioni per configurare come l'Host può ottenere le impostazioni di connessione per la connessione **WAN**, inclusi indirizzo IP, subnet mask e gateway predefinito:
	- **DHCP** Questa opzione consente all'Host di acquisire automaticamente le impostazioni di configurazione dal server DHCP della rete
	- **IP statico** Questa opzione consente di assegnare manualmente l'indirizzo IP per il server.
	- **Ripetitore** Questa opzione consente di connettere l'Host a un altro punto di accesso Wi-Fi. Consultare [Connessione Wi-Fi a pagina 23](#page-22-1) per ulteriori informazioni.
- **Indirizzo IP WAN**  Quando **WAN Tipo di connessione** è impostato su **DHCP** o **Ripetitore**  questo campo elenca l'indirizzo IP dell'Host, quando è selezionato **IP statico**, inserire l'indirizzo IP da assegnare all'Host.
- **Subnet Mask** Quando **WAN Tipo di connessione** è impostato su **DHCP** o **Ripetitore**  questo campo elenca la subnet mask dell'Host, quando è selezionato **IP statico**, inserire la subnet mask da assegnare all'Host.
- **Gateway predefinito** Quando **WAN Tipo di connessione** è impostato su **DHCP** o **Ripetitore** questo campo elenca il gateway predefinito dell'Host, quando è selezionato **IP statico**, inserire il gateway predefinito da assegnare all'Host.
- **Server DNS** Inserire in questo campo il server DNS (Domain Name System) per l'Host.
- **Ritardo DNS** In questo campo, scegliere se abilitare o disabilitare il ritardo DNS.

Premere **Applica** per salvare le modifiche nei campi **Generale**.

#### **Rete wireless**

Fare clic su **Rete wireless**, saranno visualizzati i menu **Impostazione**, **Impostazione radio Wi-Fi** e **Stato nodi wireless** per la connessione wireless dell'Host.

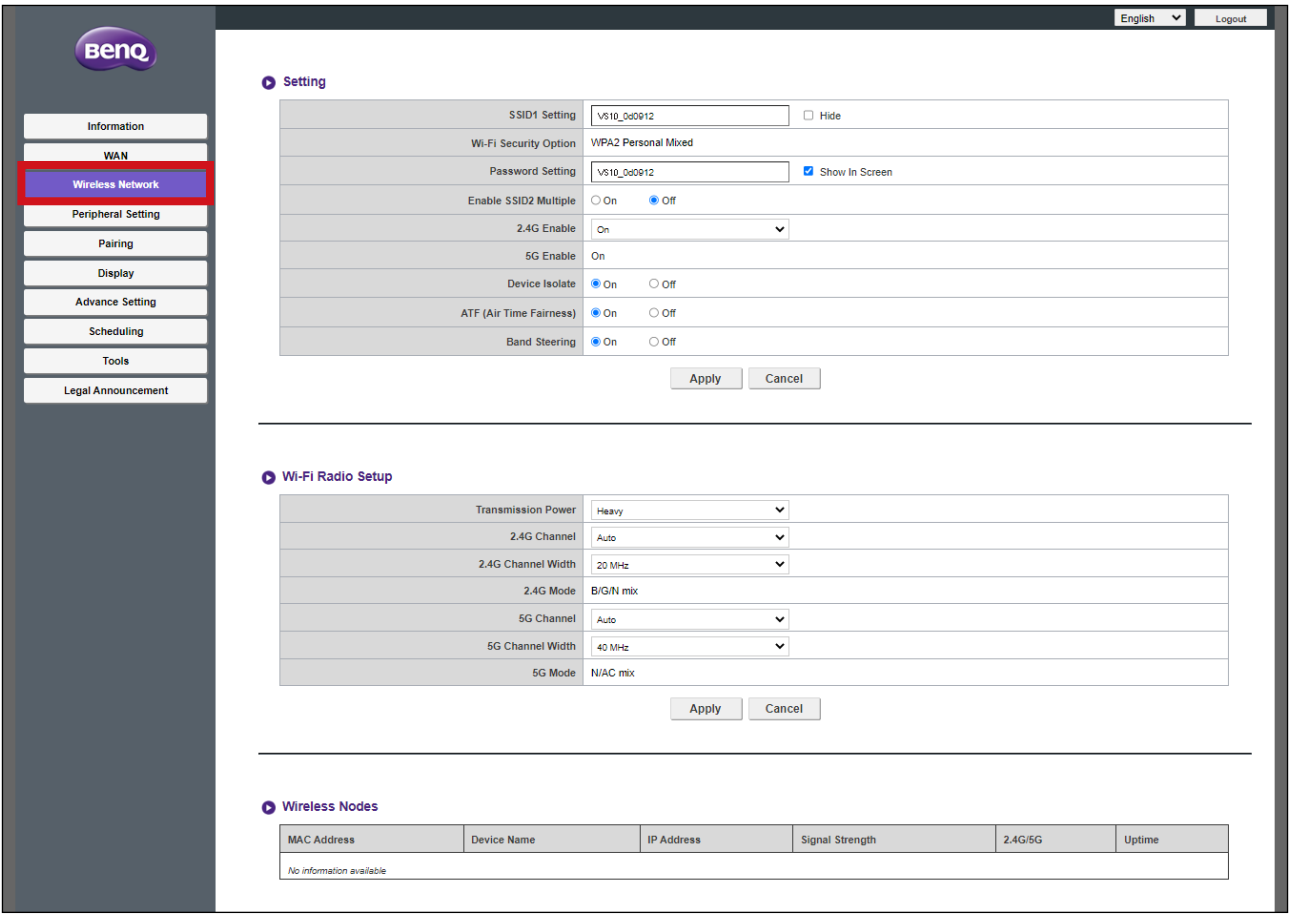

#### <span id="page-57-0"></span>**Impostazione**

Il menu secondario **Impostazione** include le seguenti impostazioni di base per il segnale Wi-Fi dell'Host:

- **Impostazione SSID1** Questo campo consente di personalizzare l'SSID (e **Nome stanza)** per l'Host. Selezionare **Nascondi** per rendere il segnale Wi-Fi dell'Host non rilevabile dagli utenti.
- **Opzioni sicurezza Wi-Fi** Questo campo elenca la sicurezza Wi-Fi per il segnale Wi-Fi dell'Host.
- **Impostazione password** Questo campo consente di personalizzare la password per l'SSID dell'Host.
- **Attiva SSID2 multipli** Questa opzione consente di abilitare/disabilitare un ulteriore SSID per l'Host. Una volta abilitato, saranno disponibili le seguenti opzioni:
	- **Impostazione SSID2** Questo campo consente di personalizzare un secondo SSID per l'Host.
- **Opzioni sicurezza Wi-Fi** Questo campo elenca la sicurezza Wi-Fi per il secondo segnale Wi-Fi dell'Host. Quando impostato su **WPA2 Enterprise**, sarà possibile configurare **Porta Radius**, consultare [Attivazione della crittografia sicura](#page-59-0)  [WPA2 Enterprise per un secondo SSID a pagina 60](#page-59-0) per ulteriori informazioni.
- **Impostazione password** Questo campo consente di personalizzare la password per il secondo segnale Wi-Fi/SSID dell'Host.
- **Abilitazione 2,4G** Questa opzione consente di abilitare o disabilitare la frequenza 2,4G per il segnale Wi-Fi dell'Host. Un segnale Wi-Fi a 2,4G, è un segnale che offre un campo di copertura più grande ma una velocità più lenta dei dati e, in genere, è utilizzato dai dispositivi mobile meno recenti.
- **Abilitazione 5G** Questa opzione non può essere disabilitata poiché tutte le connessione tra Host e Buttons sono Wi-Fi 5G.

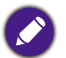

- Alcuni dispositivi mobile non sono in grado di accedere ai segnali Wi-Fi 5G a causa delle limitazioni hardware. Se il dispositivo mobile non riesce a connettersi all'Host tramite Wi-Fi, selezionare **Enable (Attiva)** nel campo **Abilitazione 2,4G**.
- È possibile attivare contemporaneamente sia **Abilitazione 2,4G** che **Abilitazione 5G**.
- **Isolamento dispositivo** Questa opzione, quando abilitata, consente di bloccare la comunicazione tra i dispositivi collegati alla rete dell'Host, inclusi Buttons, PC e dispositivi mobile, come misura di sicurezza.
- **ATF (Air Time Fairness)** Questa opzione consente di abilitare o disabilitare ATF che consente ai client più veloci di avare maggiore tempo di trasmissione rispetto ai client più lenti in modo da migliorare le prestazioni di rete globali. Tuttavia, i client lenti saranno ancora più lenti.
- **Band Steering** Questa opzione consente di abilitare o disabilitare **Band Steering** che bilancia i client wireless con funzionalità dual-band per la connessione al Wi-Fi 5GHz più veloce, e lascia il Wi-Fi 2,4GHz meno affollato ai clienti che supportano solo 2,4GHz, in questo modo vengono migliorate le prestazioni Wi-Fi per tutti i client. Quando è utilizzato **Band Steering**, sarà necessario un SSID ("VS10\_XXXXXX") con una password a cui connettersi.

Premere **Applica** per salvare le modifiche nei campi **Impostazione**.

#### <span id="page-59-0"></span>Attivazione della crittografia sicura **WPA2 Enterprise** per un secondo **SSID**

1.Accedere al menu **Rete wireless** dell'interfaccia di Gestione Web.

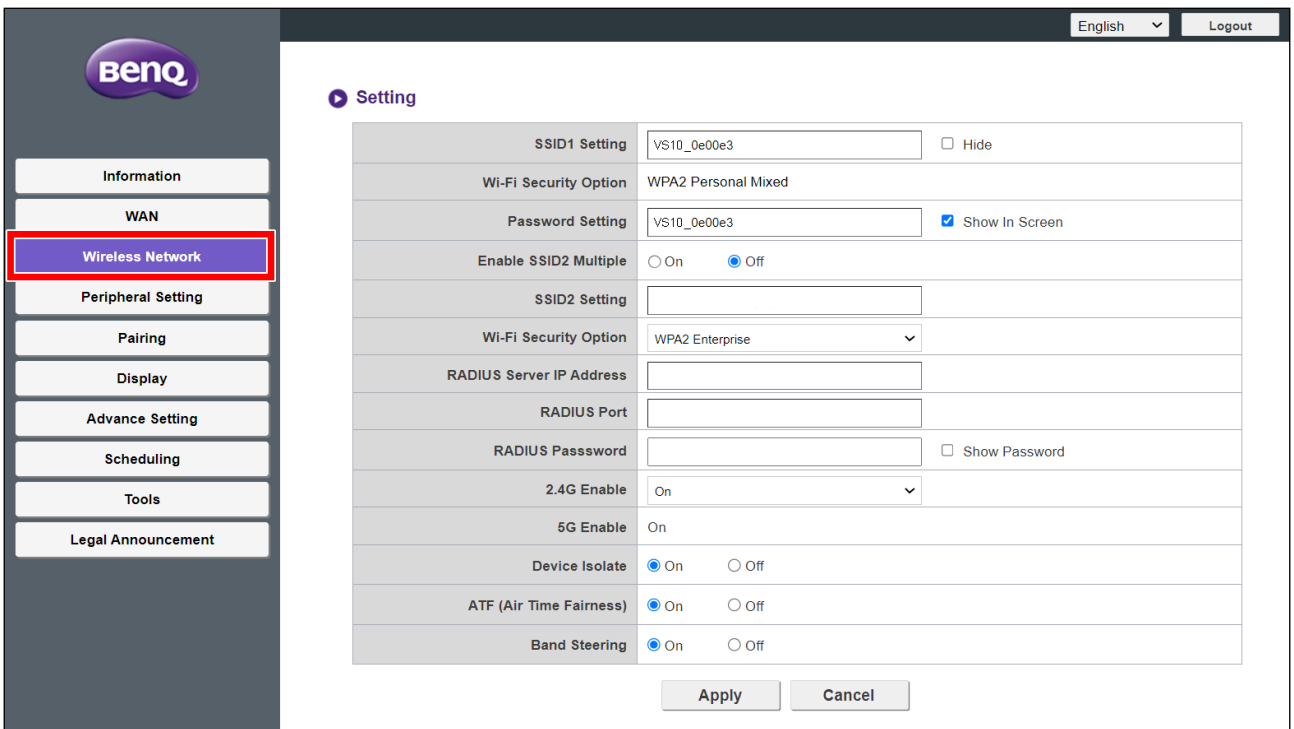

2.Nel campo **Attiva SSID2 multipli**, selezionare **Attivo**.

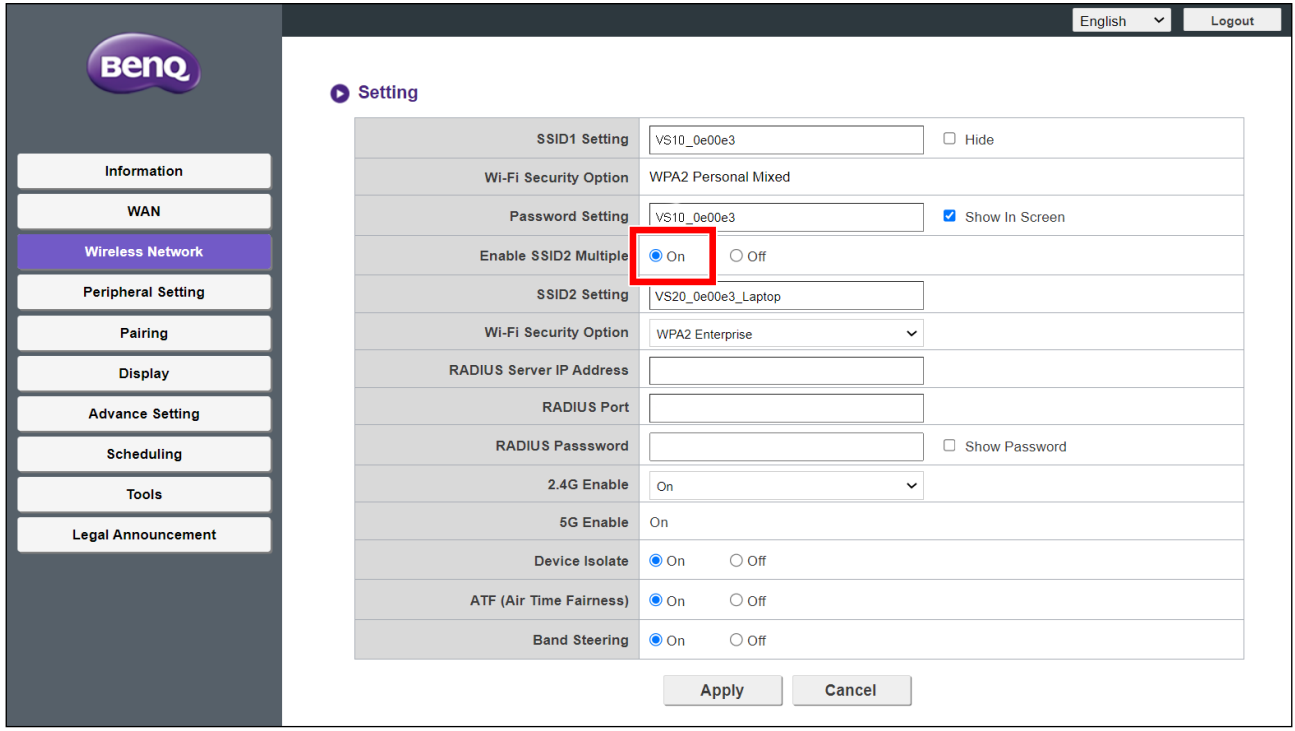

- 3.Nel campo **Impostazione SSID2**, inserire il nome da usare per il secondo SSID.
- 4.Nel campo **Opzioni sicurezza Wi-Fi**, selezionare **WPA2 Enterprise**.

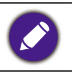

Il campo **Opzioni sicurezza Wi-Fi** per l'SSID originale è fissato su WPA2 Personale misto e non è regolabile.

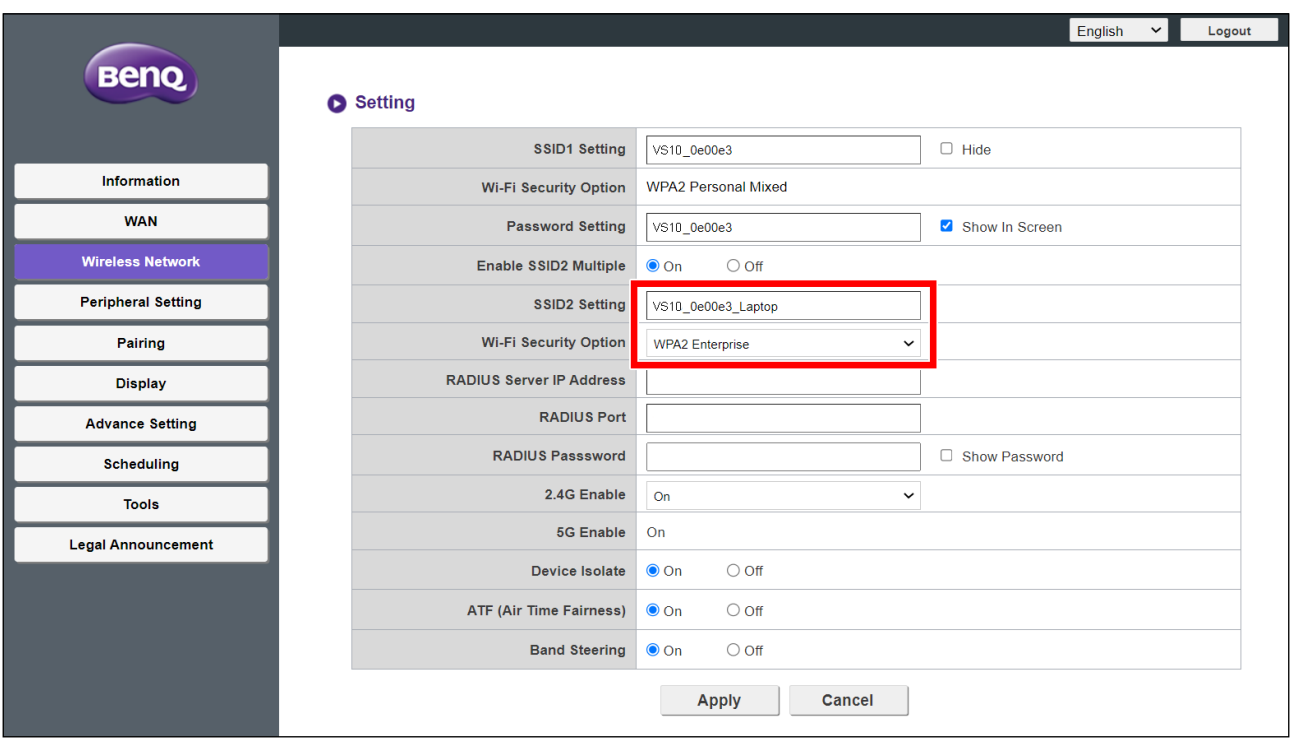

5.Nei campi **Indirizzo IP server Radius** e **Porta Radius** inserire le informazioni corrispondenti per la rete dell'organizzazione.

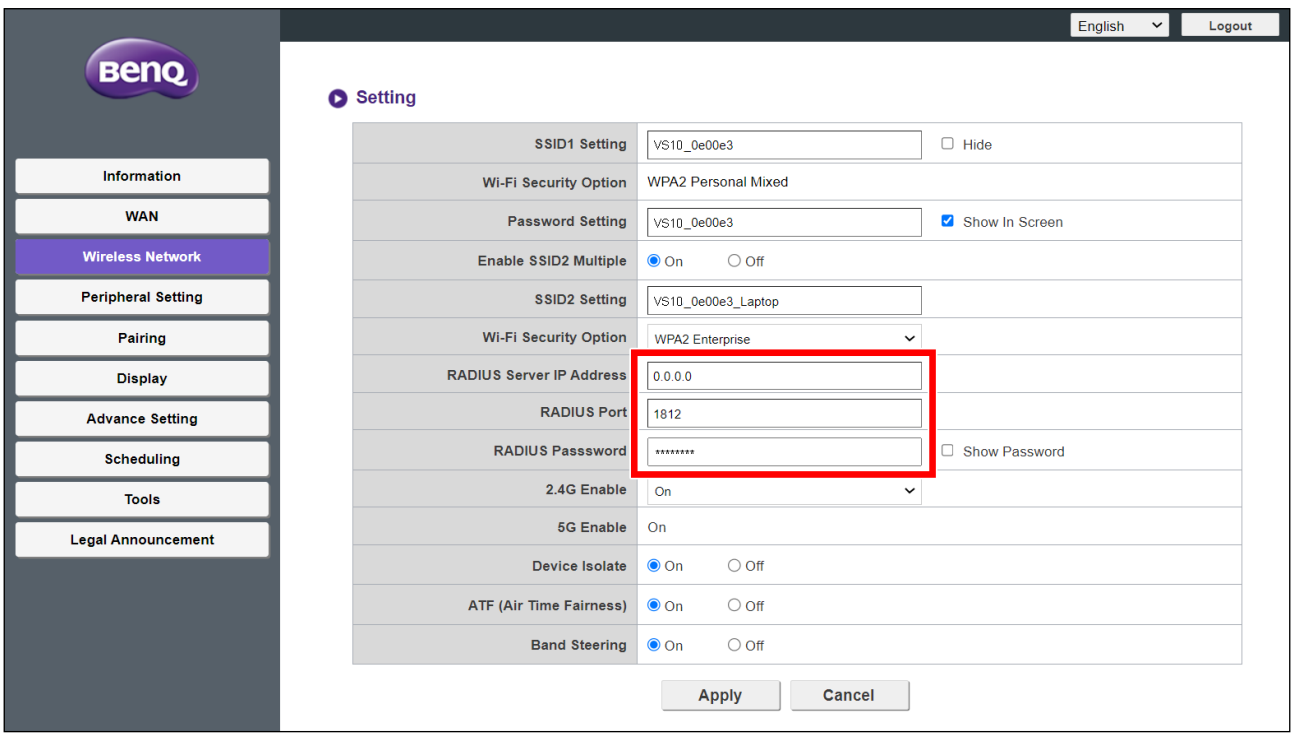

6.Fare clic su **Applica** per salvare le impostazioni.

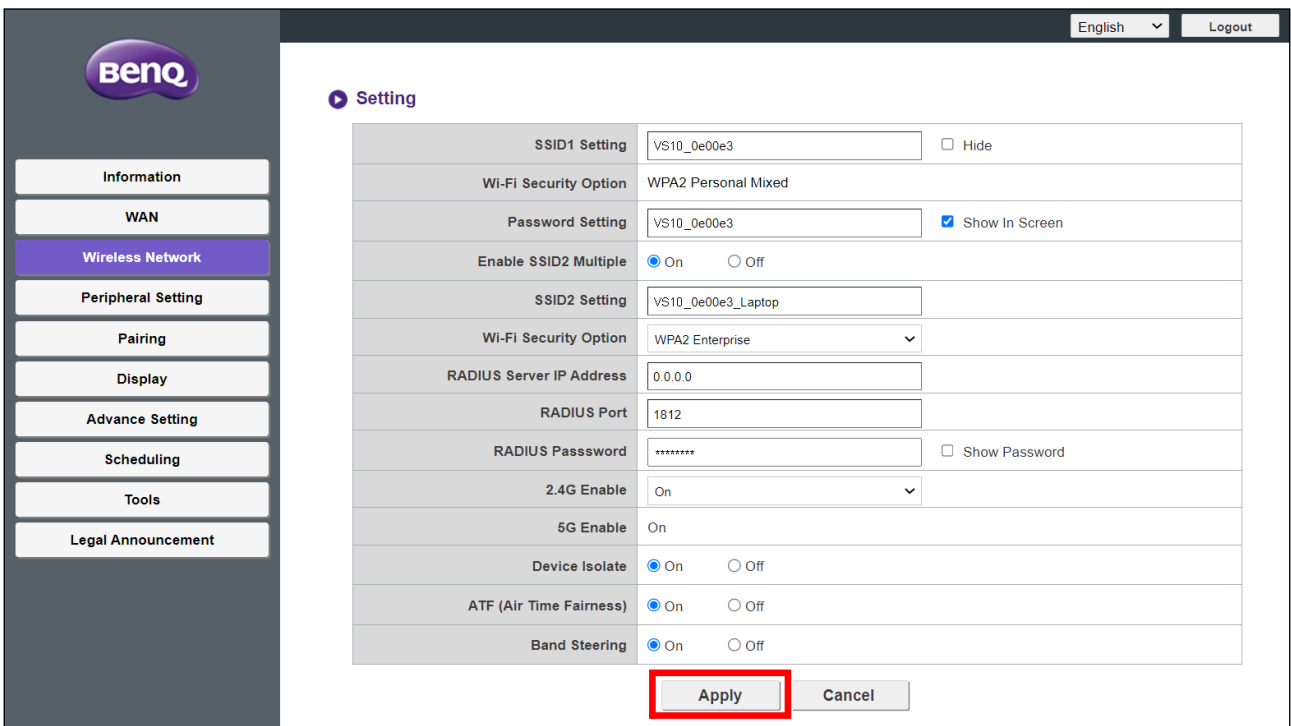

#### **Impostazione radio Wi-Fi**

Il menu secondario **Impostazione radio Wi-Fi** include le seguenti impostazioni aggiuntive per il segnale Wi-Fi dell'Host:

- **Potenza trasmissione** Questo campo consente di impostare l'intensità del segnale Wi-Fi con le seguenti opzioni:
	- **Pesante** Questa opzione imposta il segnale Wi-Fi su una intensità di segnale maggiore (10 dbm per 2,4G e 16 dbm per 5G).
	- **Standard** Questa opzione imposta il segnale Wi-Fi su una intensità di segnale standard (7 dbm per 2,4G e 13 dbm per 5G).
	- **ECO** Questa opzione imposta il segnale Wi-Fi su una intensità di segnale minore per risparmiare energia (1 dbm per 2,4G e 7 dbm per 5G).
- **Canale 2,4G** Questo campo consente di scegliere come l'Host seleziona il canale wireless per il segnale 2,4G. Selezionare **Auto** per consentire all'Host di selezionare il canale wireless 2,4G con prestazioni migliori o selezionare manualmente il canale su cui impostare il segnale.

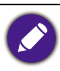

- In questo campo, quando è selezionato **Auto**, **Canale 5G** sarà passato automaticamente su Auto. Una volta scambiato, è ancora possibile cambiare manualmente l'impostazione **Canale 5G** per un altro canale.
- In questo campo, quando è specificato un canale specifico, **Canale 5G** sarà passato automaticamente al canale corrente. Una volta scambiato, è ancora possibile cambiare manualmente l'impostazione **Canale 5G** per un altro canale.
- **Ampiezza canale 2,4G**  Questo campo consente di scegliere l'ampiezza **20MHz** o **40MHz** per il segnale 2,4G.
- **2,4G Modalità** Questo campo elenca lo standard Wi-Fi per il segnale 2,4G.
- **Canale 5G** Questo campo consente di scegliere come l'Host seleziona il canale wireless per il segnale 5G. Selezionare **Auto** per consentire all'Host di selezionare il canale wireless 5G con prestazioni migliori o selezionare manualmente il canale su cui impostare il segnale.

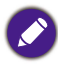

- In questo campo, quando è selezionato **Auto**, **Canale 2,4G** sarà passato automaticamente su Auto. Una volta scambiato, è ancora possibile cambiare manualmente l'impostazione **Canale 2,4G** per un altro canale.
- In questo campo, quando è specificato un canale specifico, **Canale 2,4G** sarà passato automaticamente al canale corrente. Una volta scambiato, è ancora possibile cambiare manualmente l'impostazione **Canale 2,4G** per un altro canale.
- **5G Ampiezza canale** Questo campo consente di scegliere l'ampiezza **20MHz**, **40MHz**, o **80MHz** per il canale 5G.
- **Modalità 5G** Questo campo elenca lo standard Wi-Fi per il segnale 5G.

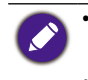

• I canali wireless supportati elencati variano in base alle norme wireless del paese/regione elencate nel campo **Area Wi-Fi**.

• Lo standard Wi-Fi per il segnale Wi-Fi è definito e non può essere configurato.

Premere **Applica** per salvare le modifiche nei campi **Impostazione radio Wi-Fi**.

#### **Stato nodi wireless**

Il sottomenu **Stato nodi wireless** elenca tutti i dispositivi collegati all'Host mediante il Wi-Fi e indica: **Indirizzo MAC**, **Nome dispositivo**, **Indirizzo IP**, canale Wi-Fi usato (**2,4G/5G**) e durata della connessione (**Tempo attività**).

# <span id="page-63-0"></span>**Impostazioni periferica**

La funzione Microfono Wi-Fi TX è disponibile solo quando utilizzato insieme con i Buttons VS20.

Fare clic su **Impostazioni periferica**, saranno visualizzati i menu secondari **Dispositivo connesso, Impostazioni avanzate**, **Dispositivi VC selezionati** e **VC Devices in Use (Dispositivi VC in uso)** dell'Host.

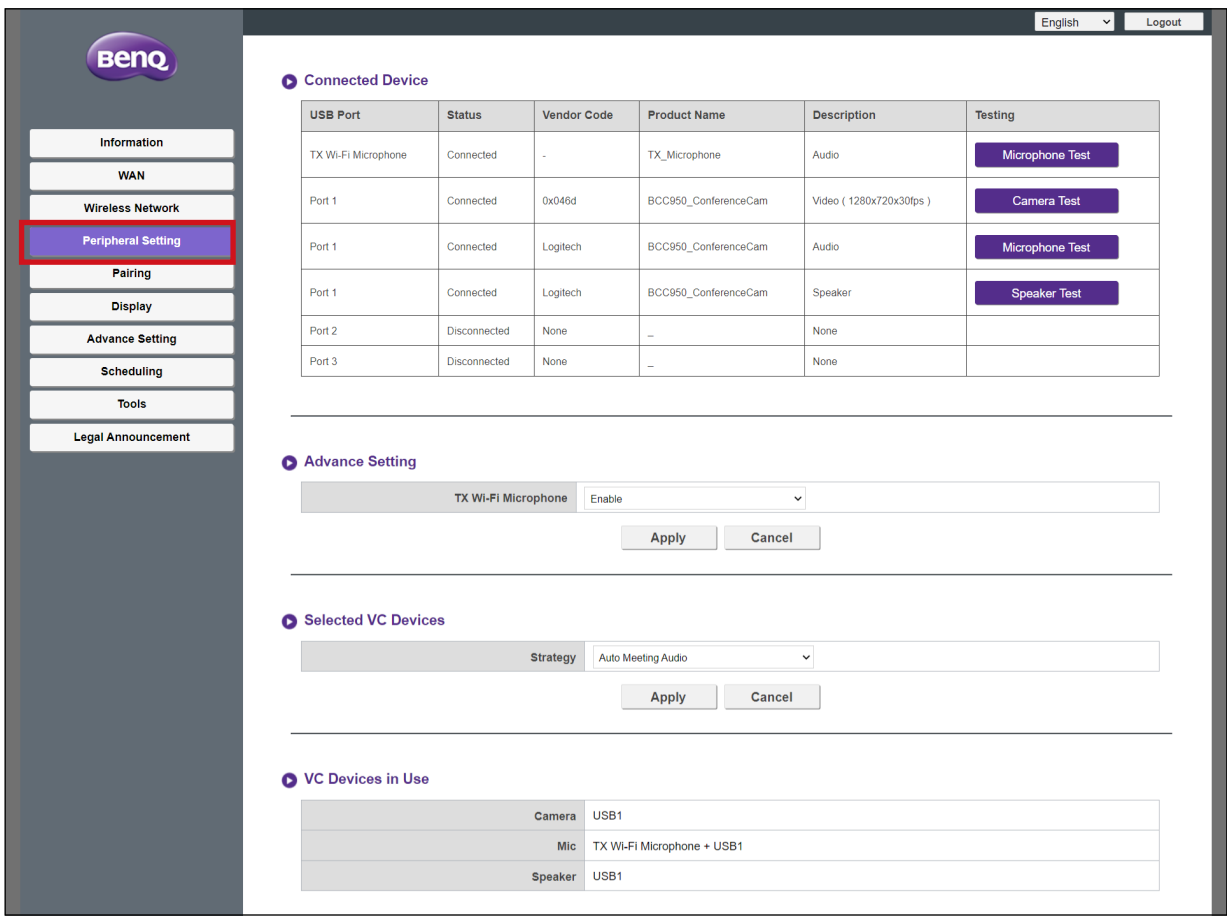

#### **Dispositivo connesso**

Il menu secondario **Dispositivo connesso** elenca le porte USB dell'Host (vedere l'immagine di seguito per il rispettivo elenco per ciascuna porta) e i dispositivi periferici corrispondenti (webcam, microfoni o altoparlanti) collegati a ciascuna porta dell'Host e il relativo segnale Wi-Fi (per InstaShow Buttons che sono utilizzati come microfoni).

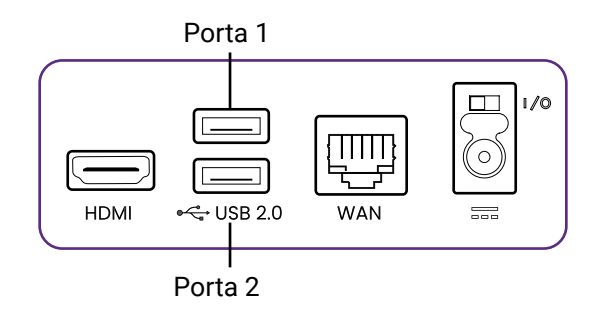

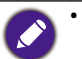

- Per i dispositivi multi funzione, sarà visualizzato un elenco separato per ogni singola funzione. Ad esempio, per una webcam 3 in 1 saranno visualizzati tre diversi elenchi: uno per la funzione fotocamera, uno per la funzione microfono e uno per la funzione altoparlante.
- Gli InstaShow Buttons utilizzati come microfoni saranno elencati come **TX Wi-Fi Microfono**. Per ulteriori informazioni sull'uso dei Buttons come microfoni, consultare [Uso di più InstaShow Buttons](#page-45-0)  [come microfoni a pagina 46.](#page-45-0)
- Un elenco di **TX Wi-Fi Microfono** sarà sempre visualizzato nel menu secondario **Dispositivo connesso** a prescindere dagli InstaShow Buttons collegati all'Host. Solo quando un Button viene collegato all'Host per l'uso come microfono e l'impostazione **TX Wi-Fi Microfono** nel menu secondario **Impostazioni avanzate** è impostata su **Enable (Attiva)**, il campo **Status (Stato)** visualizzerà **Collegato**, altrimenti sarà visualizzato **Disconnesso**.

Per ciascun dispositivo elencato, il menu secondario elenca anche lo stato della connessione e le descrizioni. In base al tipo di dispositivo collegato, la colonna **Testing (Test)** può includere anche un'opzione per testare diverse funzioni per videoconferenze per il dispositivo:

- Fare clic su **Test telecamera** per testare se la fotocamera del dispositivo trasmette correttamente il video all'Host. Una volta fatto clic, viene visualizzata un'anteprima video di 5 secondi sul proiettore/schermo collegato all'Host.
- Fare clic su **Test microfono** per testare se il microfono sul dispositivo o Button acquisisce correttamente l'audio. Una volta fatto clic, la schermata visualizzata sul proiettore/schermo diventa grigia per alcuni secondi, a questo punto parlare nel microfono corrispondente, l'Host riprodurrà l'audio subito dopo.
- Fare clic su **Test altoparlante** per testare se gli altoparlanti del dispositivo ricevono correttamente l'audio dall'host. Una volta fatto clic, durante il test saranno emessi alcuni segnali acustici brevi.

#### **Impostazioni avanzate**

Il menu secondario **Impostazioni avanzate** consente di abilitare/disabilitare l'impostazione **TX Wi-Fi Microfono** che consente di usare più InstaShow Buttons come microfoni per videoconferenze tramite la connessione Wi-Fi dell'Host, consultare [Uso di più InstaShow](#page-45-0)  [Buttons come microfoni a pagina 46](#page-45-0) per ulteriori informazioni.

Premere **Applica** per salvare le modifiche nei campi **Impostazioni avanzate**.

#### **Dispositivi VC selezionati**

La funzione microfono Wi-Fi TX inclusa in questo manuale non è disponibile quando si utilizza un Button VS10. Per attivare questa funzione con l'Host VS10, acquistare un set di Buttons VS20 separatamente.

Il menu secondario **Dispositivi VC selezionati** include le seguenti impostazioni che determinano quale delle porte USB dell'Host usare per i dispositivi periferici (ad esempio webcam, microfono e altoparlante):

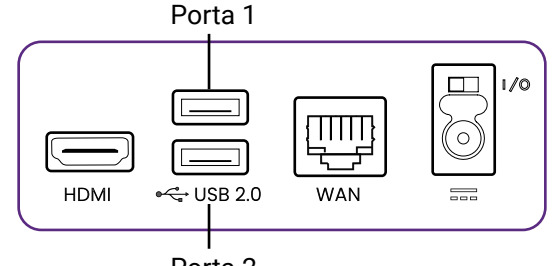

Porta 2

• **Strategia** - Impostare questo campo su **Auto Meeting Audio (Audio riunione automatico)** per consente all'Host di scansionare automaticamente le porte USB per trovare il dispositivo più ottimale (ad esempio il dispositivo che supporta più funzioni per videoconferenze combinate in uno) e usarlo come dispositivo predefinito per le rispettive funzioni (fotocamera, microfono, altoparlante).

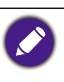

- Se non sono presenti dispositivi multi funzione collegati all'Host ed è selezionato **Auto Meeting Audio (Audio riunione automatico)**, l'Host seleziona il primo dispositivo di supporto rilevato per la rispettiva funzione.
- Se è abilitato **TX Wi-Fi Microfono**, la funzione sarà utilizzata insieme con il dispositivo microfono collegato alla porta USB dell'Host. Consultare [Uso di più InstaShow Buttons come microfoni a](#page-45-0)  [pagina 46](#page-45-0) per ulteriori informazioni.
- Se più dispositivi multi funzione sono allegati contemporaneamente all'Host, questo darà priorità ai dispositivi in base ai seguenti criteri: (1) webcam 3-in-1, (2) combinazione microfono e altoparlante, (3) altre combinazioni 2-in-1.

Impostare questo campo su **Per preferenze utente** per indicare manualmente quale porta USB sarà usata dall'Host per ciascun tipo di funzione di videoconferenza. Una volta selezionato **Per preferenze utente**, sarà visualizzato il seguente elenco di funzione per indicare una porta o escludere dall'uso:

- **Camera (Fotocamera)** Indicare la porta USB a cui deve essere collegata la webcam da utilizzare o scegliere di disabilitare l'uso di una webcam.
- **Mic (Microfono)** Quando viene attivata l'impostazione **TX Wi-Fi Microfono** nel menu secondario **Impostazioni avanzate**, designare la porta USB a cui deve essere collegato il dispositivo per poter essere utilizzato come microfono insieme con gli InstaShow Buttons collegati tramite il segnale Wi-Fi dell'Host in questo campo. Quando è selezionata l'impostazione **TX Wi-Fi Microfono**, la funzione microfono su qualsiasi dispositivo periferico collegato alle porte USB dell'Host sarà disattivata. Quando l'impostazione **TX Wi-Fi Microfono** nel menu secondario **Impostazioni avanzate** è disattivata, designare solamente la porta USB a cui deve

essere collegato il dispositivo per poter essere utilizzato come microfono in questo campo.

Scegliere **Disable (Disattiva)** per disattivare il collegamento a qualsiasi dispositivo microfono esterno per l'Host.

- **Speaker (Altoparlante)** - Indicare la porta USB a cui deve essere collegato il dispositivo da utilizzare come altoparlante o scegliere di disabilitare l'uso di un altoparlante esterno.

Premere **Applica** per salvare le modifiche nei campi **Dispositivi VC selezionati**.

## **VC Devices in Use (Dispositivi VC in uso)**

Il menu secondario **VC Devices in Use (Dispositivi VC in uso)** elenca le porte e/o InstaShow Button indicati per l'uso per ciascuna funzione per videoconferenze (fotocamera, microfono, altoparlante) in base alle impostazioni selezionate nel menu secondario **Impostazioni avanzate** e **Dispositivi VC selezionati**.

## **Associazione**

Fare clic su **Associazione**, vengono visualizzati i menu secondari **Associazione** e **Stato associazione**.

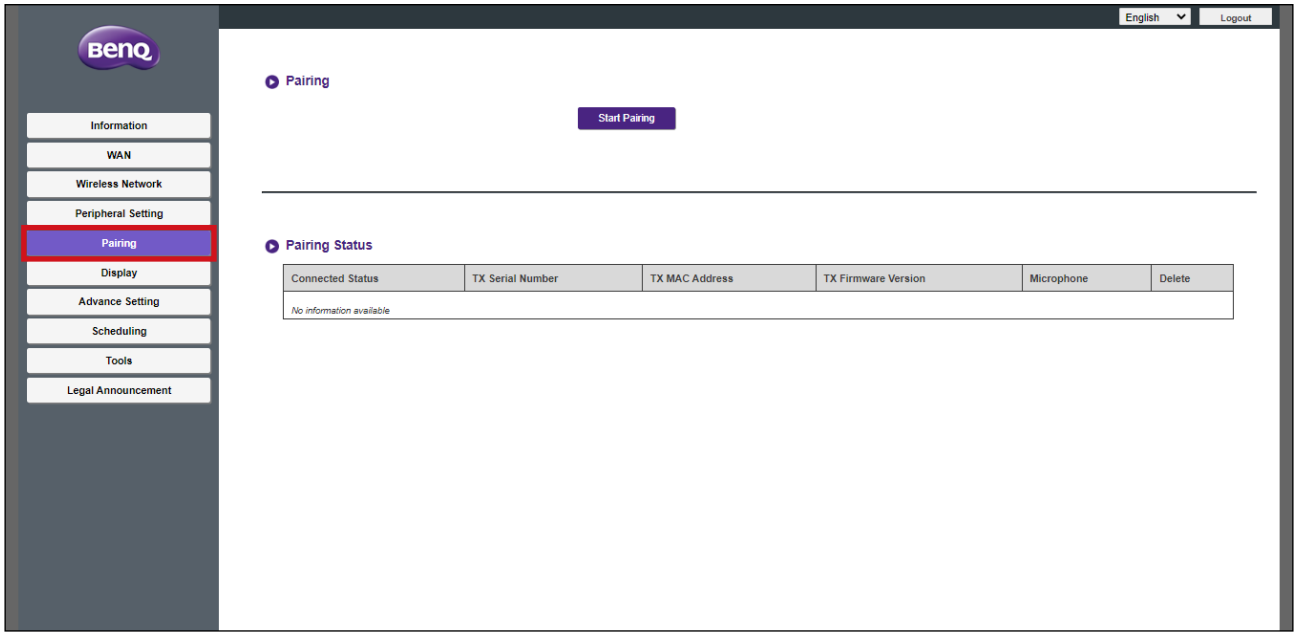

#### **Associazione**

Il menu secondario **Associazione** è utilizzato quando l'Host è installato a soffitto, poiché non è semplice premere il tasto **PAIRING** dell'Host quando il dispositivo si trova molto in alto. Per associare il Button e l'Host tramite l'interfaccia di gestione Web:

1.Collegare il connettore USB-C del Button alle porte corrispondenti sul laptop.

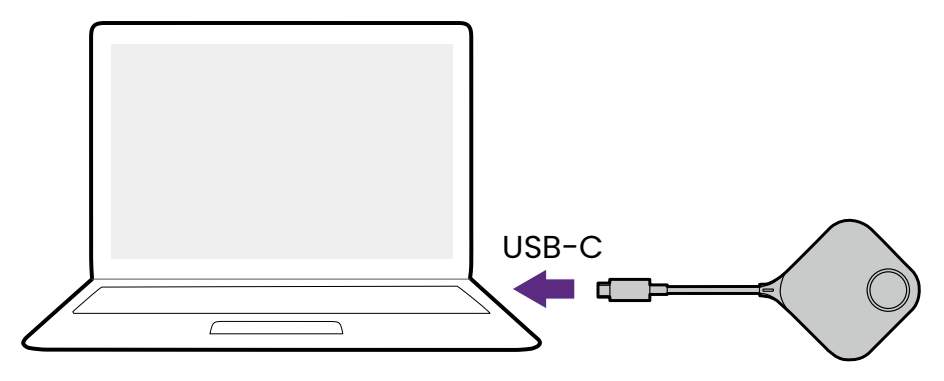

2.Quando il Button è collegato al laptop, l'indicatore LED del Button lampeggia di colore verde.

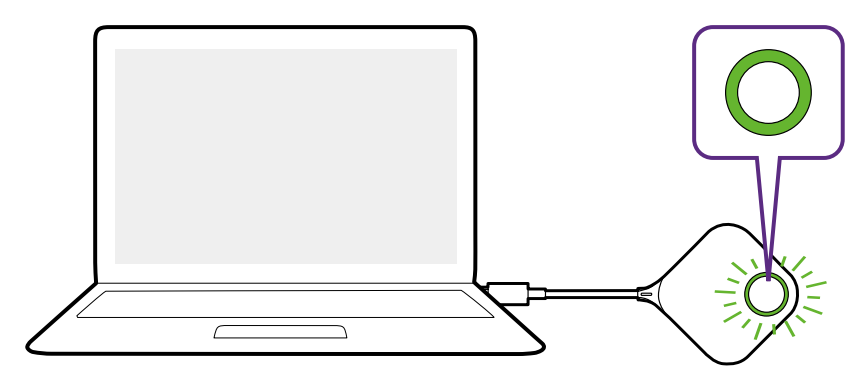

- 3.Assicurarsi che l'Host sia collegato correttamente a una sorgente di alimentazione.
- 4.Premere **Avvia associazione** per associare l'Host al Button tramite l'interfacci di gestione web, sarà necessario associare il Button entro due minuti.

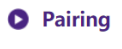

#### Start pairing

5.Premere il tasto sul lato del Button per cinque secondi. L'indicatore LED del Button lampeggia di blu per circa 10 secondi. Il processo di associazione è in corso. Sullo schermo viene mostrato il messaggio "**Associazione in corso**".

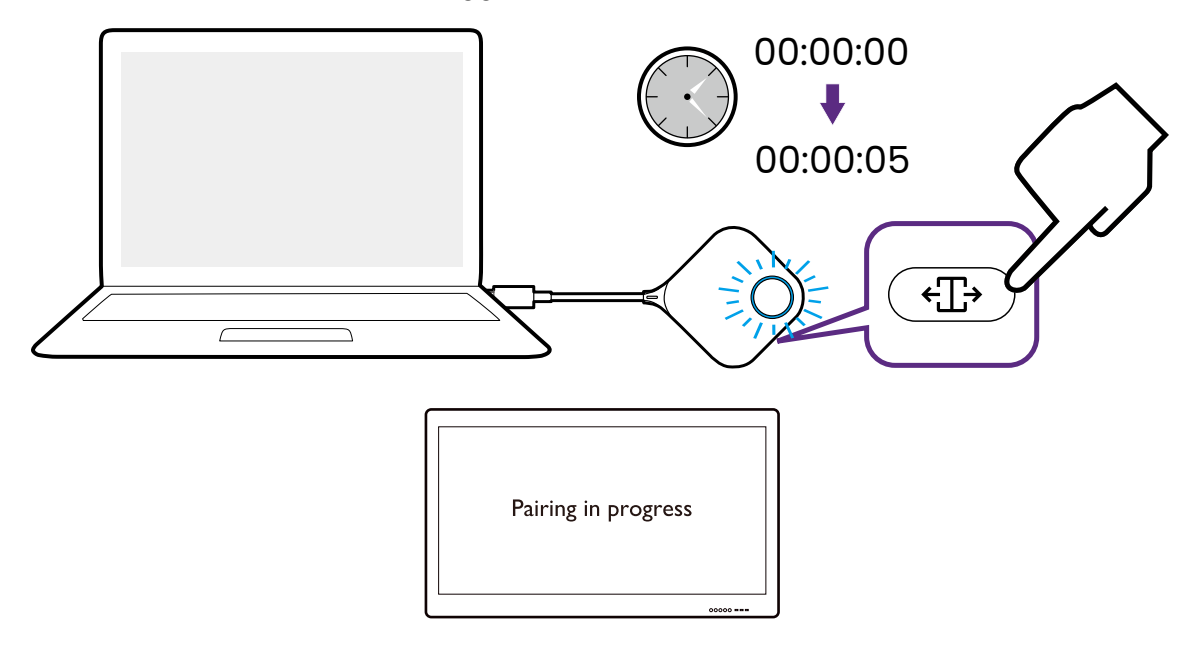

6.L'indicatore LED del Button diventa verde fisso quando l'Host e il Button sono associati.

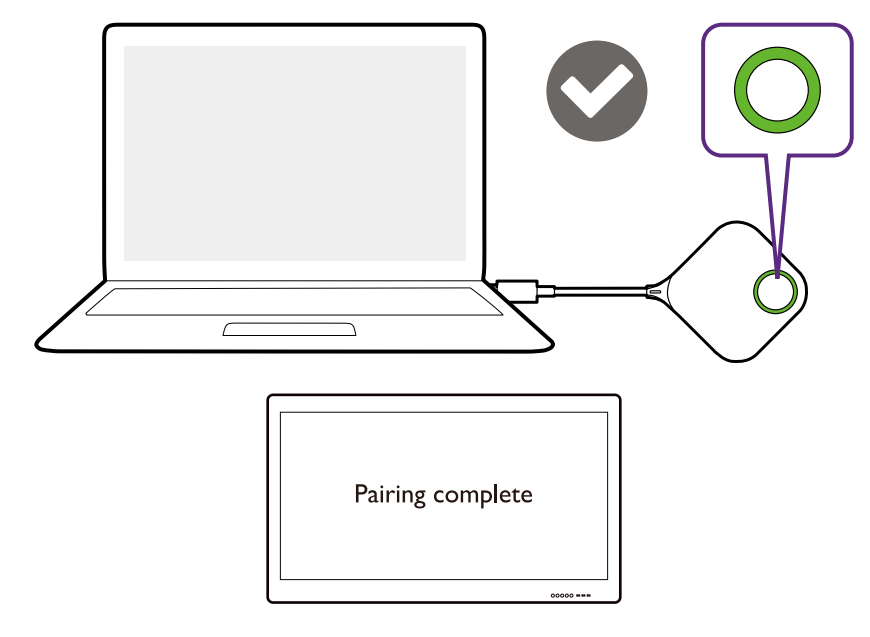

- Le immagini sono solo di riferimento. Ciascun prodotto ha un numero di serie diverso. • Il numero massimo di Buttons che è possibile accoppiare con un Host è 32.
- 7.È possibile premere **Arresta associazione** in qualsiasi momento per interrompere il processo di associazione.

**O** Pairing

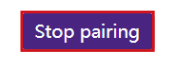

Pairing remaining time: 104s

#### **Stato associazione**

Il menu secondario **Stato associazione** elenca tutti i Buttons già associati con l'Host.

## **Schermo**

Fare clic su **Schermo**, viene visualizzato il menu secondario **Impostazioni uscita display**.

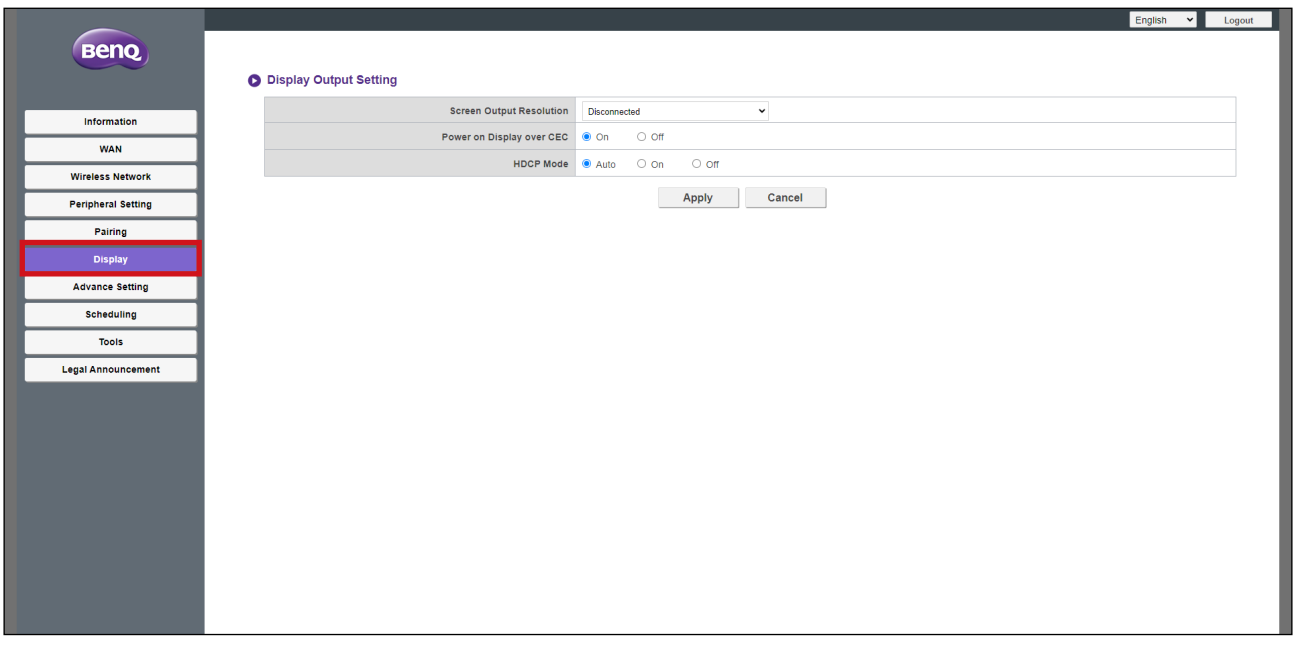

#### **Impostazioni uscita display**

Il menu secondario **Impostazioni uscita display** include le seguenti impostazioni per l'uscita video dall'Host allo schermo collegato alla relativa porta **HDMI OUT**:

- **Risoluzione uscita schermo -** Queste impostazioni configurano la risoluzione di uscita per la trasmissione video dall'Host. Quando **Risoluzione uscita schermo** è impostato su **Auto**, l'Host seleziona la risoluzione di uscita in base alle specifiche native del dispositivo collegato, oppure, è possibile selezionare manualmente la risoluzione di uscita.
- **Accendi display su CEC** Quando è abilitata questa impostazione, lo schermo collegato alla porta **HDMI OUT** dell'Host si accende automaticamente tutte le volte che viene acceso l'Host.
- **HDCP Mode**  Questa impostazione consente di scegliere se abilitare o meno Highbandwidth Digital Content Protection (HDCP) per il contenuto trasmesso dall'Host. Quando impostato su **Auto**, il Button verifica se il contenuto trasmesso tramite collegamento USB-C o HDMI dispone della protezione della copia HDCP e la comunica all'Host che determina se attivare o disattivare HDCP per il contenuto generato. Quando impostato su **Attivo**, HDCP sarà sempre attivato dall'Host per i contenuti generati. Quando impostato su **Disattivo**, HDCP sarà disattivato dall'Host per i contenuti generati.

Premere **Applica** per salvare le modifiche nei campi **Impostazioni uscita display**.

## **Impostazioni avanzate**

Fare clic su **Impostazioni avanzate**, vengono visualizzati i menu secondari **Impostazioni avanzate**, **Firewall**, **Servizio di rete**, **Restart (Riavvia)** e **Risparmio energetico**.

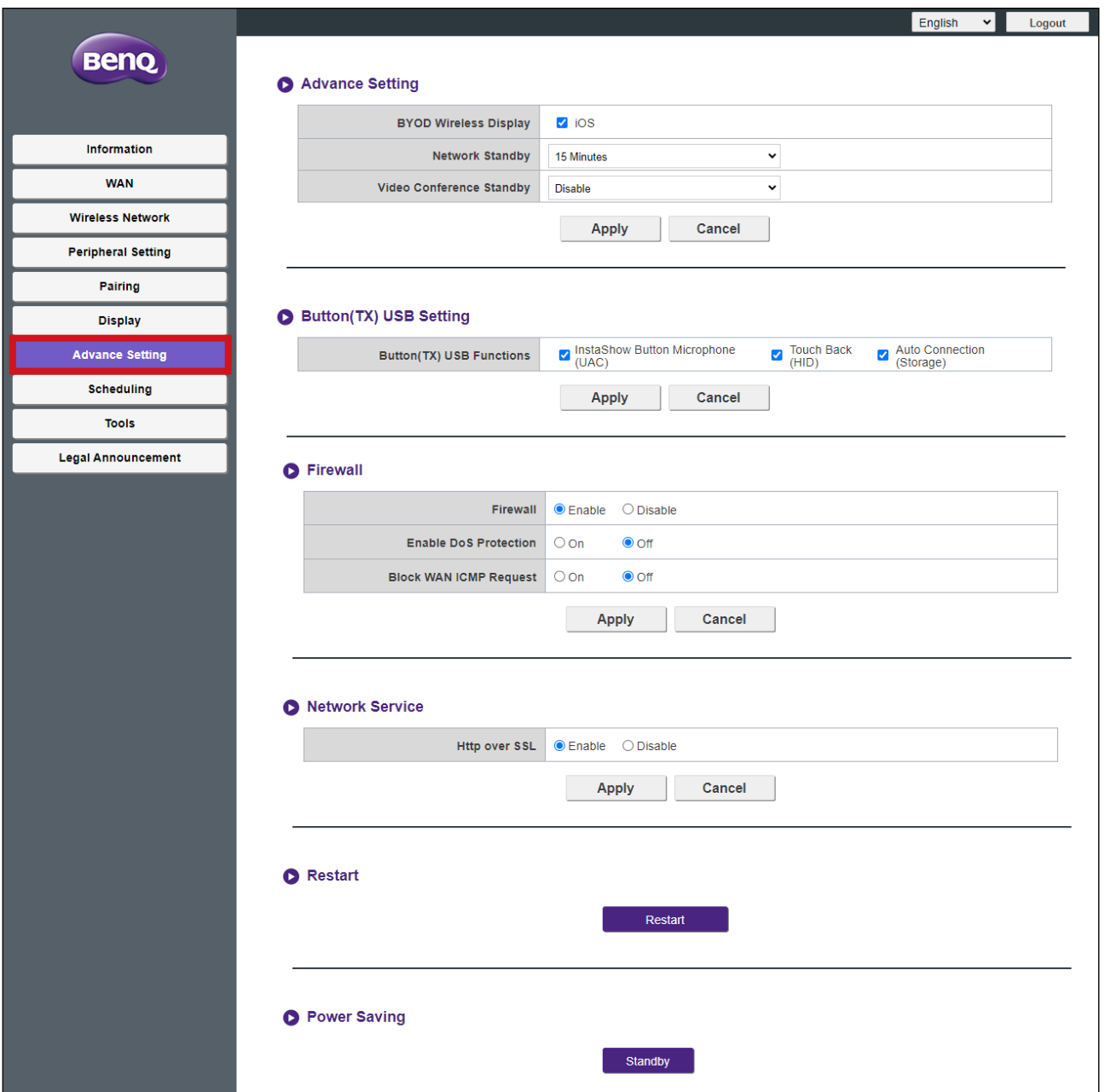

#### **Impostazioni avanzate**

Il menu secondario **Impostazioni avanzate** include la seguente impostazione avanzata per l'Host:

- **Display wireless BYOD** Questa impostazione consente di impendere o consentire ai dispositivi mobile iOS di eseguire la presentazione tramite l'Host. Selezionare la casella accanto al sistema operativo per consentire ai dispositivi di utilizzare il sistema operativo per la presentazione.
- **Standby rete** Questa impostazione consente di impostare il periodo di tempo di inattività prima che l'Host entri in modalità standby di rete. Una volta in modalità standby di rete, l'utente dovrà inserire nuovamente la password e le credenziali di accesso tramite il menu di gestione Web per continuare.

• **Standby conferenza video** - Una volta abilitata questa impostazione è possibile nascondere automaticamente la finestra di InstaShow dall'interfaccia della videoconferenza tutte le volte che InstaShow non sta eseguendo la presentazione consentendo all'applicazione per videoconferenza di risparmiare spazio sullo schermo quando InstaShow non è utilizzato direttamente. La finestra di InstaShow sarà visualizzata nell'interfaccia della videoconferenza tutte le volte che viene premuto il Button e inizia una presentazione tramite l'Host.

Premere **Applica** per salvare le modifiche nei campi **Impostazioni avanzate**.

## **Button (TX) USB Setting (Impostazioni USB Button (TX))**

Il menu secondario **Button (TX) USB Setting (Impostazioni USB Button (TX))** consente di attivare/disattivare le seguenti funzionalità per i Buttons collegati selezionando/ deselezionando le caselle accanto alla rispettiva funzione.

- **InstaShow Button Microphone (UAC) (Microfono InstaShow Button (UAC))**
- **Touch Back (HID)**
- **Auto Connection (Storage) (Connessione automatica (Memoria))**
	- Gli elementi nel menu secondario Button (TX) USB Setting (Impostazioni USB Button (TX)) possono essere applicati solo ai Buttons VS10 e non ai Buttons VS20.
	- Ciascuna funzione può essere attivata/disattivata indipendentemente dalle altre.
	- La funzione **InstaShow Button Microphone (UAC) (Microfono InstaShow Button (UAC))** non è supportata sui Buttons VS10, anche se la casella è selezionata.

Premere **Applica** per salvare le modifiche nei campi **Button (TX) USB Setting (Impostazioni USB Button (TX))**.

#### **Firewall**

Il menu secondario **Firewall** include le seguenti impostazioni per il firewall dell'Host:

- **Firewall**  Questa impostazione consente di abilitare il firewall integrato dell'Host.
- **Attiva protezione DoS**  Questa impostazione consente di abilitare le protezioni DoS (Denial of Service) integrate dell'Host. Gli attacchi DoS, sono attacchi finalizzati a impedire agli utenti di utilizzare una rete inondando la rete con traffico fittizio che rallenta la rete fino a renderla inutilizzabile.
- **Blocca richiesta ICMP WAN**  Questa impostazione consente di bloccare le richieste ICMP (Control Message Protocol), un tipo di comunicazione di rete comunemente utilizzata negli attacchi di tipo DoS.

Premere **Applica** per salvare le modifiche nei campi **Firewall**.

#### **Servizio di rete**

Il menu secondario **Servizio di rete** consente di abilitare **HTTP tramite SSL** che aggiunge la sicurezza SSL per la connessione tra il dispositivo che accede al menu di gestione Web e l'Host. Quando abilitato, l'URL utilizzato per accedere al menu richiede un prefisso "HTTPS://".

### **Restart (Riavvia)**

Fare clic sul pulsante **Restart (Riavvia)** per riavviare l'Host.
#### **Risparmio energetico**

Il menu secondario **Risparmio energetico** consente di porre l'Host in modalità **Standby** quando attivo, o **Riattiva** l'Host dalla modalità **Standby**.

### **Pianificazione**

Fare clic su **Pianificazione**, vengono visualizzati i menu secondari **Ora sistema** e **Unità di pianificazione**.

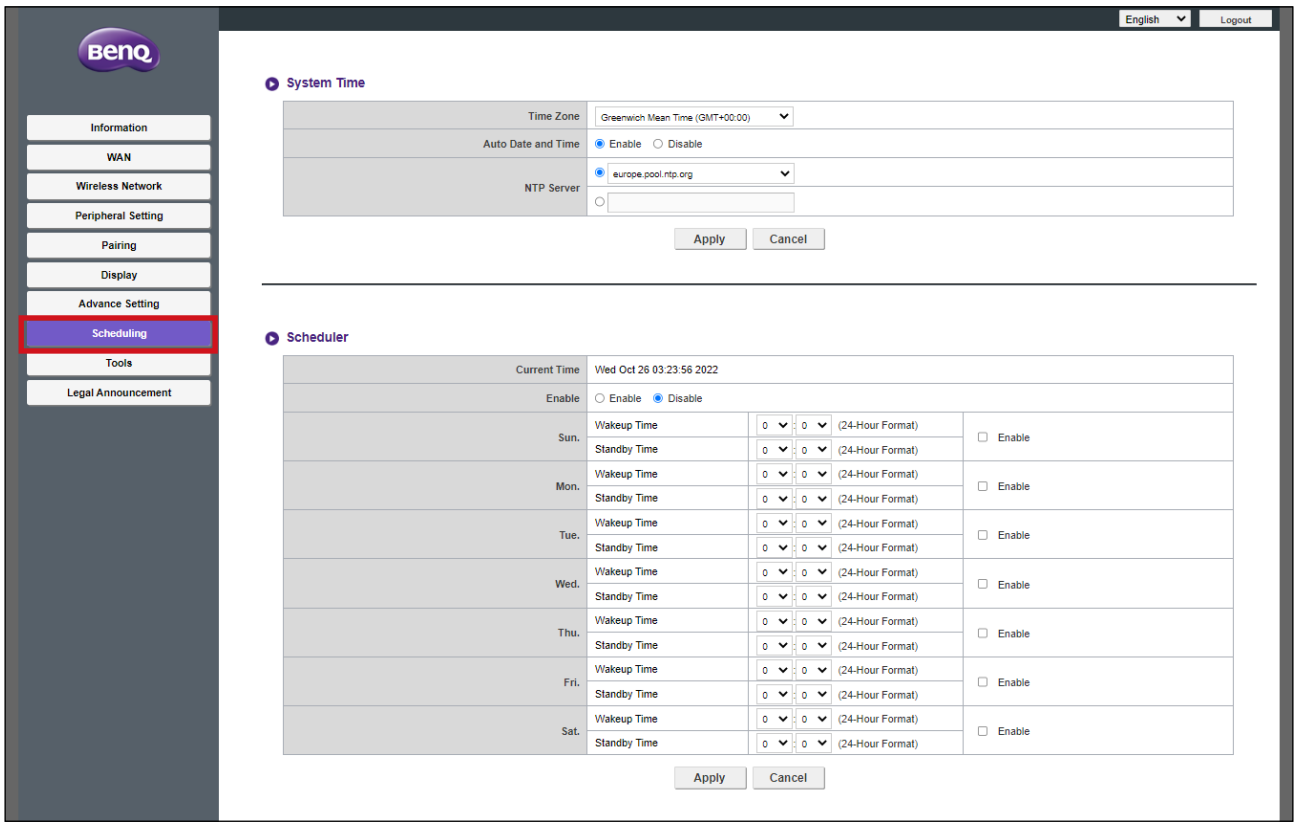

#### **Ora sistema**

Il menu secondario **Ora sistema** include la seguente impostazione dell'orario per l'Host:

- **Fuso orario** Questo campo consente di selezionare il fuso orario per l'Host.
- **Data e ora automatici**  Scegliere se consentire all'Host di recuperare automaticamente la data e l'ora da Internet. Quando impostato su **Disable (Disattiva)**, è possibile impostare manualmente **Data** e **Ora**. Le impostazioni dell'orario saranno salvate nella memoria interna.
- **Server NTP** Quando **Data e ora automatici** è impostato su **Enable (Attiva)**, inserire il server da cui ottenere l'orario.

Premere **Applica** per salvare le modifiche nei campi **Ora sistema**.

#### **Unità di pianificazione**

Il menu secondario **Unità di pianificazione** consente di impostare gli orari di riattivazione automatica o accesso in standby dell'Host per qualsiasi giorno della settimana. Per configurare **Unità di pianificazione**:

1.Selezionare **Enable (Attiva)**.

- 2.Selezionare **Enable (Attiva)** per il giorno(i) in cui attivare la pianificazione.
- 3.Selezionare **Ora riattivazione** per il giorno corrispondente.
- 4.Selezionare **Ora standby** per il giorno corrispondente.
- 5.Fare clic su **Applica** per salvare la pianificazione.

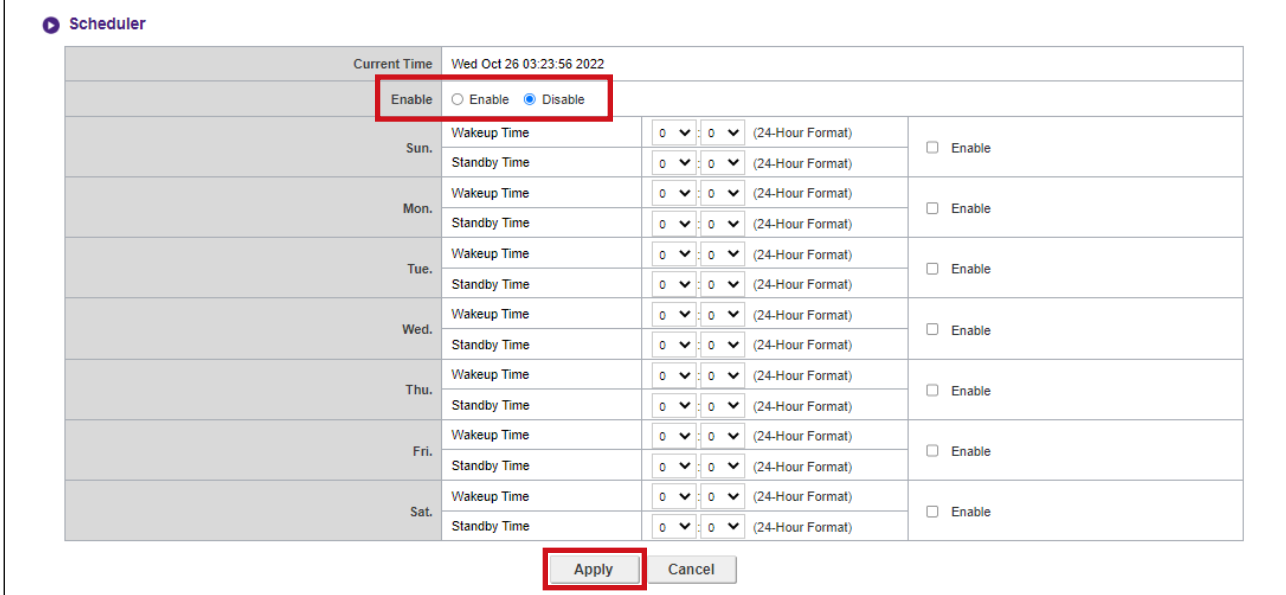

#### **Strumenti**

Fare clic su **Strumenti** per visualizzare i menu secondari/strumenti **Configurazione password**, **Aggiornamento firmware**, **Gestione configurazione**, **Test traffico Wi-Fi** e **Impostazione log**.

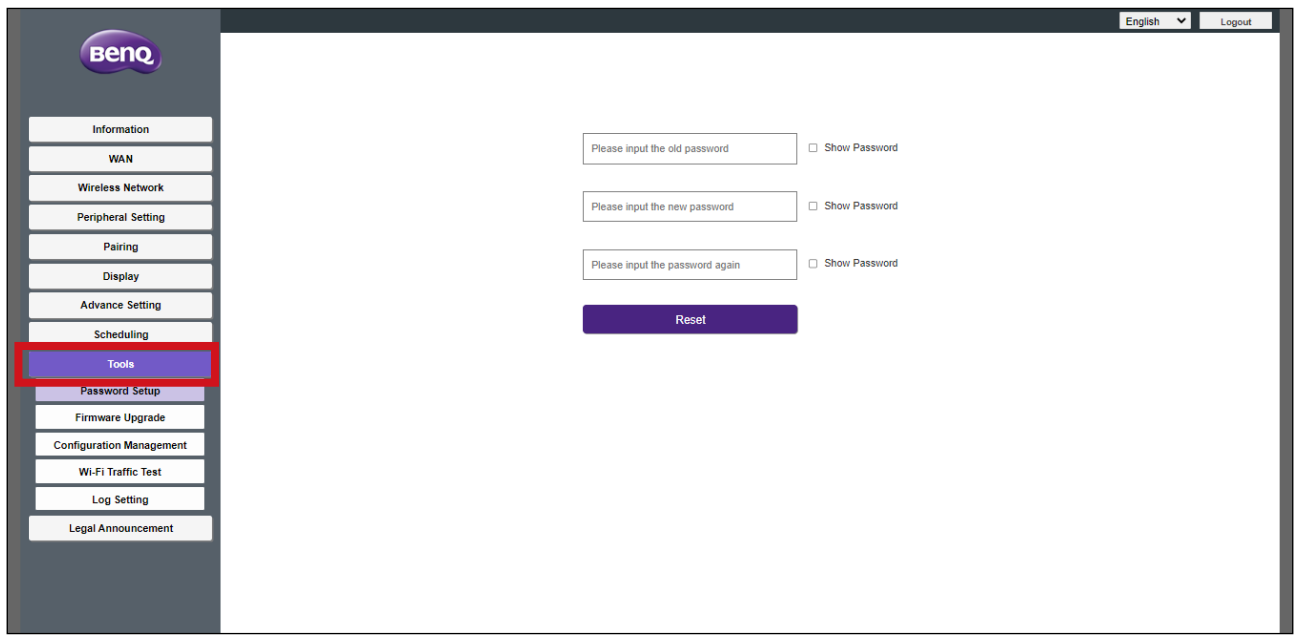

#### **Configurazione password**

**Configurazione password** consente di cambiare la **Password** per il menu di gestione Web. Per cambiare la password:

- 1.Inserire la password precedente.
- 2.Inserire la nuova password.
- 3.Inserire nuovamente la nuova password per confermare la nuova password.
- 4.Premere **Ripristina** per salvare la password.

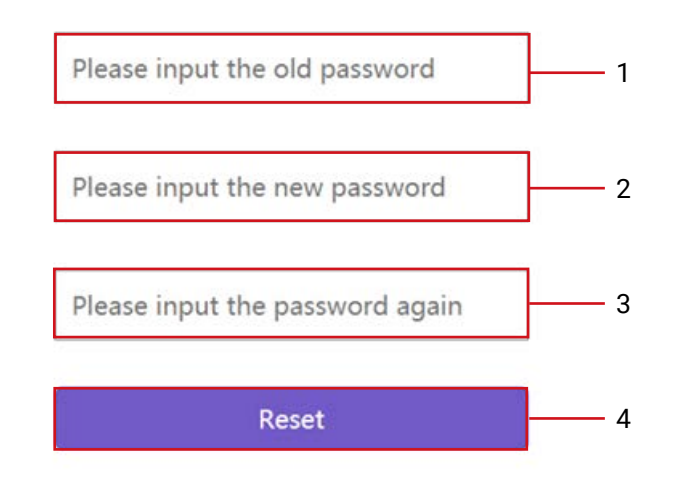

#### **Aggiornamento firmware**

Il menu secondario **Aggiornamento firmware** consente di verificare ed eseguire gli aggiornamenti firmware sia per l'Host (tramite il menu secondario **Host(RX) Aggiornamento firmware**) che per il Button (tramite il menu secondario **Aggiornamento firmware Button(TX)**).

Prima di verificare la presenza di nuovi aggiornamenti firmware per l'Host o il Button, assicurarsi che l'Host sia collegato a un router con accesso a Internet. Per gli aggiornamenti del firmware del Button, assicurarsi anche che il Button sia associato e collegato all'Host.

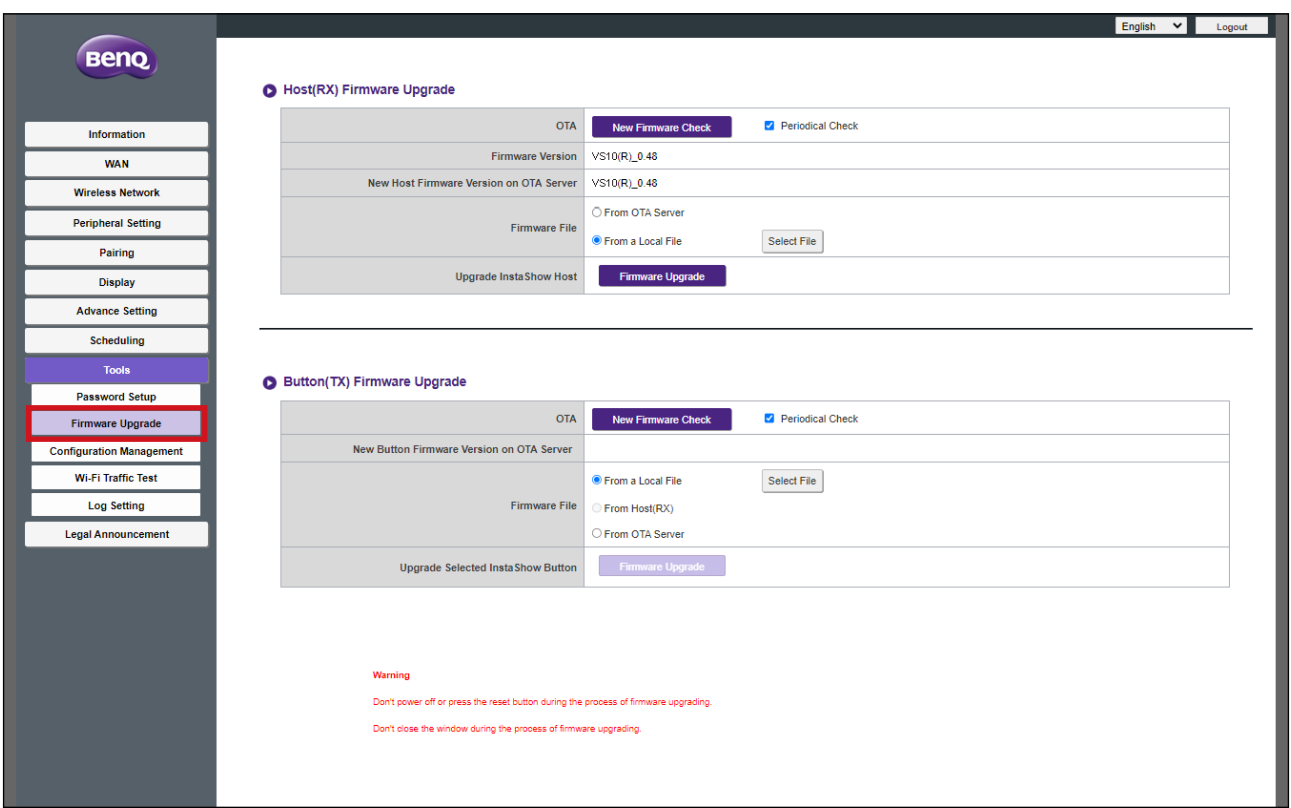

Per verificare se sono disponibili aggiornamenti firmware per l'Host e/o il Button, fare clic sul pulsante **Verifica nuovo firmware** nel rispettivo menu secondario del dispositivo.

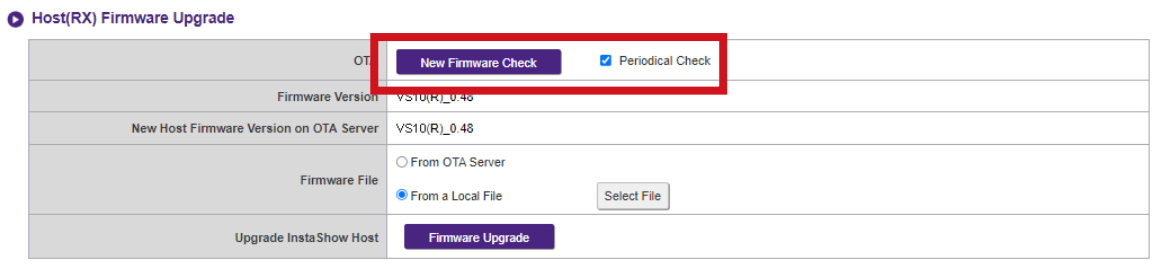

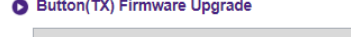

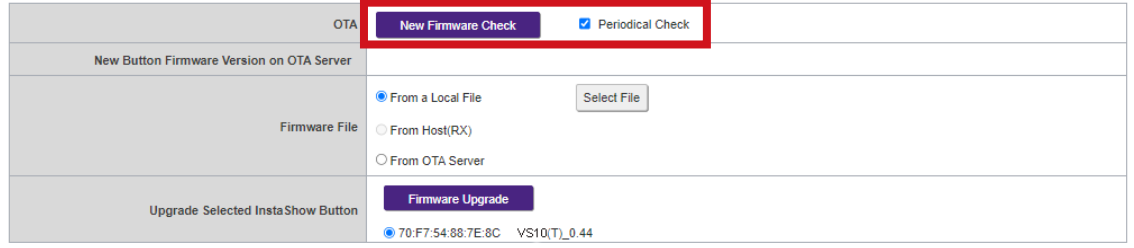

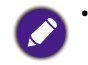

• Per consentire all'Host o Button di verificare periodicamente gli aggiornamenti firmware, selezionare la casella **Verifica Periodica** nel menu secondario corrispondente per il dispositivo.

• I controlli periodici degli aggiornamenti possono verificarsi solo quando l'Host è collegato mediante la porta WAN a un router con accesso a Internet.

### **Host(RX) Aggiornamento firmware**

Se è disponibile un nuovo aggiornamento firmware, la nuova versione sarà elevata nel campo **Nuova versione firmware Host su server OTA**.

Per eseguire un aggiornamento OTA del firmware dell'Host:

1.Selezionare **Dal server OTA** nel campo **File firmware**.

2.Fare clic sul pulsante **Aggiornamento firmware** nel campo **Aggiorna InstaShow Host**.

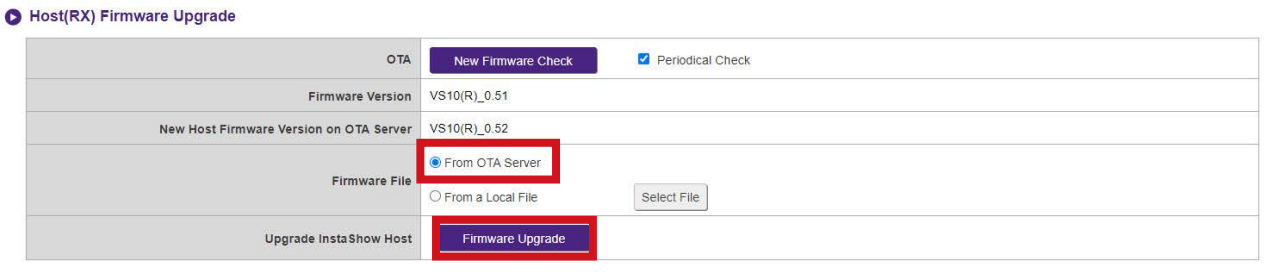

Per eseguire un aggiornamento OTA, assicurarsi che l'Host sia collegamento a un router con accesso a Internet.

Durante l'esecuzione di qualsiasi tipo di aggiornamento, NON fare quanto segue:

- Spegnere o premere il pulsante di ripristino sull'Host o Button.
- Chiudere la finestra del browser dell'interfaccia di gestione web.

La mancata osservanza di questi avvisi può causare errori nell'aggiornamento firmware e conseguente malfunzionamento del prodotto.

Per eseguire l'aggiornamento diretto da un file di aggiornamento nel computer locale, sequire i passaggi:

Prima di eseguire l'aggiornamento diretto del firmware, contattare l'ufficio regionale BenQ per l'accesso ai file di aggiornamento.

#### 1.Selezionare **Da un file locale** e fare clic sul pulsante **Seleziona file** nel campo **File firmware**.

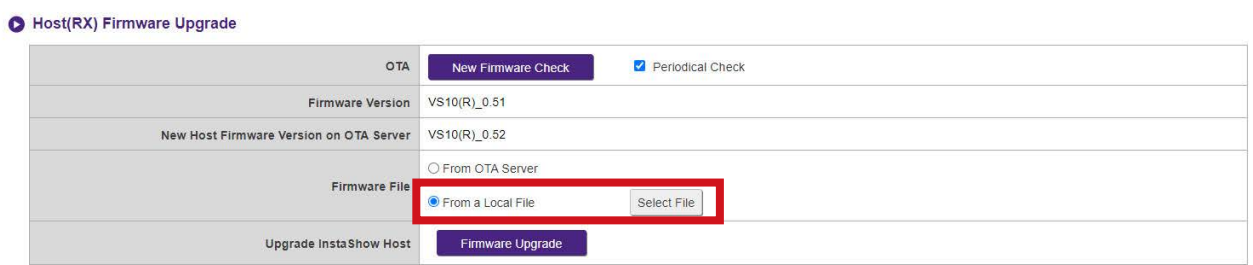

2.Scorrere fino a e selezionare il file di aggiornamento firmware.

3.Fare clic sul pulsante **Aggiornamento firmware** nel campo **Aggiorna InstaShow Host**.

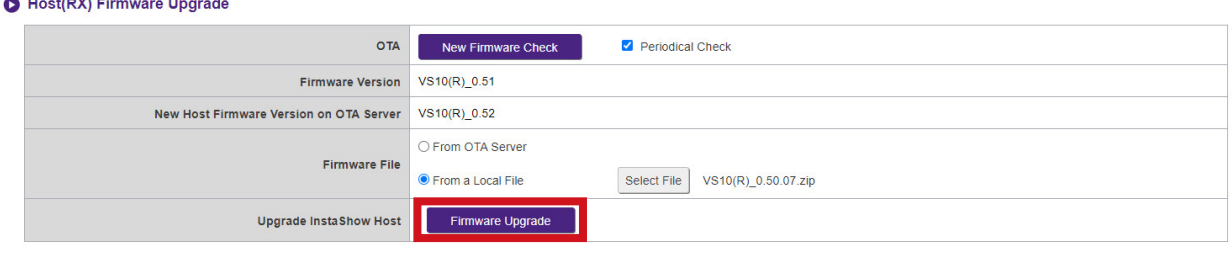

Durante l'esecuzione di qualsiasi tipo di aggiornamento, NON fare quanto segue:

- Spegnere o premere il pulsante di ripristino sull'Host o Button.
- Chiudere la finestra del browser dell'interfaccia di gestione web.

La mancata osservanza di questi avvisi può causare errori nell'aggiornamento firmware e conseguente malfunzionamento del prodotto.

#### **Aggiornamento firmware Button(TX)**

Per eseguire l'aggiornamento del firmware del Button usando un file di aggiornamento nel computer locale, seguire i passaggi:

1.Collegare il Button da aggiornare a un laptop con l'interfaccia di gestione Web in esecuzione e attendere che l'indicatore LED del Button si illumini di verde.

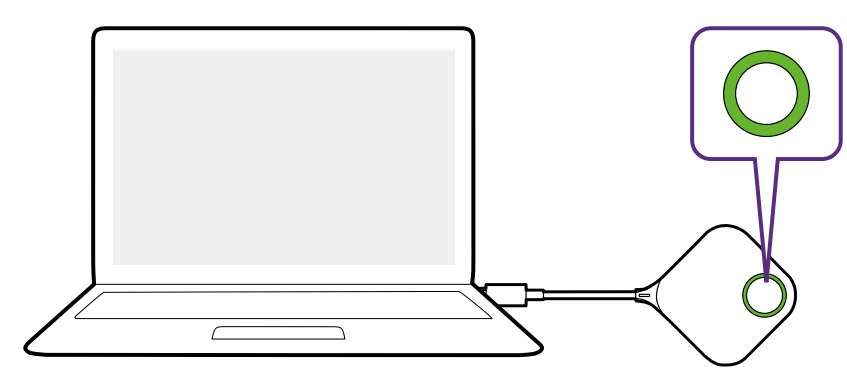

2.Selezionare **Da un file locale** nel campo **File firmware** e fare clic sul pulsante **Seleziona file**.

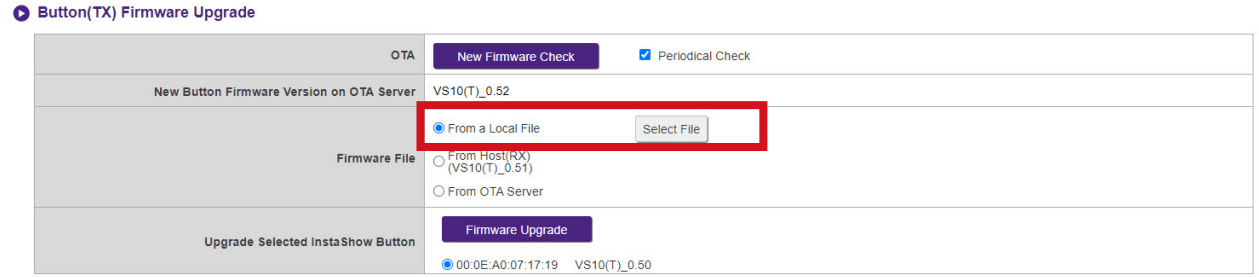

3.Scorrere fino a e selezionare il file di aggiornamento firmware.

4.Selezionare il Button da aggiornare e fare clic sul pulsante **Aggiornamento firmware** nel campo **Aggiorna InstaShow Button selezionato**.

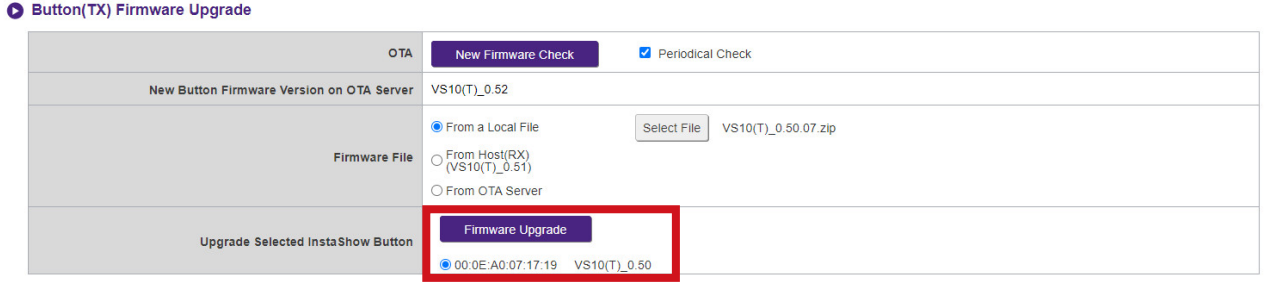

Durante l'esecuzione di qualsiasi tipo di aggiornamento, NON fare quanto segue: • Spegnere o premere il pulsante di ripristino sull'Host o Button.

• Chiudere la finestra del browser dell'interfaccia di gestione web.

La mancata osservanza di questi avvisi può causare errori nell'aggiornamento firmware e conseguente malfunzionamento del prodotto.

Per aggiornare il firmware del Button direttamente dall'Host usando la connessione tra Button e Host.

1.Collegare il Button da aggiornare a un laptop e attendere che il Button si colleghi con l'Host e il LED diventi verde.

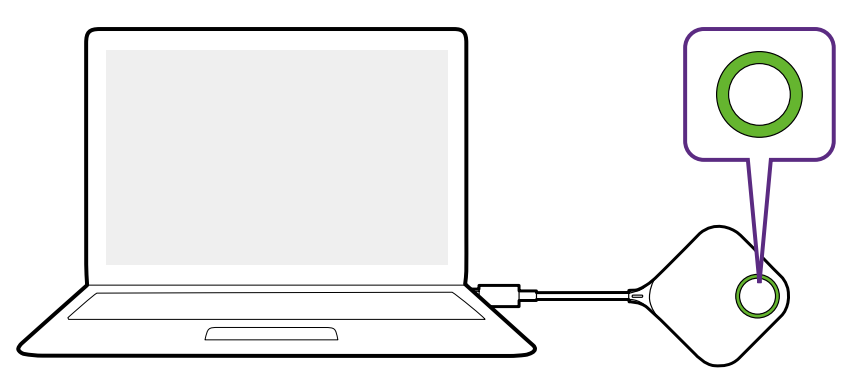

2.Selezionare **Dall'Host(RX)** nel campo **File firmware**.

#### Button(TX) Firmware Upgrade

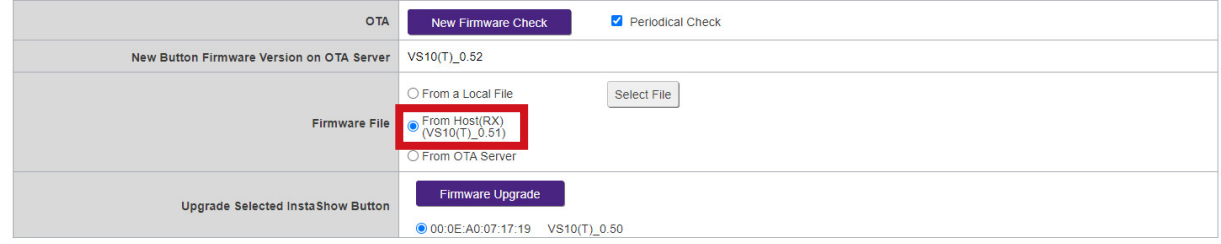

3.Selezionare il Button da aggiornare e fare clic sul pulsante **Aggiornamento firmware** nel campo **Aggiorna InstaShow Button selezionato**.

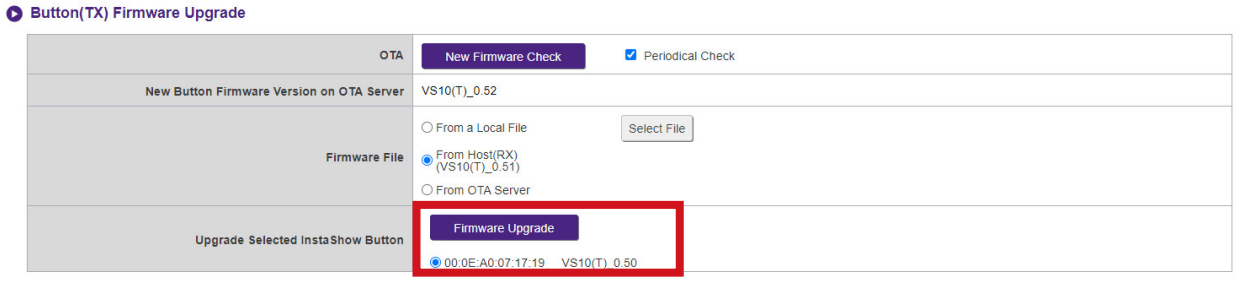

Durante l'esecuzione di qualsiasi tipo di aggiornamento, NON fare quanto segue:

- Spegnere o premere il pulsante di ripristino sull'Host o Button.
- Chiudere la finestra del browser dell'interfaccia di gestione web.
- Il pulsante di aggiornamento del firmware diventa grigio quando la versione del Button è più recente rispetto alla versione dell'Host.

La mancata osservanza di questi avvisi può causare errori nell'aggiornamento firmware e conseguente malfunzionamento del prodotto.

Se è disponibile un nuovo aggiornamento firmware tramite OTA, la nuova versione sarà elevata nel campo **Nuova versione firmware Button su server OTA**. Per eseguire l'aggiornamento OTA per il Button, seguire questi passaggi:

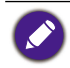

Per eseguire un aggiornamento OTA, assicurarsi che l'Host sia collegamento a un router con accesso a Internet.

1.Collegare il Button da aggiornare a un laptop con l'interfaccia di gestione Web in esecuzione e attendere che il Button si colleghi con l'Host e il LED diventi verde.

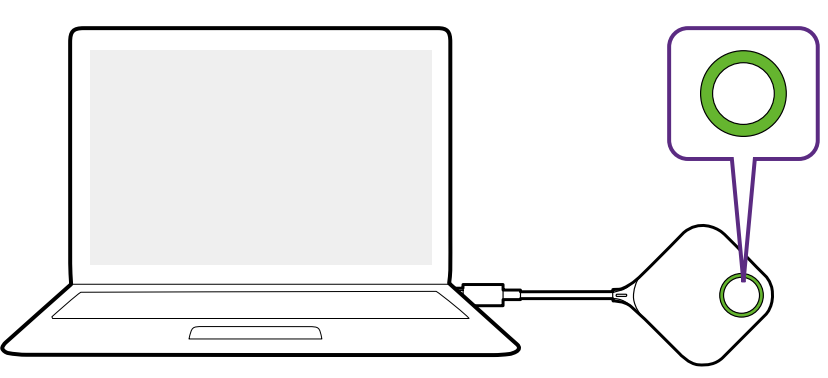

2.Selezionare **Dal server OTA** nel campo **File firmware**.

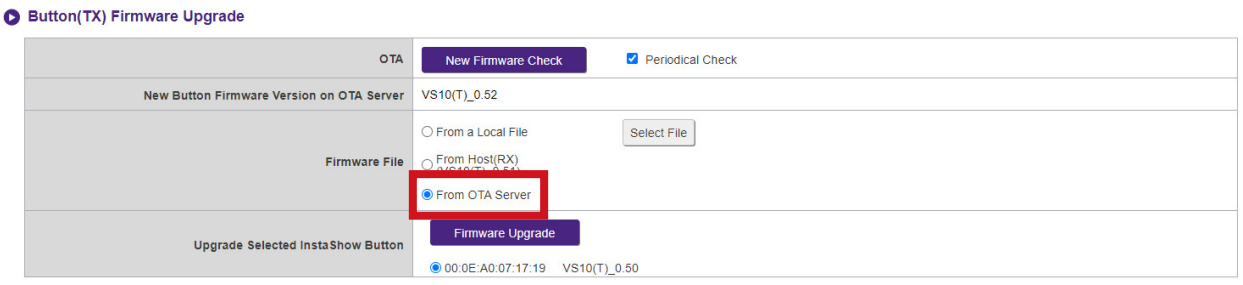

3.Selezionare il Button da aggiornare e fare clic sul pulsante **Aggiornamento firmware** nel campo **Aggiorna InstaShow Button selezionato**.

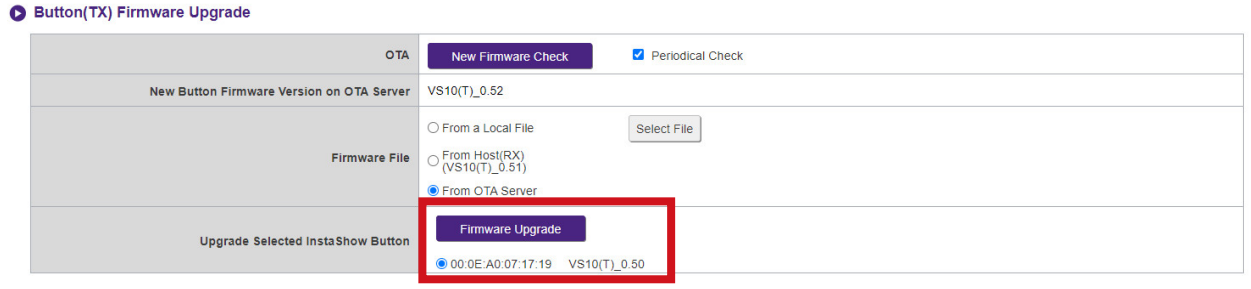

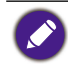

Per eseguire l'aggiornamento OTA, assicurarsi che l'Host sia collegato tramite la porta WAN a un router con accesso a Internet e che il Button sia associato e collegato all'Host.

Durante l'esecuzione di qualsiasi tipo di aggiornamento, NON fare quanto segue:

• Spegnere o premere il pulsante di ripristino sull'Host o Button.

• Chiudere la finestra del browser dell'interfaccia di gestione web.

La mancata osservanza di questi avvisi può causare errori nell'aggiornamento firmware e conseguente malfunzionamento del prodotto.

#### **Gestione configurazione**

I file di backup della configurazione contengono le impostazioni di configurazione dell'Host tranne il nome host, SSID, la password wireless e lo stato di associazione. In **Gestione configurazione**, è possibile scegliere **Importa file di configurazione**, **Esporta file di configurazione completo** e **Predefiniti di fabbrica**.

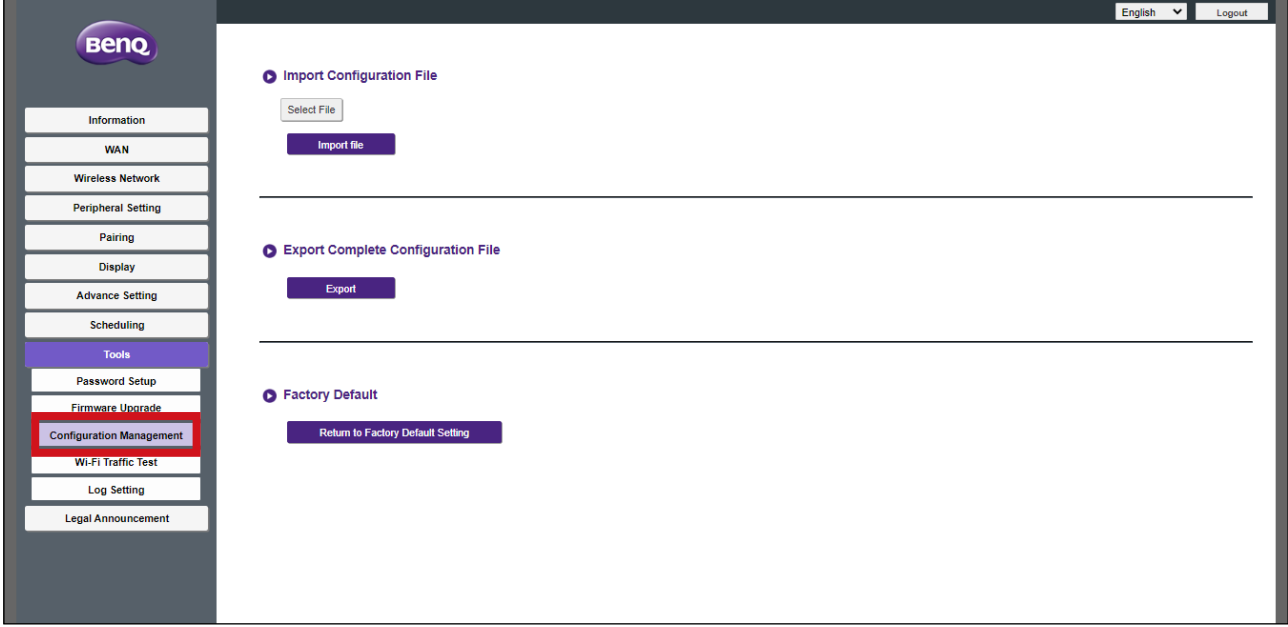

È possibile importare i file di configurazione:

1.Facendo clic su **Seleziona file** nel menu secondario **Importa file di configurazione**.

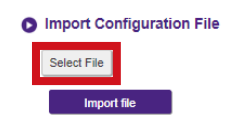

- 2.Scorrendo fino a e selezionando il file di configurazione da importare dal computer locale.
- 3.Facendo clic su **Importa file** per scegliere il file da importare.

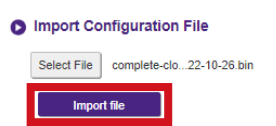

È possibile esportare il backup della configurazione completo nel sottomenu **Esporta file di configurazione completo**:

- 1.Facendo clic su **Esporta**.
	- **O** Export Complete Configuration File

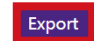

Ī

2.Scorrendo fino alla cartella dove salvare il file di backup nel computer locale e scegliendo **Salva**.

Il file di configurazione esportato può essere importato solo dallo stesso Host che ha esportato il file. Il file di configurazione non può essere importato da un altro Host.

È possibile ripristinare l'Host su **Predefiniti di fabbrica** facendo clic su **Ripristina a impostazioni predefinite di fabbrica**.

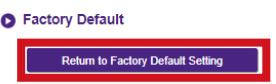

Una volta confermato il processo, l'Host avvia il ripristino a **Predefiniti di fabbrica** e il LED lampeggia rapidamente di colore rosso (lampeggia due volte al secondo di colore rosso), quindi si riavvia. Una volta che l'Host si riavvia, il processo è completo.

#### **Test traffico Wi-Fi**

Il sottomenu **Test traffico Wi-Fi** consente di testare la velocità della connessione tra l'Host e il Button.

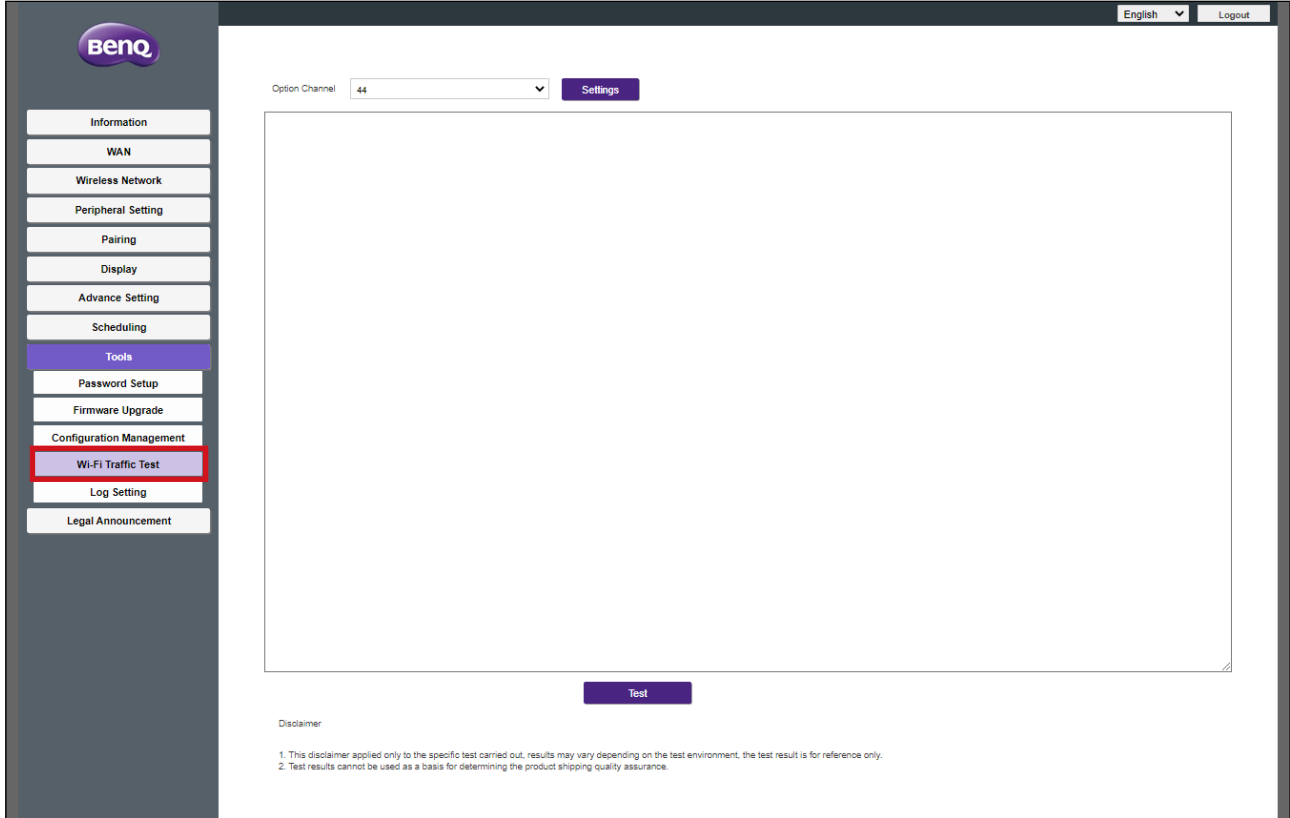

Per testare la velocità della connessione seguire i passaggi:

1.Selezionare il Button di cui testare la velocità di connessione nel campo **Pulsante opzione**.

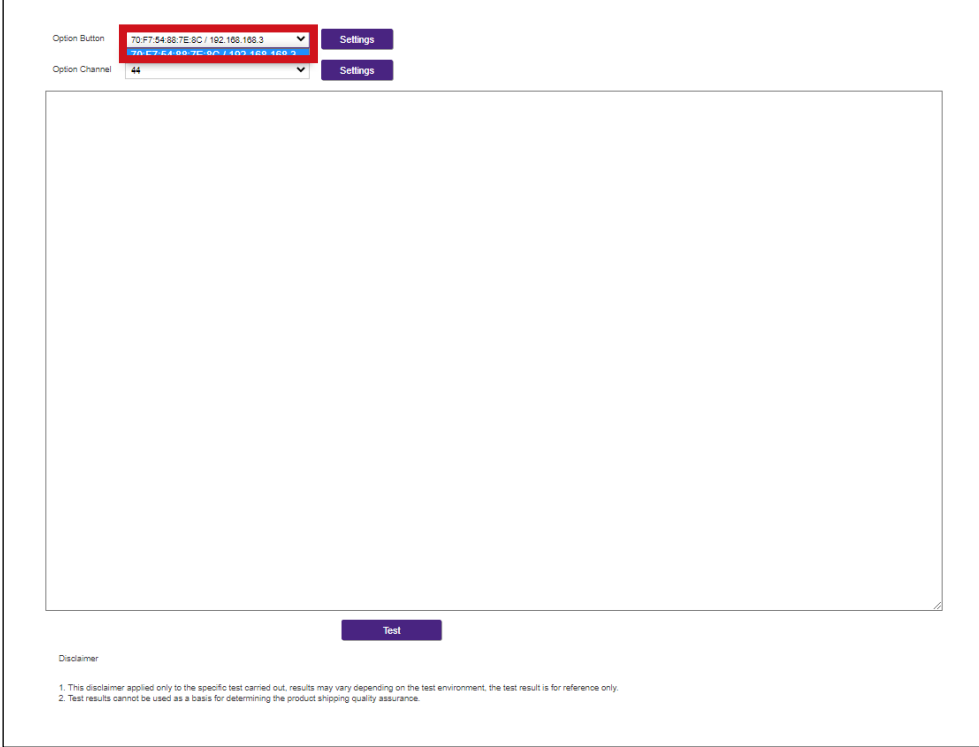

2.Fare clic sul pulsante **Impostazioni** nel campo **Pulsante opzione**.

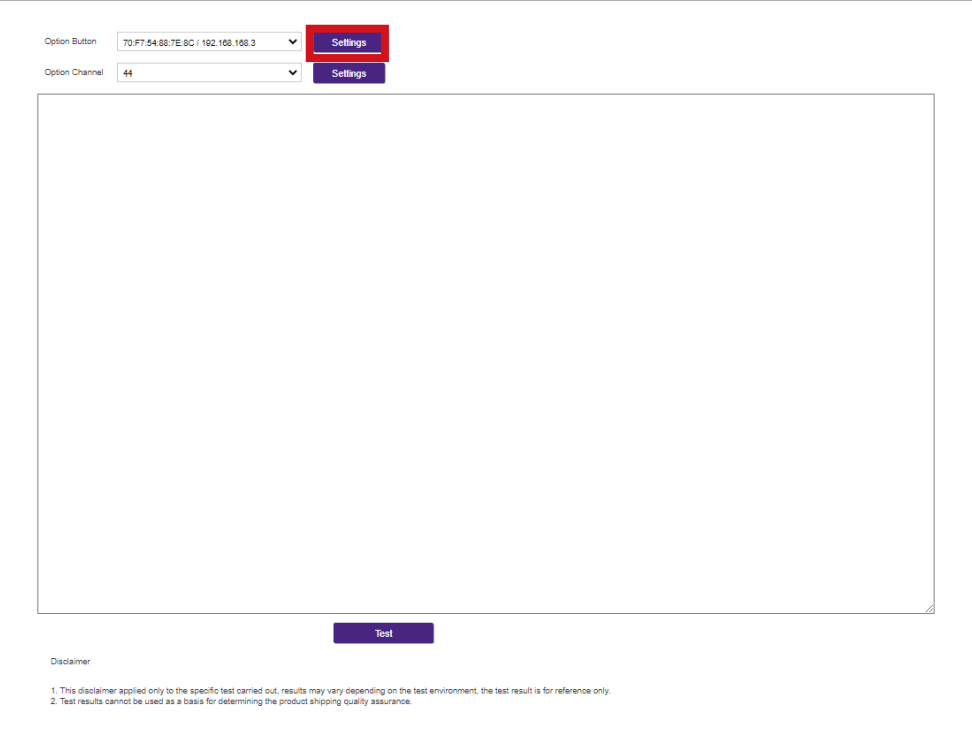

3.Selezionare il canale di cui testare la velocità nel campo **Opzione Canale**.

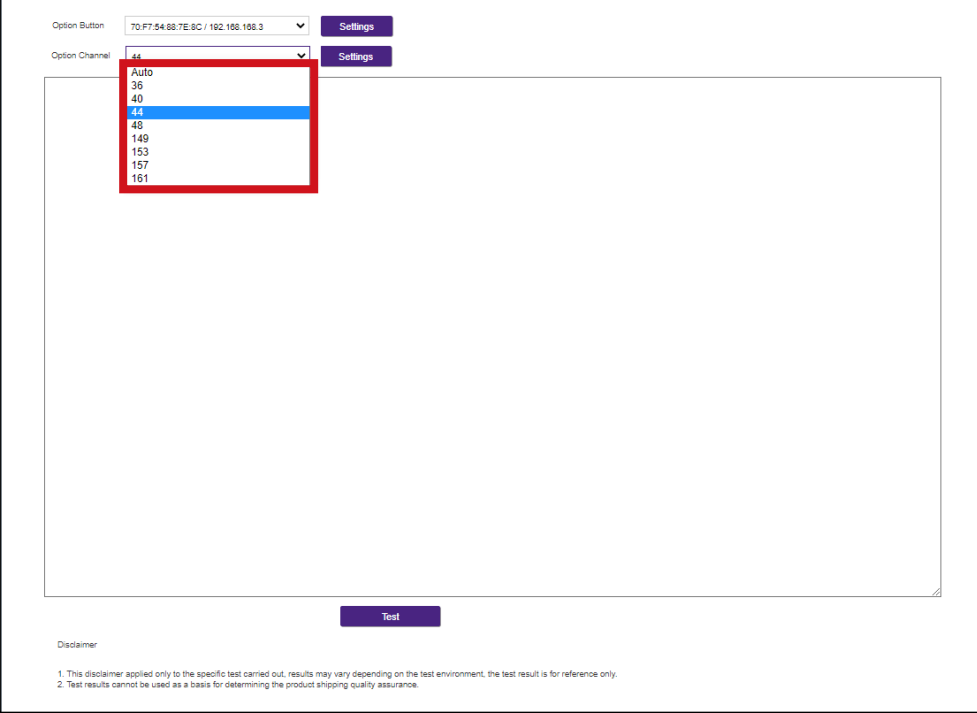

4.Fare clic sul pulsante **Impostazioni** per impostare il test del canale.

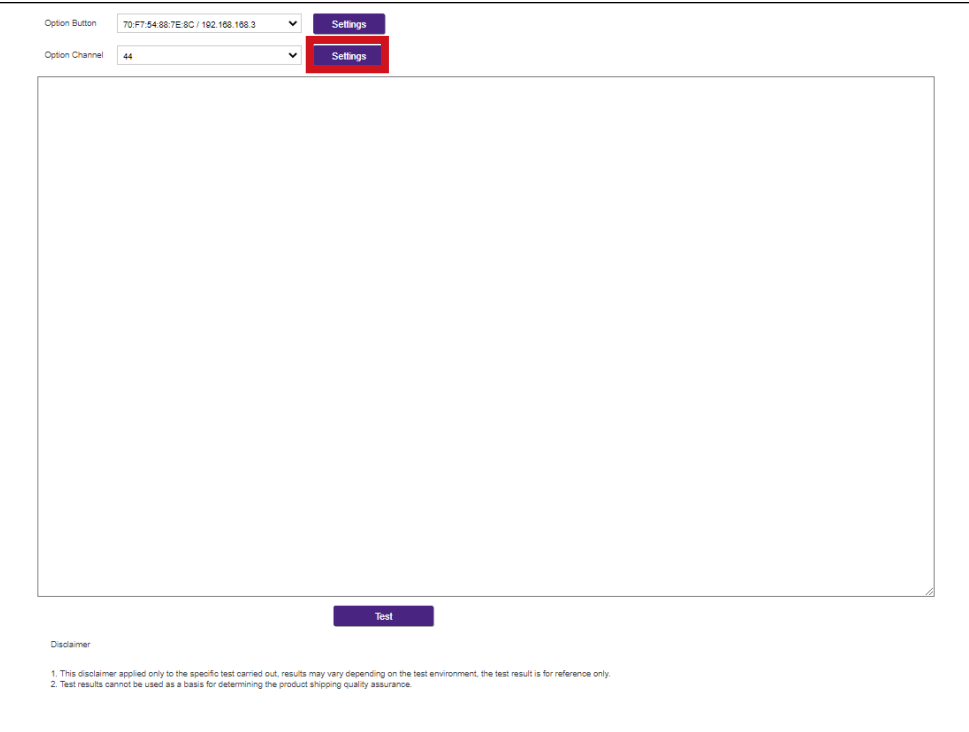

5.Fare clic sul pulsante **Test**. I risultati del test saranno mostrati nella finestra principale.

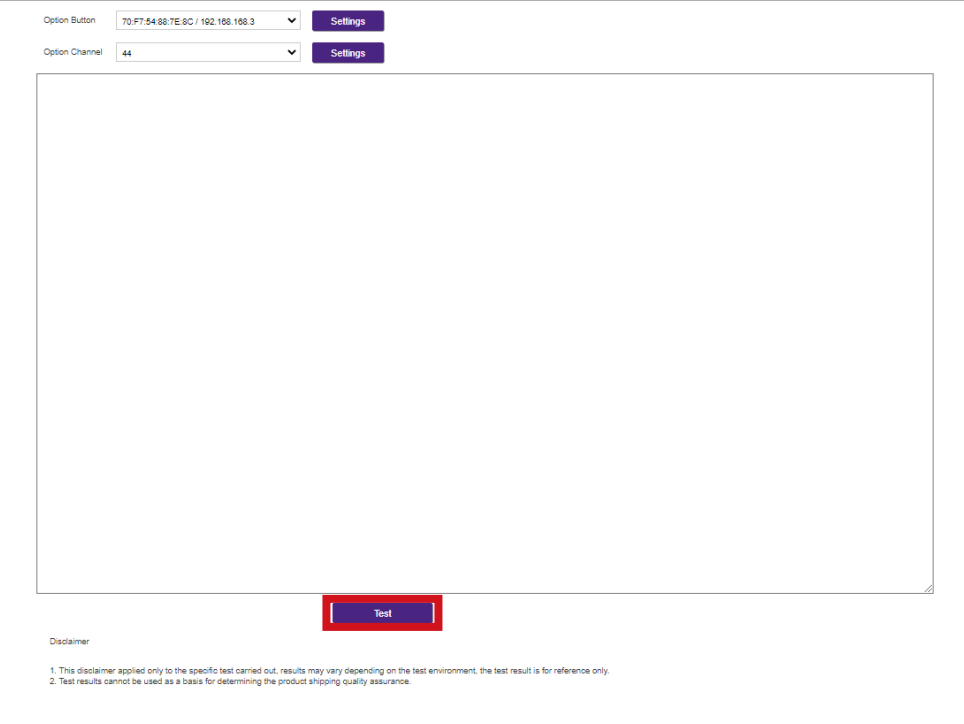

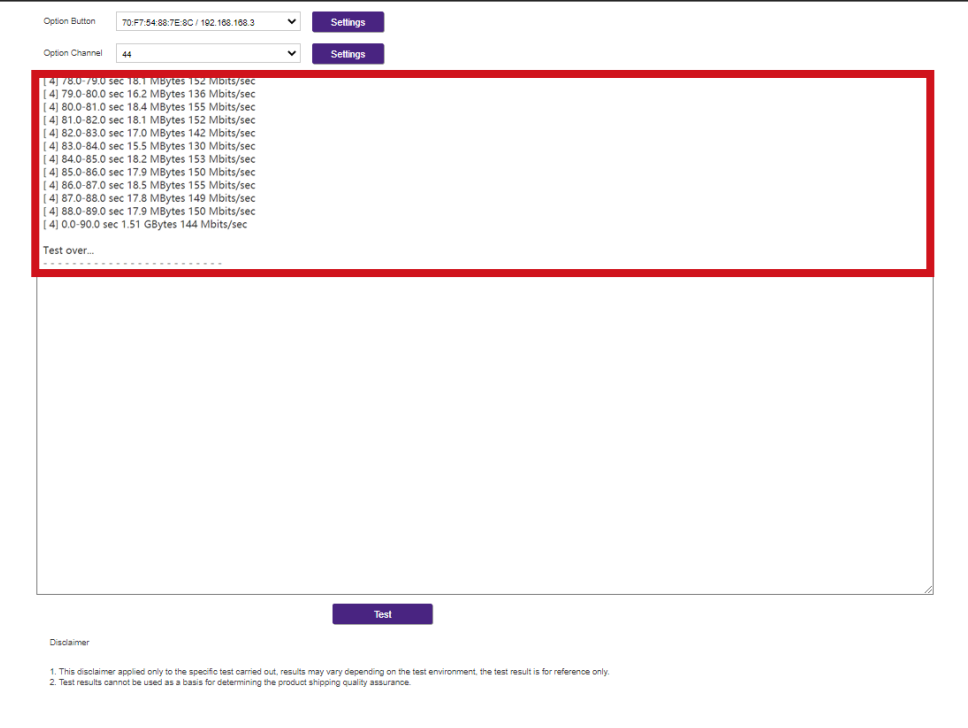

#### **Impostazione log**

I log sono registri di tutte le attività del sistema per l'Host e possono essere utilizzati dai tecnici di assistenza per tenere traccia degli errori e individuare i bug. Nel menu **Impostazione log** è possibile:

- Scaricare il log del sistema sul computer locale facendo clic su **Scaricato su PC**.
- Cancellare il log di sistema facendo clic su **Cancella log**.
- Visualizzare il log di sistema nella finestra **Visualizzazione log di sistema**.

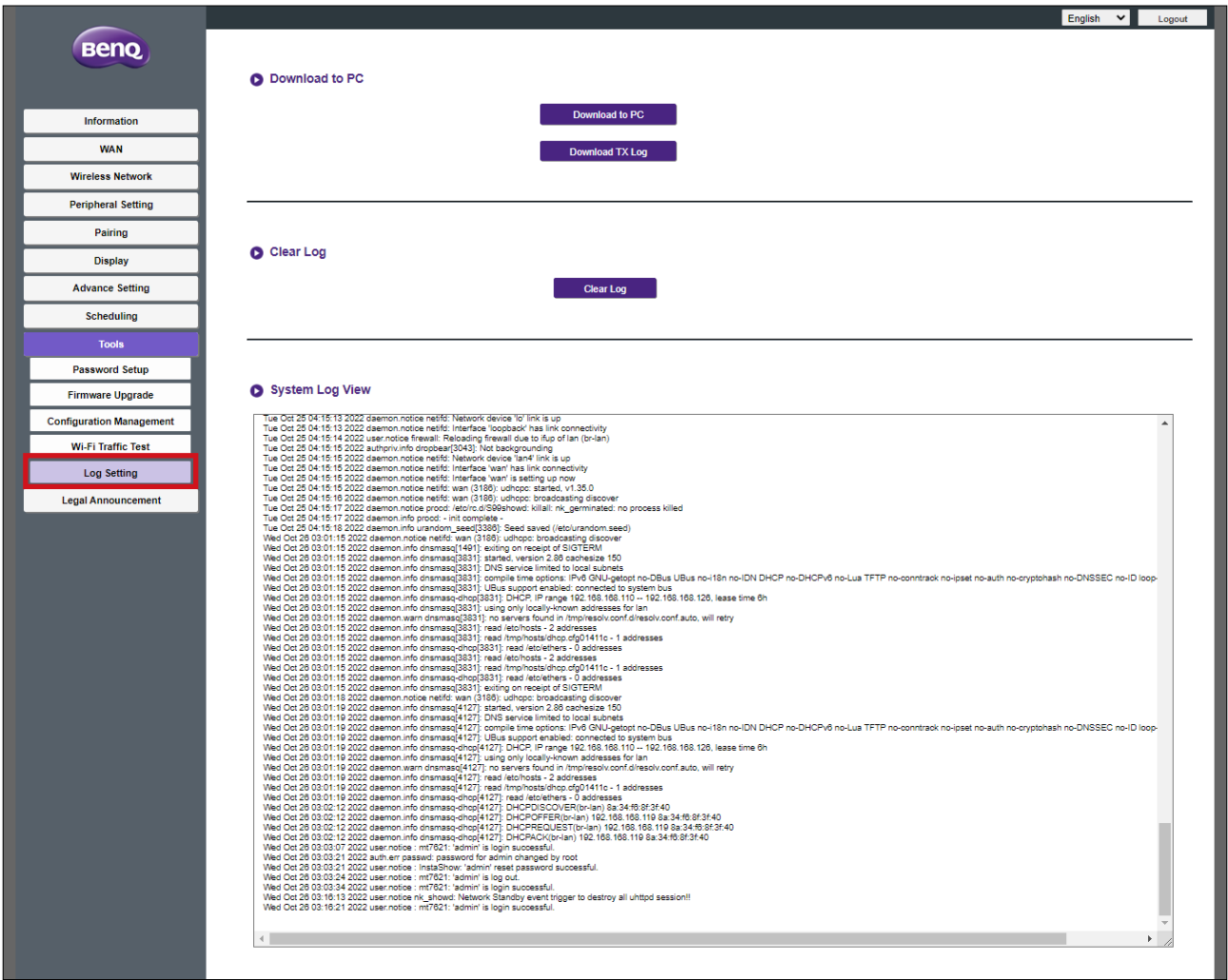

### **Annunci legali**

Per informazioni sulle esclusioni di responsabilità e la politica sulla privacy, premere **Annunci legali** per saperne di più.

# Risoluzione dei problemi

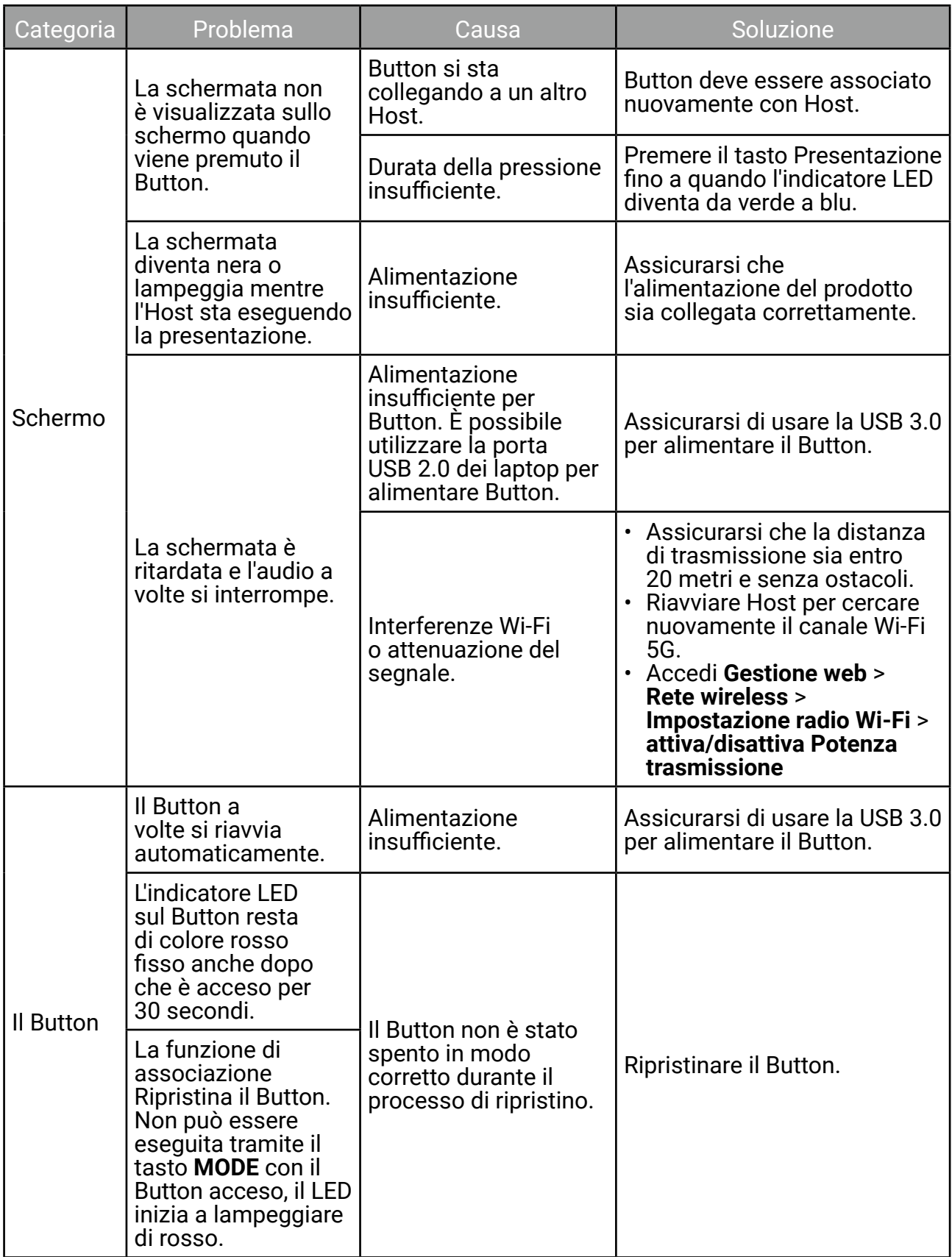

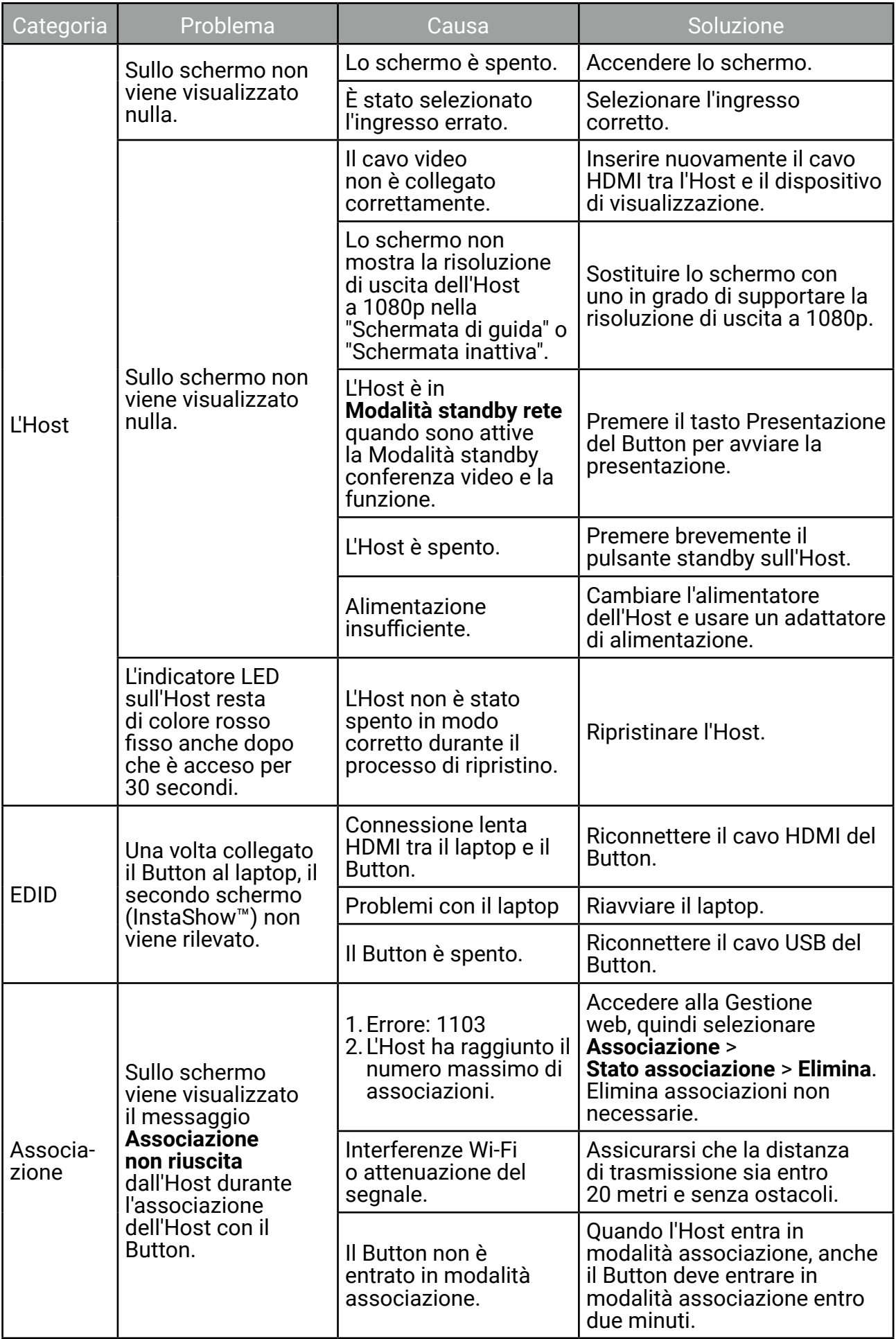

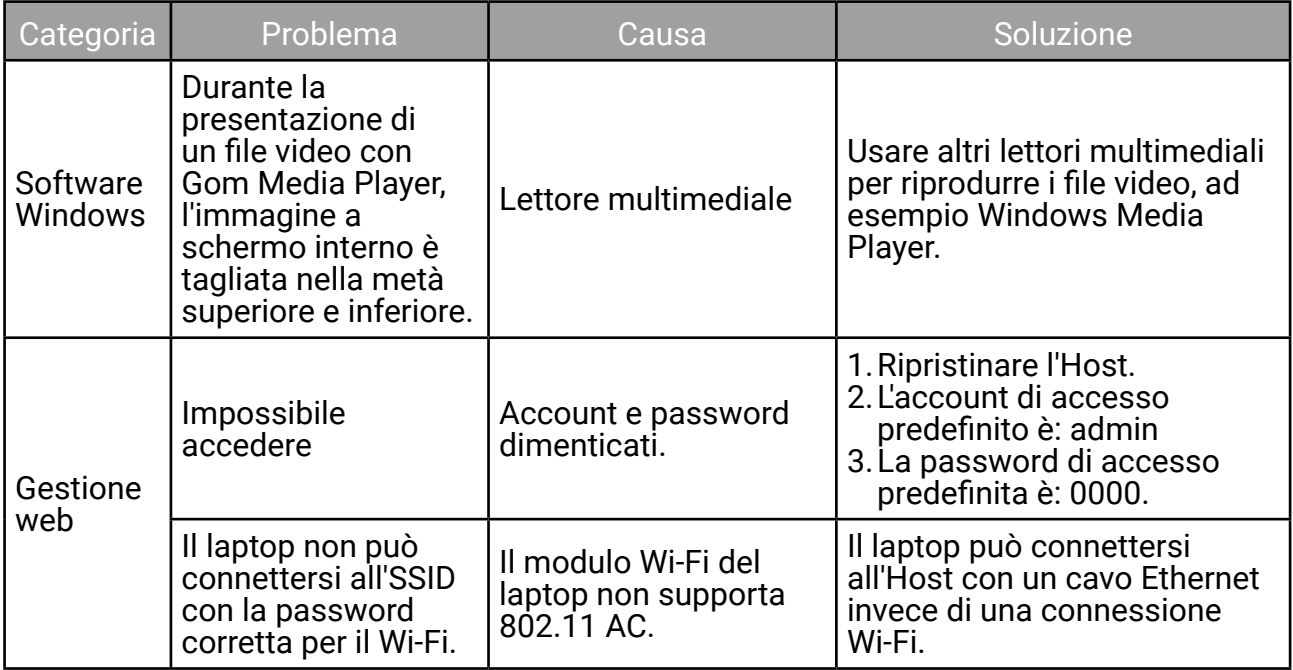

## Codice errore

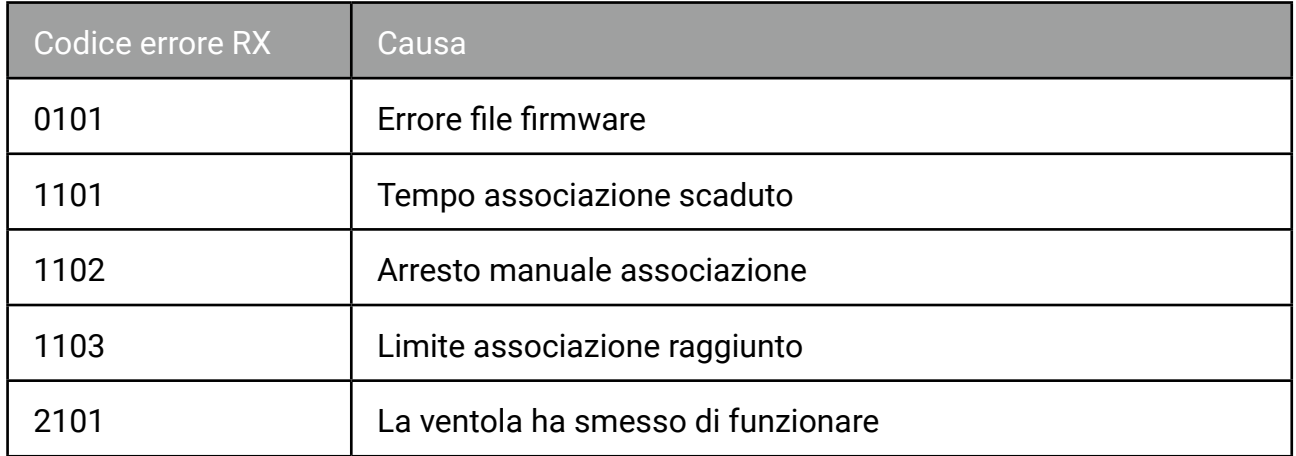

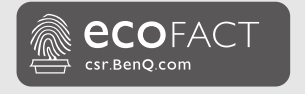

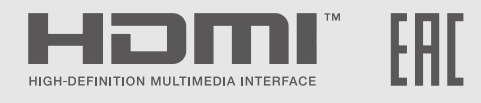

## BenQ.com

© 2023 BenQ Corporation. Tutti i diritti riservati. Diritti di modifica riservati.